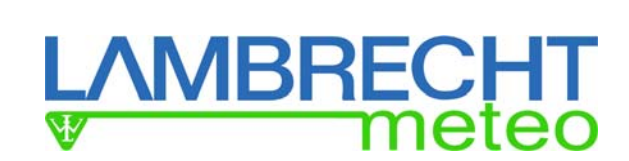

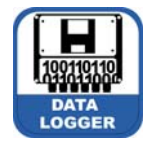

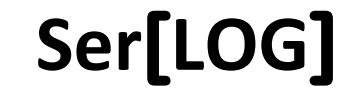

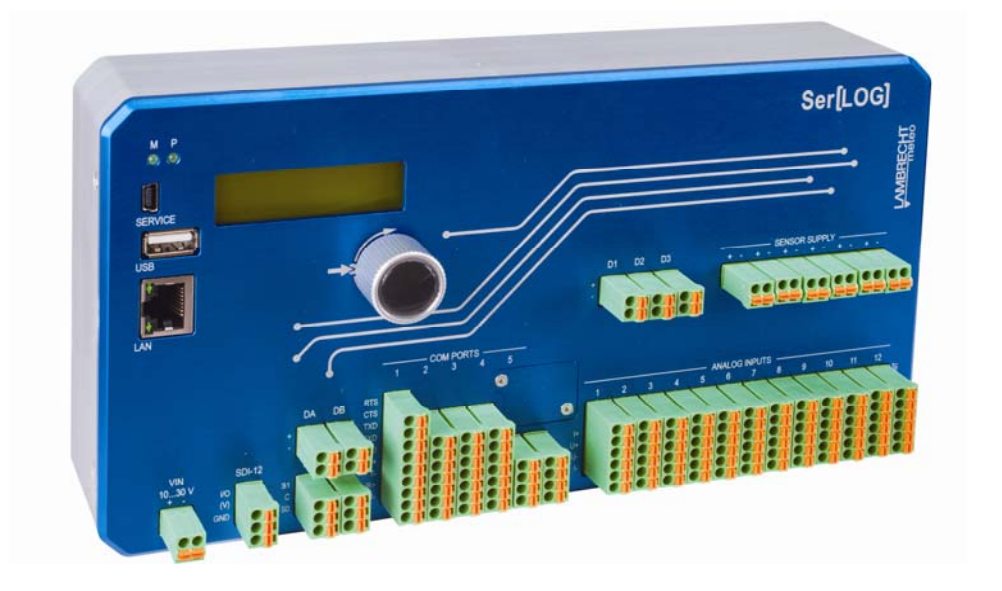

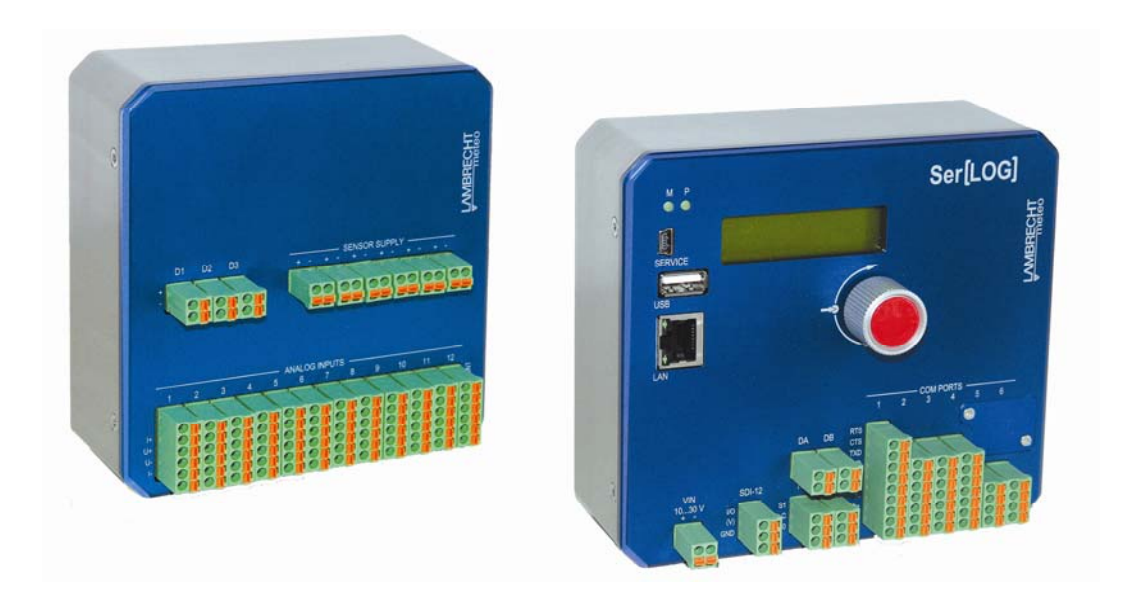

# **Operator's Manual · Version 11.18**

**LAMBRECHT meteo GmbH ∙ Friedländer Weg 65‐67 ∙ 37085 Göttingen Phone: +49 551 4958‐0 ∙ E‐Mail: info@lambrecht.net**

# **Chapter Overview**

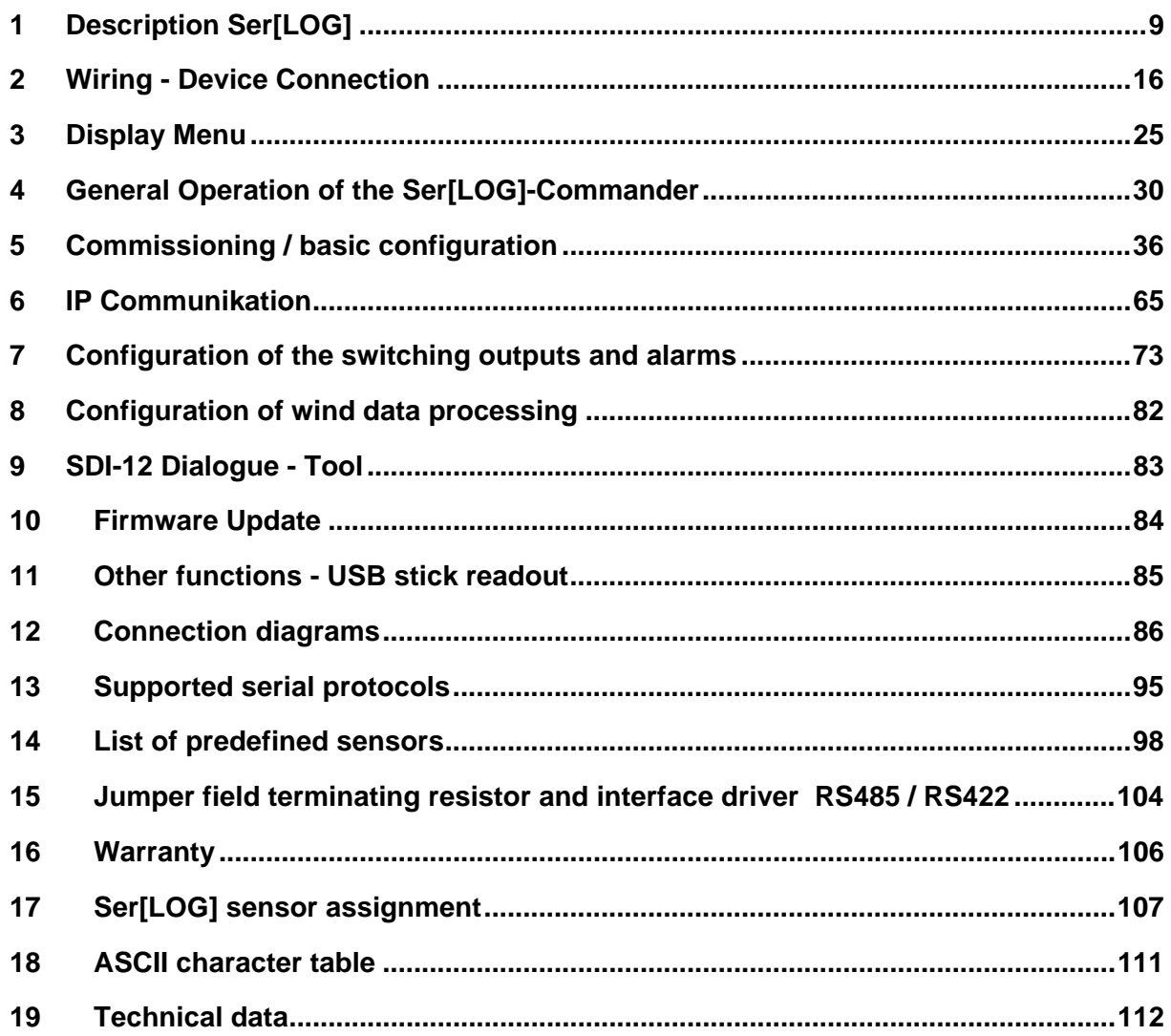

#### © Copyright 2017 by LAMBRECHT meteo GmbH, Germany

#### **Copyright & Disclaimer**

All information published in this manual's contents is subject to copyright and other laws for protection of intellectual property. The use, storage, modification, copying and distribution of any content require our prior written consent.

All brand and product names mentioned in this manual are registered trademarks and property of their respective owners.

# **Contents**

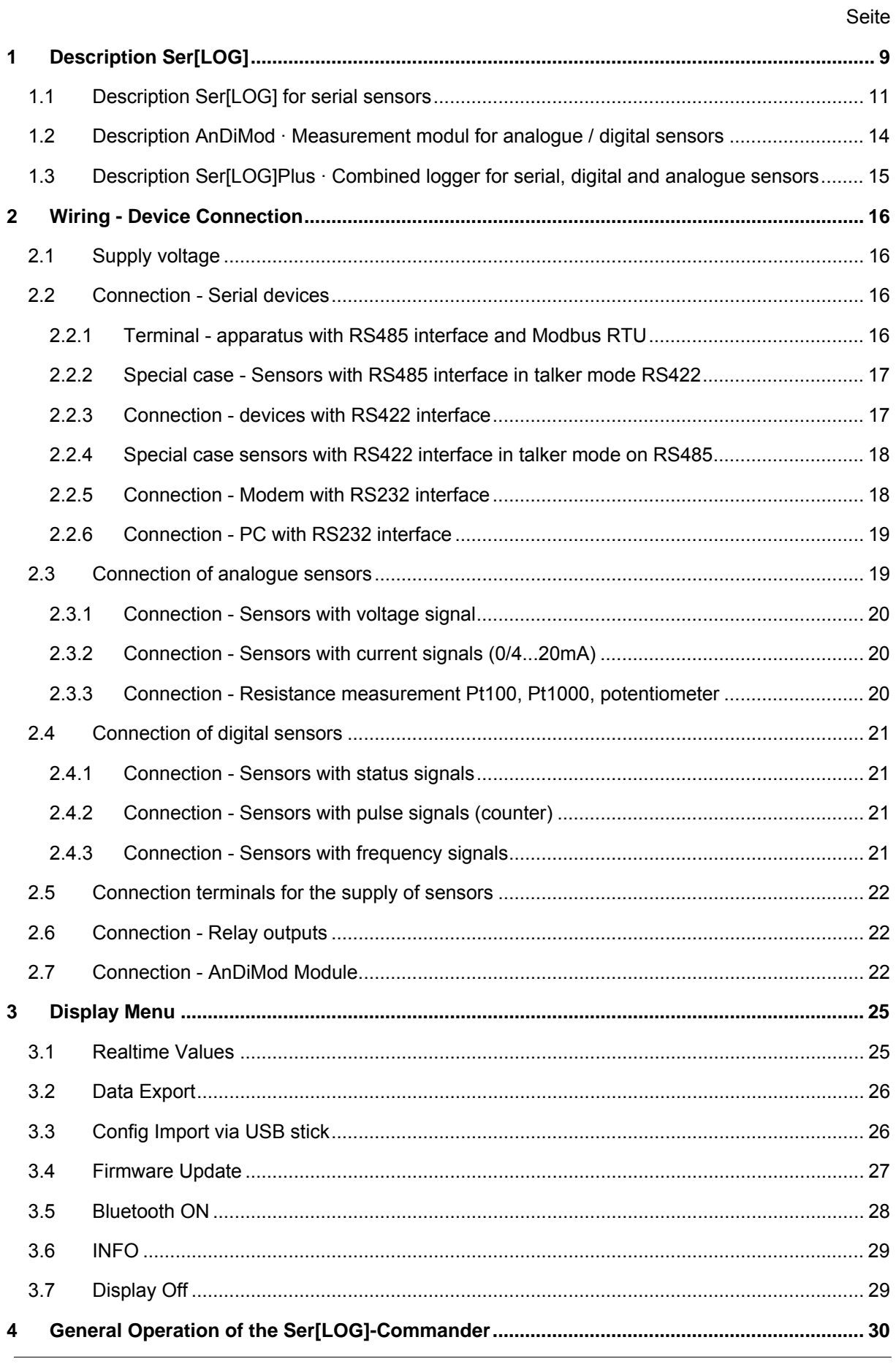

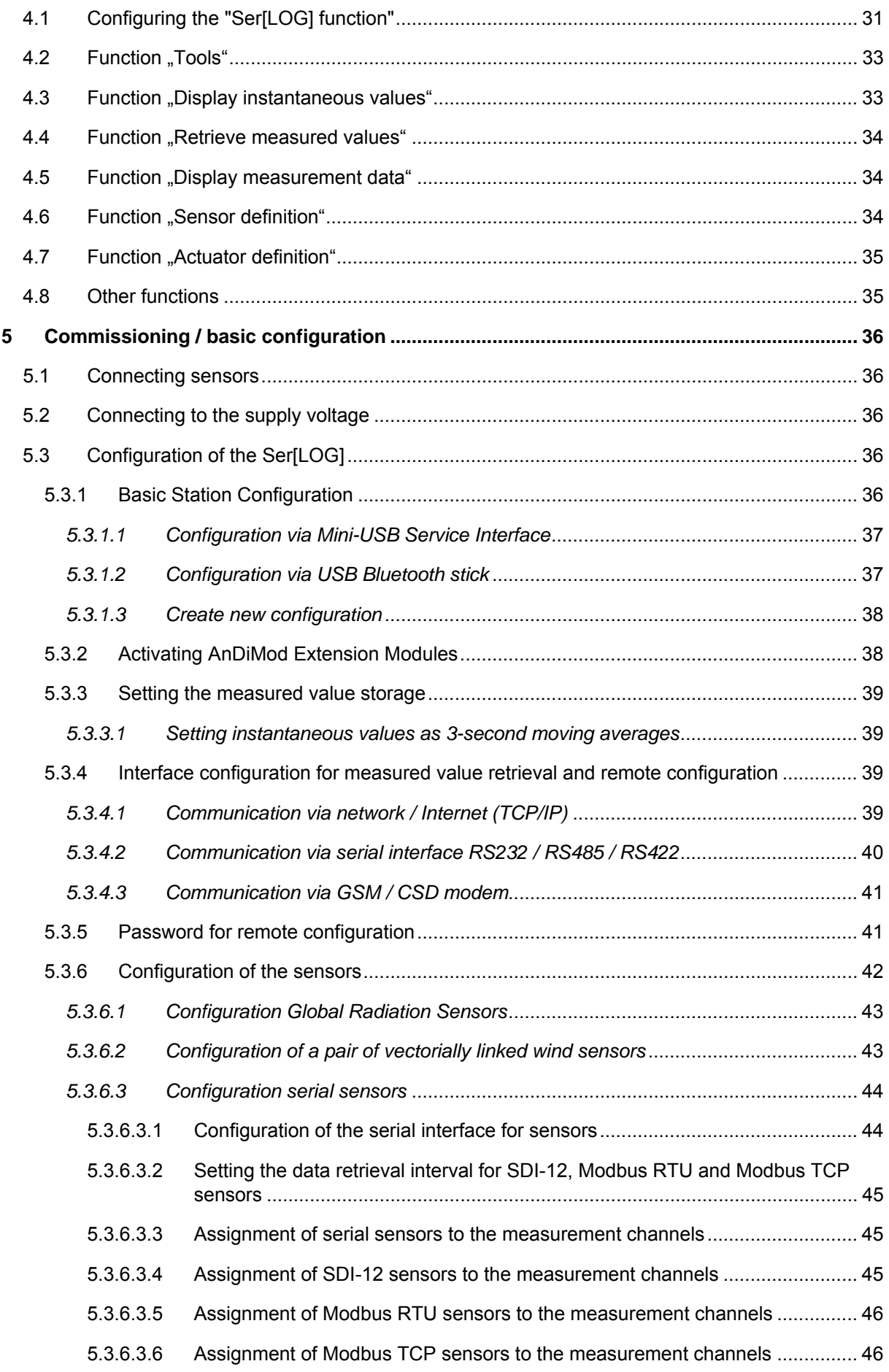

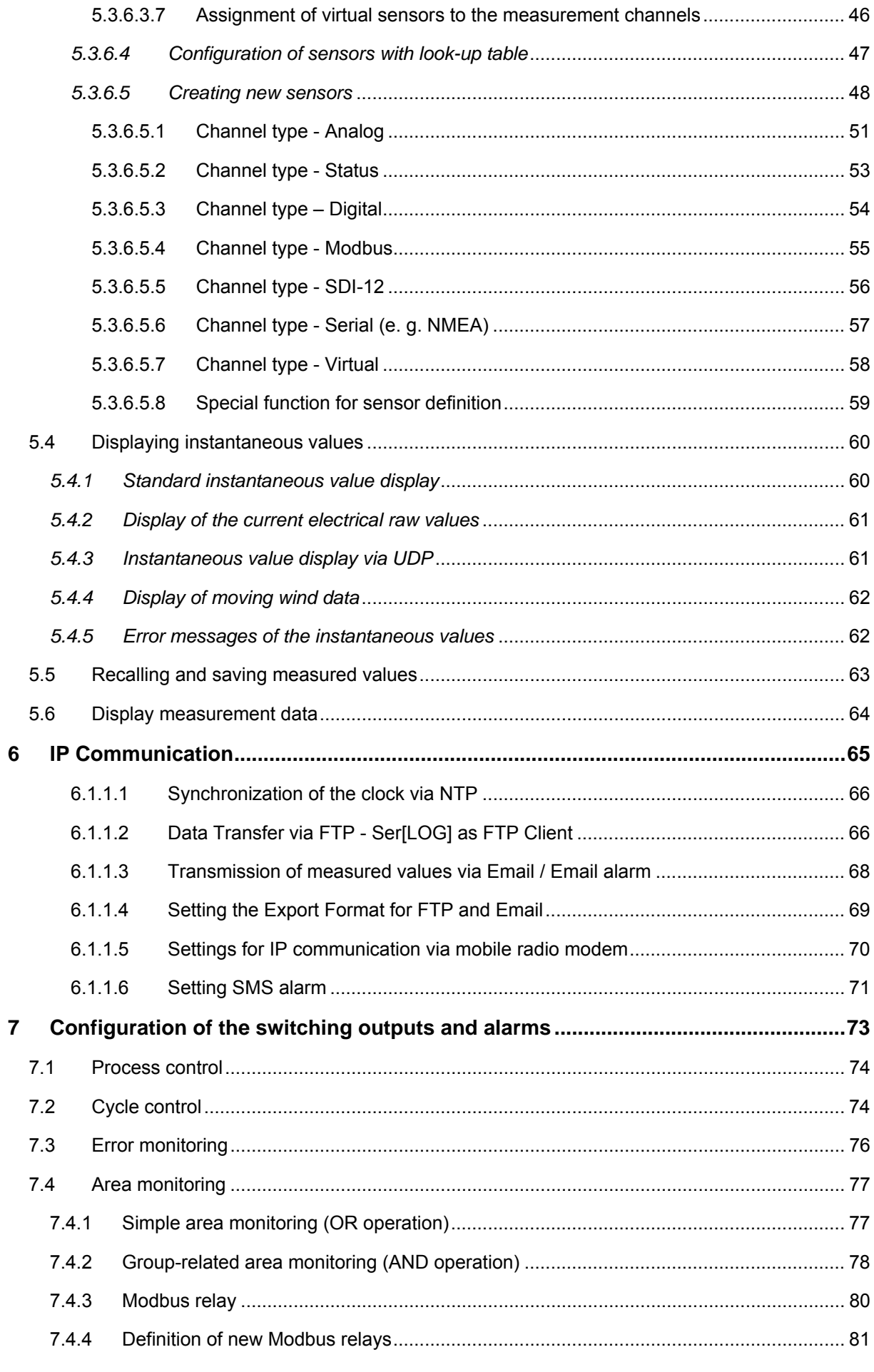

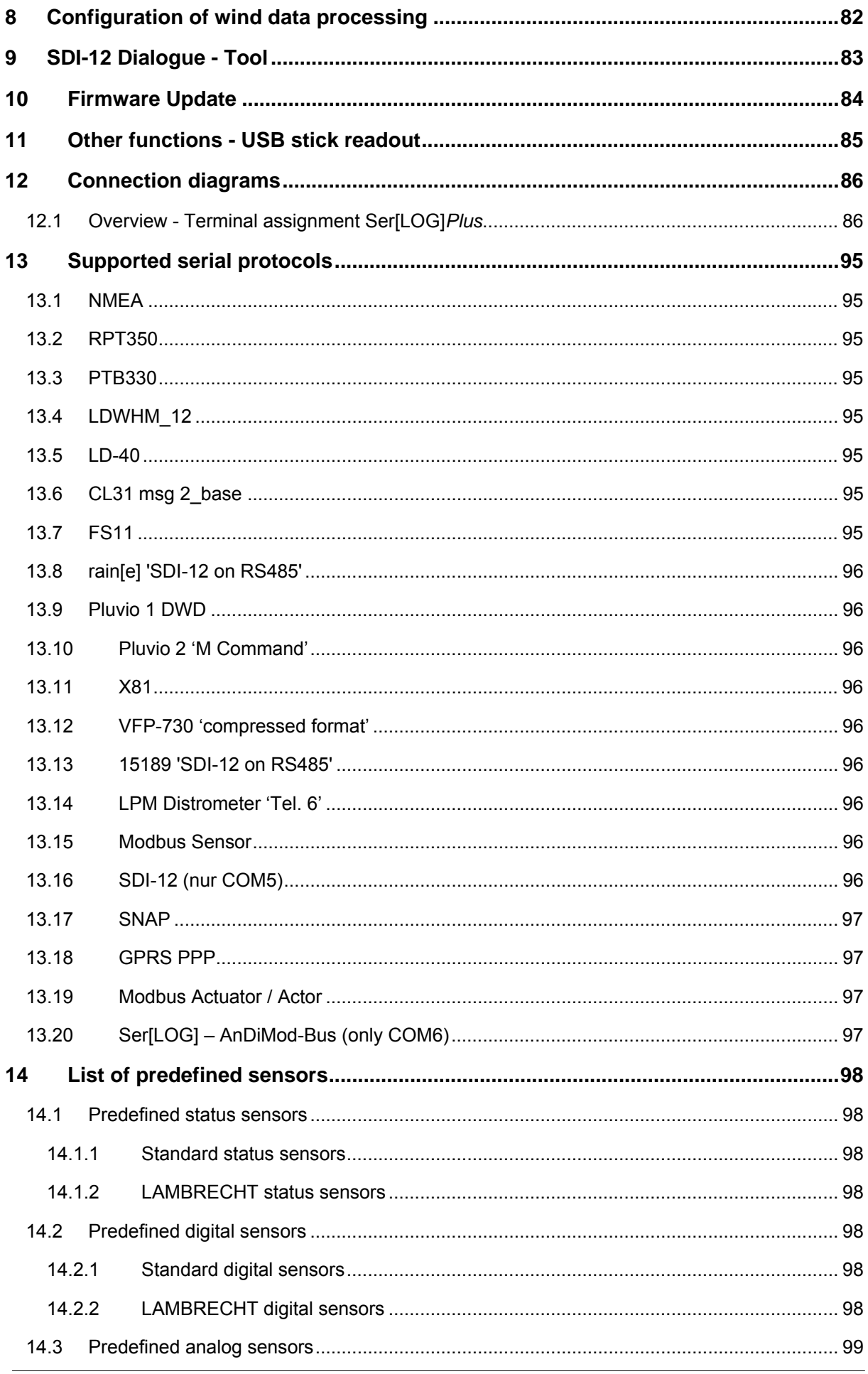

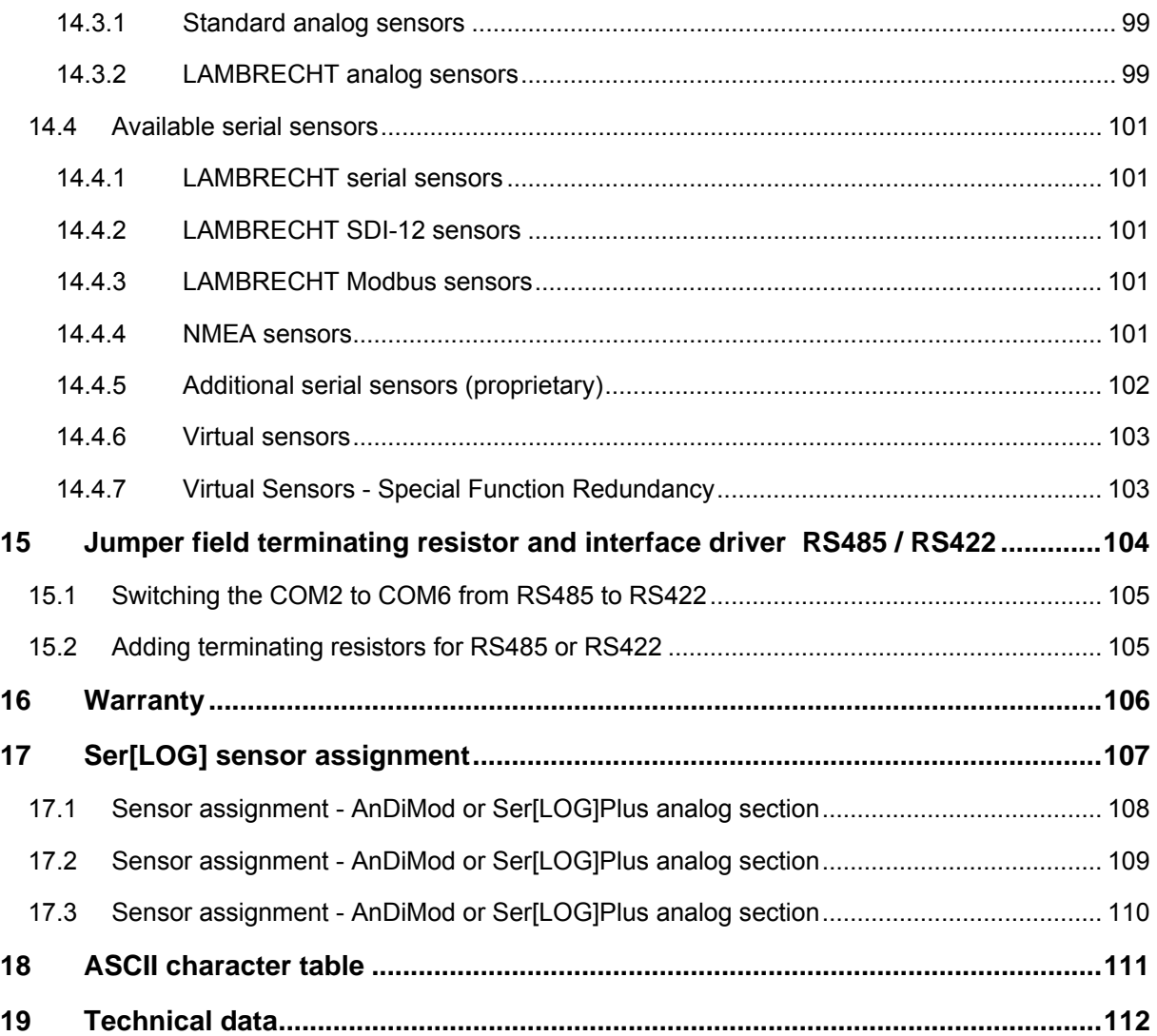

# <span id="page-8-0"></span>**1 Description Ser[LOG]**

The Ser[LOG] system family is an universal, scalable data acquisition, data processing and communication platform for professional meteorological data collection.

The Ser[LOG] can detect measured values via its serial 6 (isolated) interfaces and the Ethernet interface.

#### **Implemented protocols:**

- SDI-12
- Modbus RTU
- Modbus TCP
- NMEA
	- Various proprietary telegrams for various sensors, for example for measuring
		- o Air pressure
		- o Visibility<br>o Cloud he
		- Cloud height
		- o Precipitation

In addition, the Ser[LOG] has two digital status inputs and two relay outputs. A service interface is available in the form of a mini-USB port. To the USB Host (2.0), memory stick for data export and selected Bluetooth stick can be used as a wireless service interface. Both via the Bluetooth stick or via the memory stick configurations and firmware updates can be transferred.

The Ser[LOG] can be extended by additional AnDiMod 1-3 measurement modules. Each AnDiMod includes 12 differentially measured analogue and 3 digital channels. The AnDiMod 1-3 modules differ in their addresses on the Ser[LOG] bus. Upon expansion the sequence of AnDiMod 1-3 must be complied with.

Up to 3 AnDiMod can be connected to a Ser[LOG]. Thereby, above the channels added via the serial interfaces and virtual channels, the Ser[LOG] can be extended with up to 36 analogue and 11 digital channels. A maximum of 60 channels are supported, wherein each respective channel corresponds to one measured parameter. The Ser[LOG]Plus already includes an AnDiMod module with the address 1 in its housing and can be extended by 2 more AnDiMod modules (address 2 and 3) each extension offering up to 36 analogue and 11 digital channels.

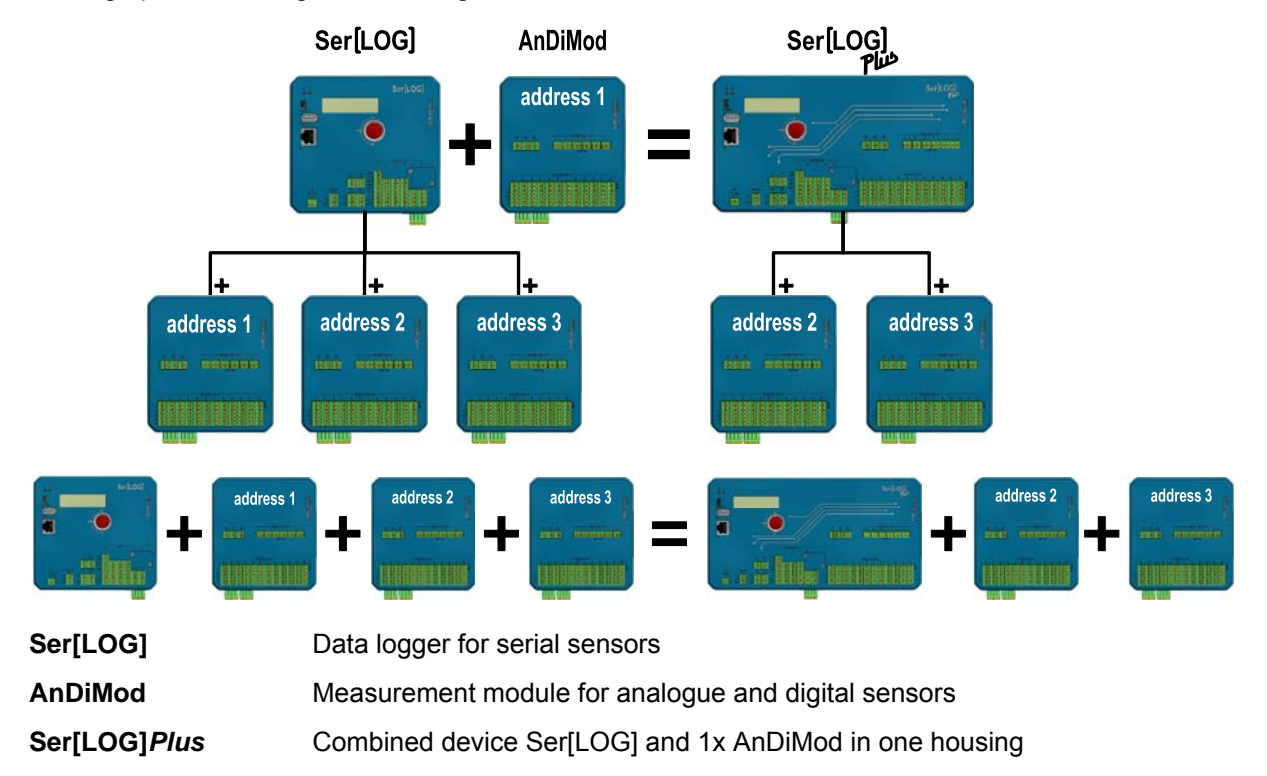

The configuration of the Ser[LOG] takes place with the "Ser[Log] Commander". This application has a sensor library from which the channels of the Ser[LOG] can be easily and quickly assigned by "point and click" with sensors from the LAMBRECHT product range. In addition, users can add their own sensors and thus extend the sensor library.

Virtual channels like dewpoint calculation or reduction of air pressure can be defined from the existing formula collection or by the formula interpreter.

Regardless of the configuration and the storage interval, the Ser[LOG] stores all measurement values in a ring buffer, which holds data for exactly 1 year. After that, the oldest value is overwritten.

With the MeteoWare CS3 the data collected can be conveniently analysed. (The MeteoWare CS 3 is not included!)

The communication of the Ser[LOG] with the user's PC is either via

- cable connection (RS232, RS422, RS485)
- network connection (100 Mbps Ethernet) or
- wireless or mobile (GPRS, EDGE, UMTS, HSPA +, LTE)
- USB and Bluetooth (only for service purposes)

A total of 26 simultaneous communications are supported.

In the "push mode" the Ser[LOG] automatically sends the measured data via FTP and / or e-mail Ethernet, WiFi or cellular (2G / 3G / 4G).

The Ser[LOG] can control up to 10 "Switching Channels", each switch a relay and / or send e-mail or SMS messages. The Ser[LOG] provides two built-relays; additionally up to 8 external Modbus relays can be controlled.

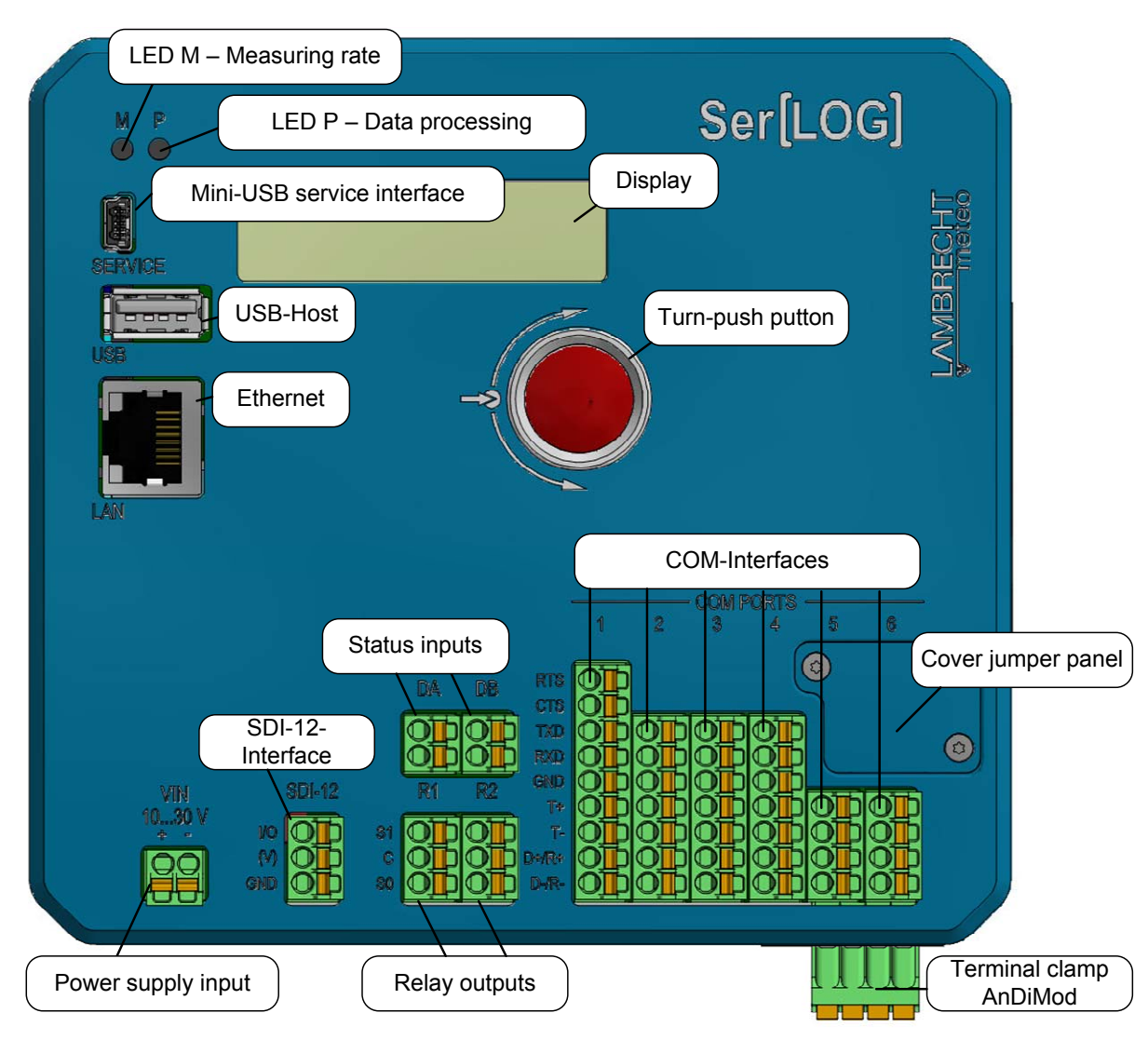

# <span id="page-10-0"></span>**1.1 Description Ser[LOG] for serial sensors**

**Power supply input**  Terminal "VIN" The device can be powered by 10-30 VDC. The connection is protected against reverse polarity. The installed DC / DC-converter are not isolated.

> Note: The applied supply voltage is routed through the "Ser[LOG] bus" to the connected AnDiMod measurement modules. The modules also provide this voltage to supply the sensors. This means that for the sensor supply terminals always receive the same voltage as the Ser[LOG] unit.

**Turn-push button**  The rotary push button enables the following operations of the Ser[LOG]:

- Display of instantaneous values,
- Export of data and Ser[LOG] configuration,
- Import of a Ser[LOG] configuration,
- Update of the device firmware,
- Activation of a Bluetooth stick and
- Reading of device information.
- **Display** The two-line LCD display is activated when the rotary push button is operated. After one minute of idle time, the display switches off automatically.

**Mini USB service interface**  The mini USB port is used solely to configure and verify the device. This connection is not suitable for permanently connecting the unit to a PC. (Various PCs inadvertently force a reboot of the device when they switch to or from the power saving mode. In this case, an averaging block is lost.)

- **USB host** The USB host port is for plugging-in a USB memory stick or a Bluetooth adapter. The Ser[LOG] delivers a maximum of 200 mA via USB. Consumers with higher power consumption are not supported.
- **Ethernet** The network connection of Ser[LOG] supports 10 Mbit / s / 100 Mbit / s. The device does not support DHCP server, but requires a fixed IP address.
- **COM interfaces**  TheSer[LOG] has 6 serial ports, which can be partially operated as RS232, RS422 or RS485. Furthermore Modbus and SDI-12 interfaces are available.

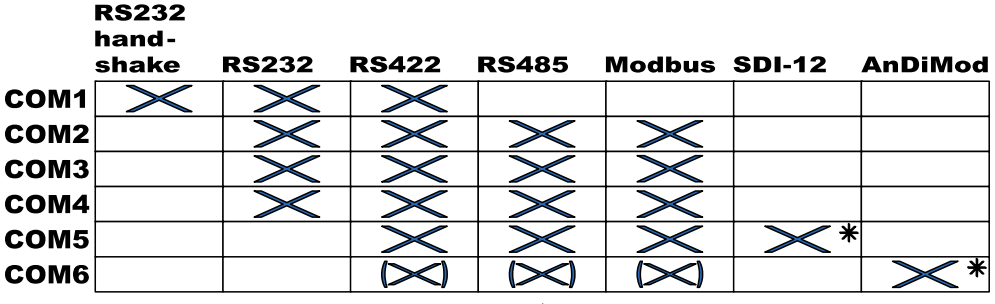

\* separate Klemme · separate terminal mot at Ser [LOG] Plus . not at Ser [LOG] Plus

When SDI-12 sensors used, the connection runs via the separate SDI-12 terminal on Ser[LOG]. In this case the SDI-12 unit occupies COM5 interface and the COM5 port is disabled.

If the Ser[LOG] is extended with one or more AnDiMod modules, the connection is made via the separate terminal of 4 found on the bottom of the housing. In this case the AnDiMod modules occupy the COM6 interface and the COM6 port is disabled.

The COM1 to COM4 may be configured with the Ser[LOG] -Commander to RS232. An RS232 interface with handshake line is only available on the COM1.

COM2 to COM6 can be switched via jumper RS485 (default) to RS422. The COM1

is not switchable to RS485.

The interfaces can be switched on with the Ser[LOG] Commander and off.

- **SDI-12 interface**  The "SDI-12" port has 3 terminals. The communication signal (+) is applied to the terminal "IO", at terminal "GND", the mass is connected. In the event that the connection cable of the SDI-12 bus carries the bus voltage, it can be parked on the terminal"(V)". The terminal (V) is not connected to the device's electronics by the factory (dead set). The Ser[LOG] does not supply the SDI-12 bus in the standard version with power. The supply of the SDI-12 bus must take place separately.
- **Status Inputs** The two status inputs "DA" and "DB" can be used for registration of states (switch ON / OFF).
- **Relay outputs**  The relays "R1" and "R2" are bistable, potential-free changeover switch. At "C", the signal to be switched is applied. In the idle state there is a switching connection to "S0", in active state to "S1". The relays may be loaded with up to 30 V and 0.5 A.
- **Cover jumper panel**  There is a jumper field under the cover. Via the jumper field of the hardware drivers COM2 may be switched to COM6 from RS485 to RS422 and 120  $\Omega$  termination resistors are switched in. See Section 13

**LED - M - Measuring rate**  The LED "M" flashes on the set measurement cycle. The light-ON-time is analogue to the duration of the measurement. After switching on the Ser[LOG], the LED lights up until the "boot" is complete.

**LED – Data processing**  LED "P" flashes during data processing. When 10 minutes average values are generated, the LED flashes only every 10 minutes. The lighting duration is analogous to the duration of data processing.

**AnDiMod terminal**  If the Ser[LOG] is extended with one or more AnDiMod modules, the connection is made via the 4-pin terminal on the bottom of the housing.

**clamp** 

### <span id="page-13-0"></span>**1.2 Description AnDiMod · Measurement modul for analogue / digital sensors**

There are three different extension modules for the Ser[LOG] and Ser[LOG]Plus. The modules AnDi-Mod 1-3 differ in their address on the Ser[LOG] bus. If a Ser[LOG] system is extended with an AnDi-Mod module, a prior examination is necessary to determine how many modules have already been connected and that these modules have been assigned with the correct addresses (the numbering follows). The first module (upon extending a Ser[LOG]) must carry address 1. The first module (upon extending a Ser[LOG]Plus) must carry address 2, since AnDiMod with address 1 in Ser[LOG]Plus is already integrated. The respective address of AnDiMod is fixed and can not be customized by the user.

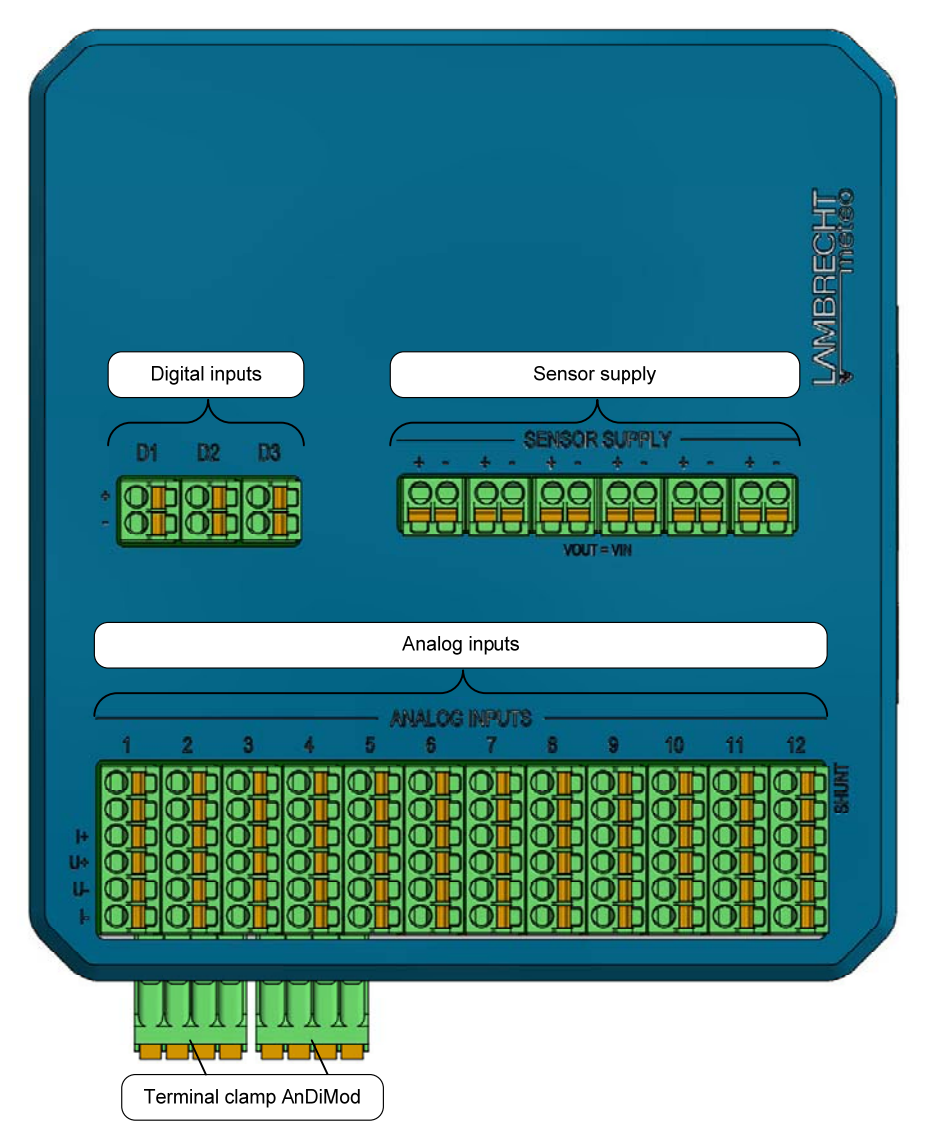

**Analog inputs** An AnDiMod has 12 universally configurable analogue inputs. The channels can be set for the measuring ranges:

- 5 V bipolar.
- 5V unipolar,
- 50 mV bipolar.
- 20 mA
- 500 ohms
- 5000 ohms.

For the measurement of 20mA signals, a measuring resistor (shunt) must be switched on. This is done by setting a bridge in the upper two terminals.

- <span id="page-14-0"></span>**Digital Inputs** The inputs "D1", "D2" and "D3" are for connecting digital sensors. They can be used to capture:
	- Status signals (ON / OFF)
	- Pulses (counter / precipitation) or
	- Frequencies (up to 10 kHz)
- **Sensor supply** There are connection terminals available for supplying up to 6 sensors. The voltage at the terminals corresponds to the supply voltage at terminal VIN with which the Ser[LOG] is supplied. (24 V at the Ser[LOG] means 24 at these terminals VOUT = VIN). The maximum current to the sensor supply for all the terminals together is limited to 0.5 A.

### **1.3 Description Ser[LOG]Plus · Combined logger for serial, digital and analogue sensors**

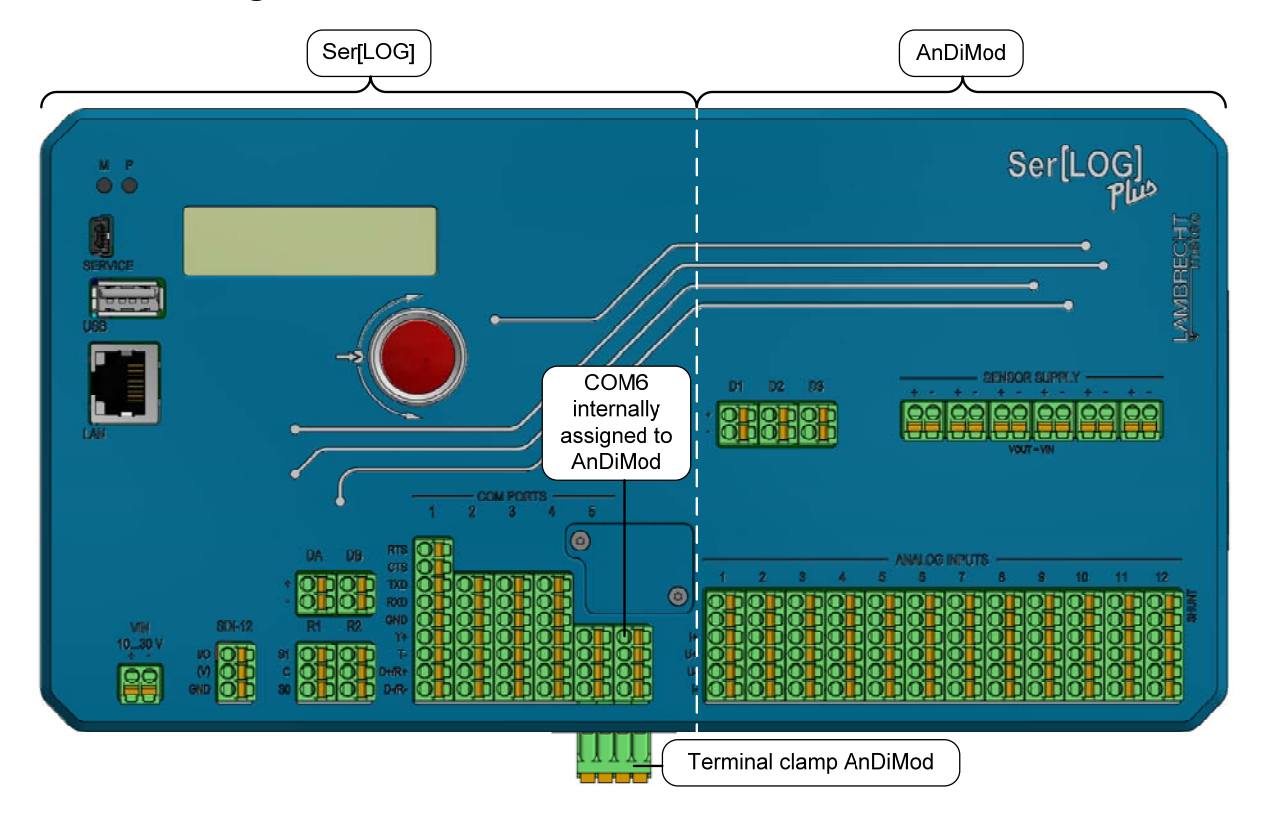

The Ser[LOG]Plus consists of a Ser[LOG] and a AndiMod module (address 1) in a housing. Controls, interfaces and label are mostly identical. Since the Ser[LOG]Plus already has an integrated AnDiMod module has the COM6 interface is occupied by the AnDiMod module and COM6 terminal (unlabeled) is disabled.

# <span id="page-15-0"></span>**2 Wiring - Device Connection**

### **2.1 Supply voltage**

Via terminal "VIN", the Ser[LOG] can be supplied with 10 ... 30 VDC. The connection is protected against reverse polarity. The used DC / DC converter is not isolated. Typically, the Ser[LOG] is supplied with 12VDC or 24VDC.

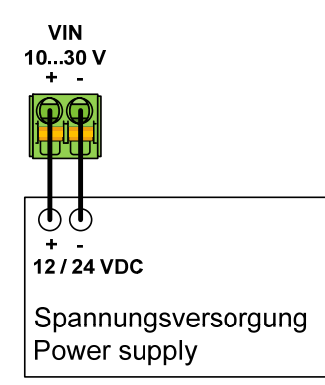

**Note:** The applied supply voltage is routed through the "Ser[LOG] bus" to the connected AnDiMod measurement modules. The modules pass this voltage on to supply sensors. This means that the sensor supply terminals always receive the same voltage that was applied on Ser[LOG]. VOUT = VIN

### **2.2 Connection - Serial devices**

The following devices with serial interface can be connected to the Ser[LOG]:

- Sensors
- Evaluation PC
- Modem
- Modbus relay
- AnDiMod (COM6)

**Important note:** By default factory settings the serial ports are disabled. The Ser[LOG] can be reached during initial commissioning only via the mini-USB service interface or a (suitable) Bluetooth stick.

### **2.2.1 Terminal - apparatus with RS485 interface and Modbus RTU**

By default factory settings the equipment with RS485 interface (e.g. Modbus RTU protocol) can be via the COM port 2-6 connected. The device is delivered so the RS485 hardware drivers for COM ports are enabled through the jumper fields from 2 to 6.

**RS485 jumper settings for COM2…6** 

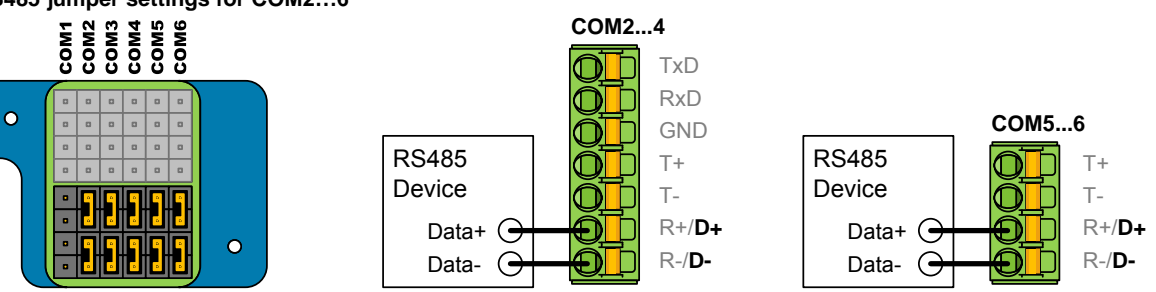

*Example of lower jumper field: RS485 hardware driver for COM2 to COM6 activated.* 

**Note:** In order to use the occupied COM interfaces, they must be switched on and configured with the Ser[LOG]-Commander.

### <span id="page-16-0"></span>**2.2.2 Special case - Sensors with RS485 interface in talker mode RS422**

Some sensors transmit their readings automatically within a fixed time interval; they are operating in the so-called talker mode. LAMBRECHT meteo sensors that have an RS485 interface and are operated in talker mode, can be connected to the Ser[LOG] and to the "R +" and "R" terminal (Read-lines) of a RS422 configured interface.

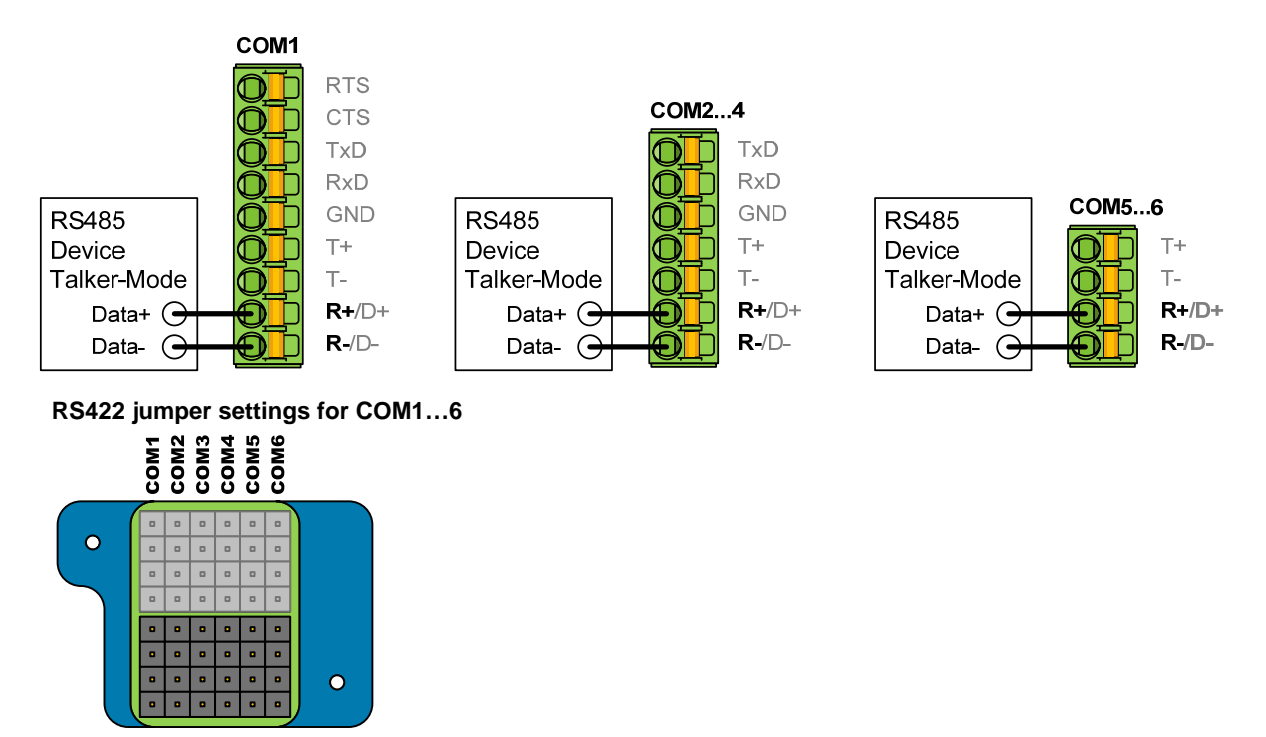

*Example of lower jumper field: RS422 hardware driver for COM2 to COM6 activated. (COM1 always RS422)* 

**Note:** In order to use the occupied COM interfaces, they must be switched on and configured with the Ser[LOG]-Commander.

### **2.2.3 Connection - devices with RS422 interface**

In the default factory settings devices with RS422 interface can be connected to the COM port 1. On these settings the RS485 hardware drivers are enabled by jumper field for the COM ports 2-6. These can be switched to RS422 hardware drivers by disconnecting the respective jumpers (see picture above).

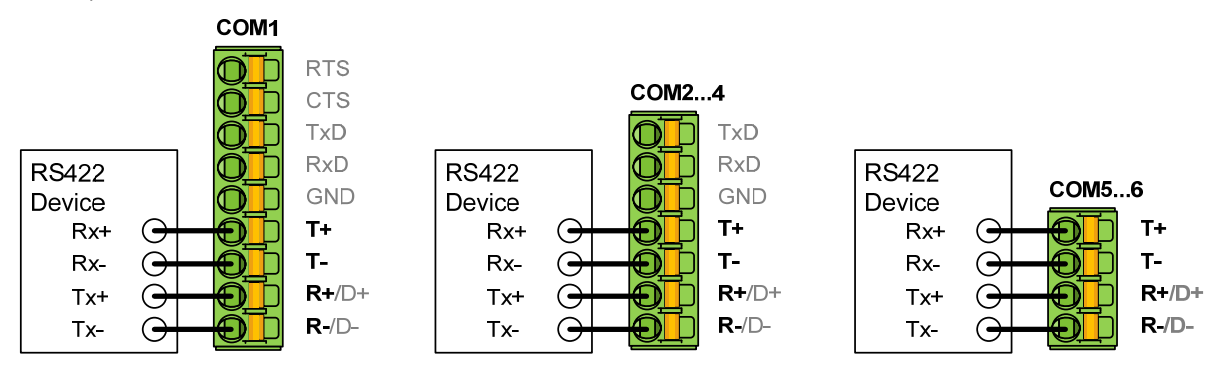

**Note:** In order to use the occupied COM interfaces, they must be switched on and configured with the Ser[LOG]-Commander.

### <span id="page-17-0"></span>**2.2.4 Special case sensors with RS422 interface in talker mode on RS485**

Some sensors transmit their measured values automatically in a fixed time interval; they are then operated in the so-called talker mode. Sensors from LAMBRECHT meteo, which have an RS422 interface that is operated in talker mode, can also be connected to the "D+" and "D-" terminals of an interface configured as RS485 on the Ser[LOG].

**Important note:** In this case, the "Rx+" and "Rx-" lines of the sensor must not be connected to the correspondingly labeled terminal of the COM interface, because the RS485 hardware driver "R+","T+" and "R-","T-" are switched in parallel.

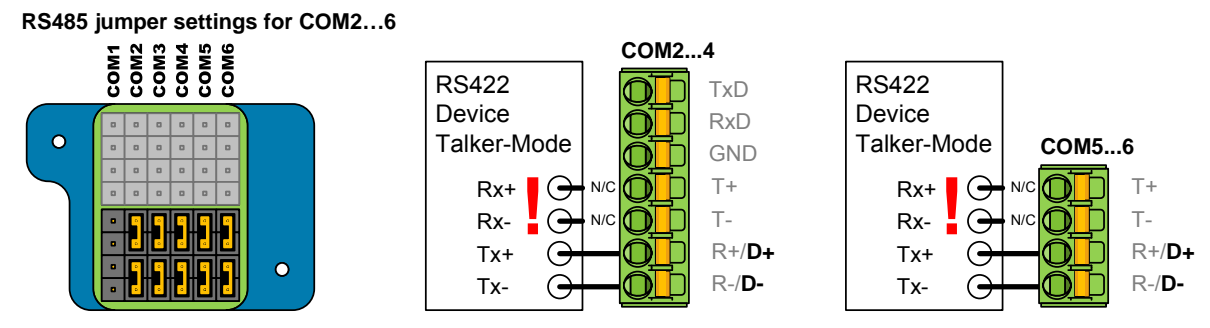

*Example of lower jumper field: RS485 hardware driver for COM2 to COM6 activated.* 

**Note:** In order to use the occupied COM interfaces, they must be switched on and with the Ser[LOG]- Commander configured.

### **2.2.5 Connection - Modem with RS232 interface**

Most modems have an RS232 interface. Some modems require RS232 handshake lines for communication with the data logger. These modems can be connected to the COM1 interface. COM2 to COM4 do not have any hand-shake lines.

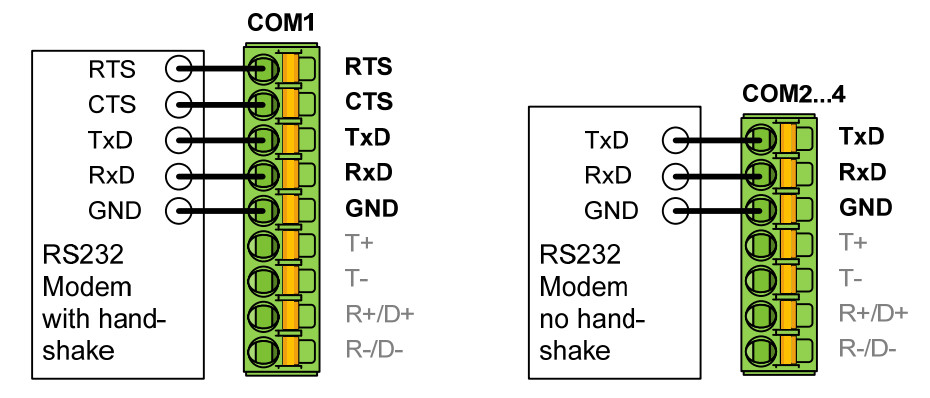

**Note:** In order to use the occupied COM interfaces, they must be switched on and with the Ser[LOG]- Commander configured.

### <span id="page-18-0"></span>**2.2.6 Connection - PC with RS232 interface**

Most modern PCs no longer have an RS232 interface. Nevertheless, the Ser[LOG] can also be connected to a PC via RS232 for configuration and evaluation.

According to the RS232 standard, communication lines must be crossed for connection to the PC. If for communication the RS232 hand-shake line is required, the PC can only be connected via the COM1 interface (the hand-shake lines must then also be crossed). COM2 to COM4 do not have any hand-shake lines.

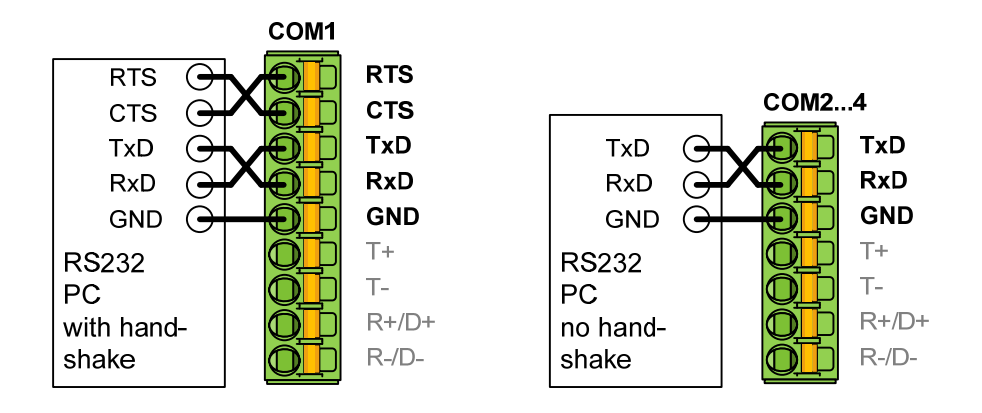

**Note:** In order to use the occupied COM interfaces, they must be switched on and configured with the Ser[LOG]-Commander.

### **2.3 Connection of analogue sensors**

Analogue sensors can be connected to the Ser[LOG]Plus or the AnDiMod modules. For each AnDi-Mod module (Ser[LOG]Plus already contains one), 12 analogue signals can be measured. The systems can be expanded to a maximum of up to 36 analogue signals.

The analogue inputs can be used to measure each time:

- 5 V bipolar.
- 5 V unipolar,
- 50 mV bipolar,
- 0/4... 20 mA,
- 500 Ohm and
- 5000 Ohm.

**Note:** In order for the occupied analogue inputs to be used, they must still be configured with the Ser[LOG]-Commander.

### <span id="page-19-0"></span>**2.3.1 Connection - Sensors with voltage signal**

Voltage signals can be measured by the Ser[LOG]Plus or AnDiMod up to a maximum of 5V. If sensors with higher voltages (e. g. 10 V) are to be measured, suitable voltage dividers must be used. For the measurement of millivolts (mV) signals, the analog inputs can be set to the measuring range ± 50mV with the Ser[LOG]-Commander.

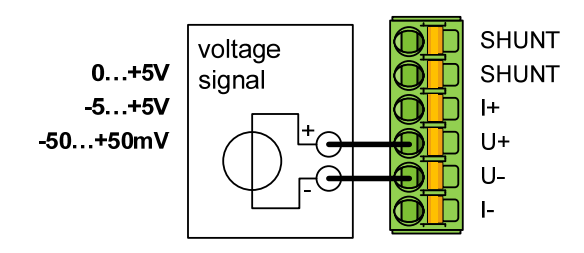

### **2.3.2 Connection - Sensors with current signals (0/4...20mA)**

If sensors with 0...20mA or 4...20mA signals are connected to the Ser[LOG]Plus or AnDiMod sensors, the connection is also made to the "U+","U-" terminals. In addition, the internal shunt resistor must be connected for the current measurement. The shunt resistor is connected by a bridge between the two upper terminals (marked with "SHUNT").

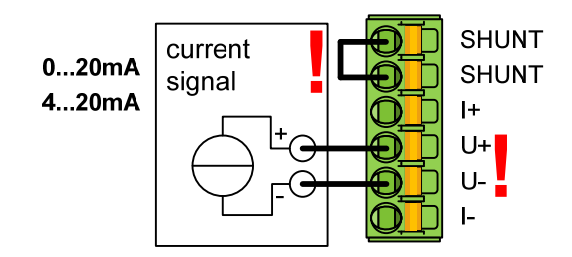

### **2.3.3 Connection - Resistance measurement Pt100, Pt1000, potentiometer**

Ser[LOG]Plus or AnDiMod can measure resistors in the measuring ranges 500 Ω and 5000 Ω. Typical sensors with resistance outputs are e. g. temperature sensors with Pt-100 or Pt-1000 or wind direction sensors with 1000 Ω potentiometers. Pt100 (Pt1000) sensors are usually measured in 4-wire circuit; 3wire circuit and 2-wire circuit are also possible. The connection of a potentiometer is done in the same way as with the 3-wire circuit.

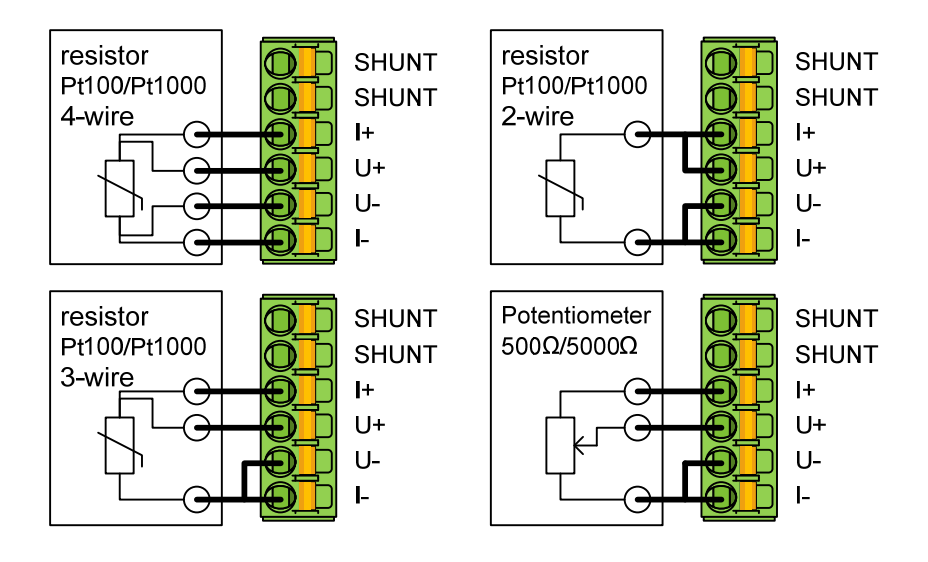

### <span id="page-20-0"></span>**2.4 Connection of digital sensors**

The Ser[LOG] comes with 2 digital inputs "DA" and "DB" for the measurement of states. In addition, Ser[LOG]Plus or AnDiMod each have 3 digital inputs "D1","D2" and "D3" for the measurement of:

- Statuses (status)
- **Impulses**
- **Frequencies**

### **2.4.1 Connection - Sensors with status signals**

Status signals can be measured/registered on the "DA" and "DB" terminals of the Ser[LOG]Plus or AnDiMod and on the "D1","D2" and "D3" inputs of the Ser[LOG]Plus or AnDiMod.

Note: Active status signals with[log. 0] at <2 V and[log. 1] at>2.5 V... 30 V, cannot be measured with the digital inputs "DA" and "DB"!

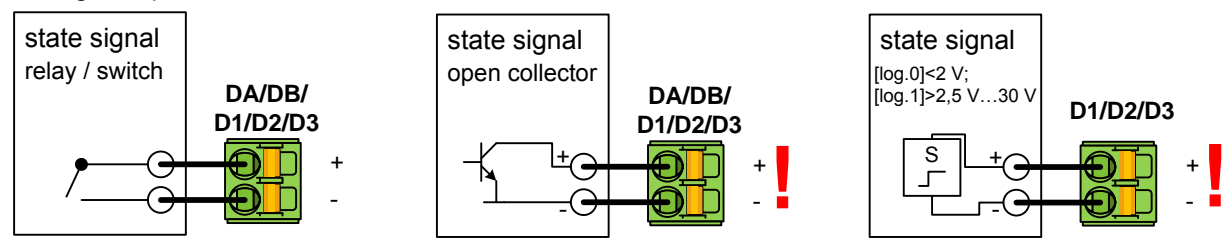

**Note:** For sensors with open collector (OC) output, the polarity of the connection terminals must be observed!

### **2.4.2 Connection - Sensors with pulse signals (counter)**

Sensors with pulse outputs (e. g. precipitation meter with tilting scale) can be connected to the inputs "D1","D2" and "D3" of the Ser[LOG]Plus or AnDiMod. Note: No pulses can be measured with the digital inputs "DA" and "DB"!

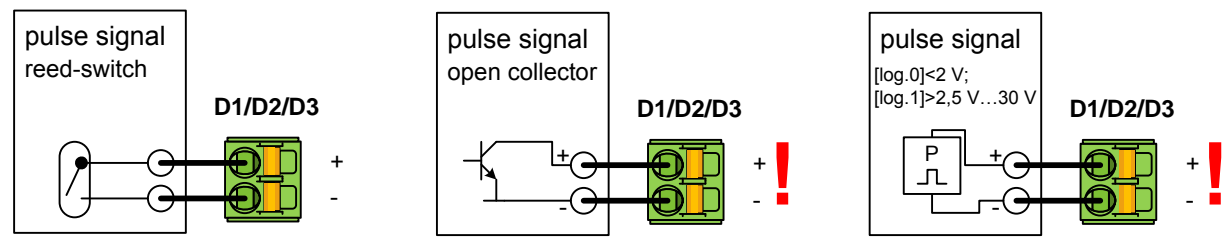

**Note:** For sensors with open collector (OC) output, the polarity of the connection terminals must be observed!

### **2.4.3 Connection - Sensors with frequency signals**

With Ser[LOG]Plus or AnDiMod, frequencies up to 10kHz can be measured at the inputs "D1","D2" and "D3".

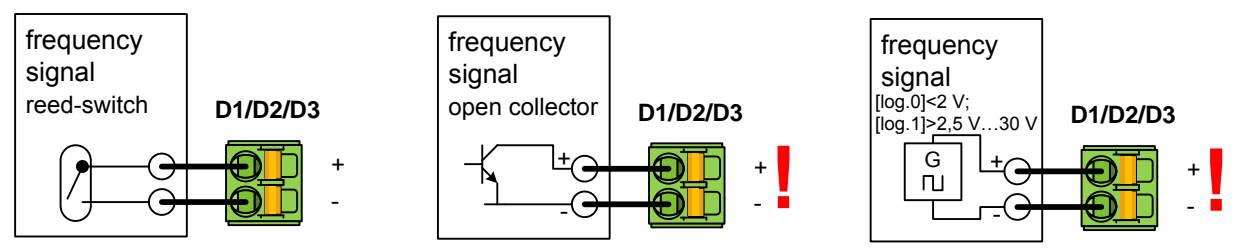

**Note:** For sensors with open collector (OC) output, the polarity of the connection terminals must be observed!

### <span id="page-21-0"></span>**2.5 Connection terminals for the supply of sensors**

With SerILOGIPlus or AnDiMod, 6 sensors can be supplied with the voltage at each of the terminals "SENSOR SUPPLY", which is applied to the Ser[LOG]. VIN = VOUT (VIN=10... 30 VDC) applies. **Important note:** Do not remove more than 0.5 A in sum from all supply terminals (max. 18)!

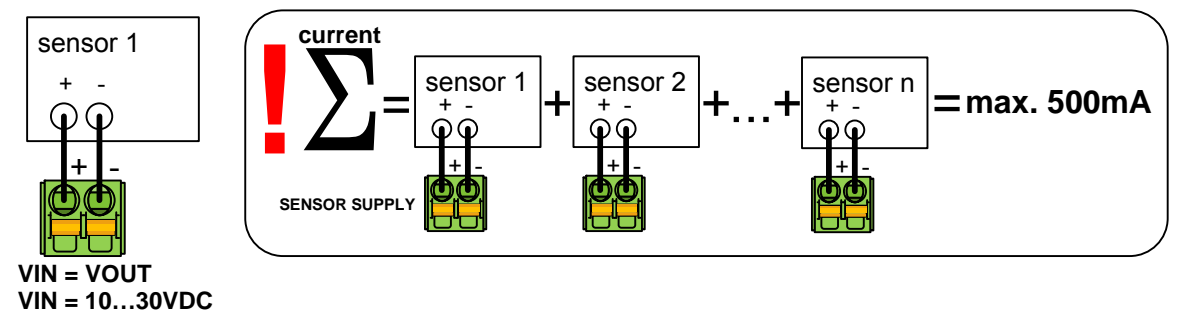

### **2.6 Connection - Relay outputs**

The Ser[LOG] has 2 switching outputs "R1" and "R2" in the form of two-way switch relays. Warnings and alarm messages can be issued via the relays. See also chapter 7. **Important note:** The relays may be loaded with up to 30 V and 0.5 A.

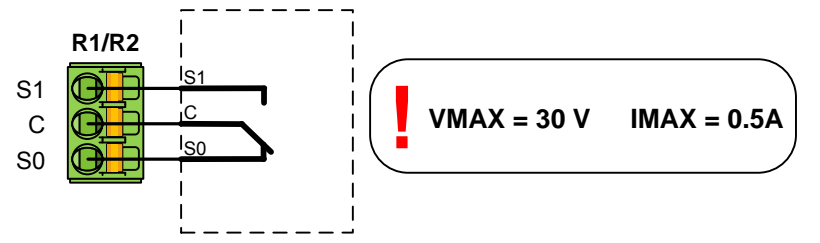

The relays "R1" and "R2" are bistable, potential-free change-over switches. The signal to be switched is applied to "C". In idle state (Log 0) there is a switching connection to "S0", in switched state (Log 1) there is a switching connection to "S1".

### **2.7 Connection - AnDiMod Module**

Ser[LOG] and Ser[LOG]Plus can be extended by additional measurement modules AnDiMod. Each AnDiMod contains 12 differential measuring analog channels and 3 digital channels.

The connection is made via the Ser[LOG] bus. The AnDiMod modules occupy the COM6 interface and are no longer available for other devices. As soon as the AnDiMod module is activated via the Ser[LOG]-Commander, the COM6 terminal on the front panel is deactivated.

The Ser[LOG]-Bus is available for all devices of the Ser[LOG] family and is located at the bottom of the housing. The 4 terminals are used to connect the power supply and the data lines.

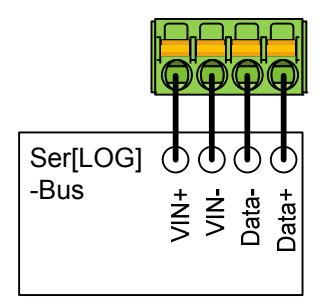

There are three different AnDiMod expansion modules. The modules AnDiMod 1-3 differ in their address on the Ser[LOG]-Bus. If a Ser[LOG] system is to be extended by an AnDiMod, it is necessary to check beforehand how many modules have already been connected and to select the corresponding module with the correct address (numbering following). The first module that can be used to expand a

Ser[LOG] must have the address 1. The first module that can be used to expand a Ser[LOG]Plus must have the address 2, since an AnDiMod with the address 1 is already integrated in the Ser[LOG]Plus. An AnDiMod module with address 3 can only be connected to the Ser[LOG] if the AnDiMod modules with address 1 and address 2 have already been connected to the Ser[LOG] bus. If a module is missing in the sequence, this leads to a system error and the Ser[LOG] does not work!

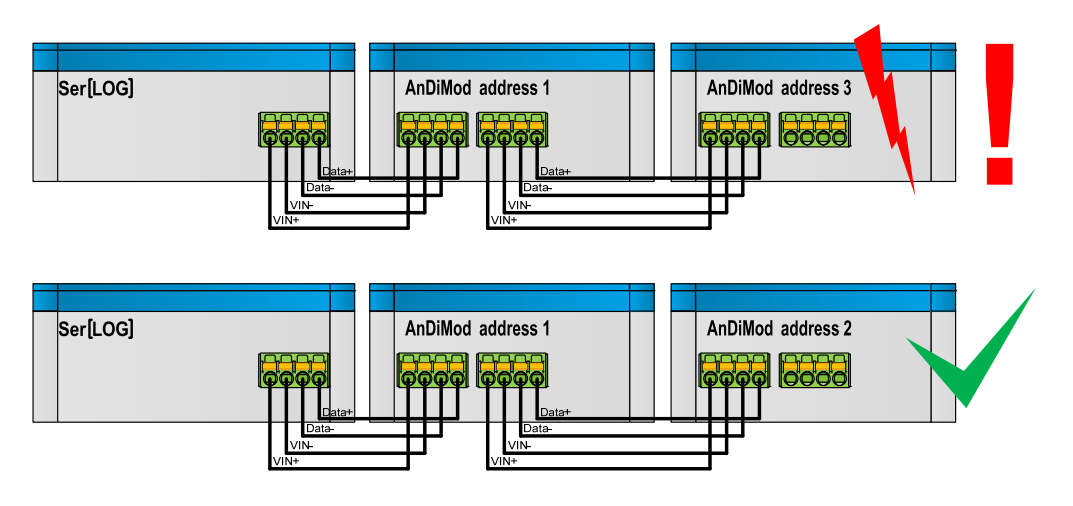

The respective address of the AnDiMod is fixed and cannot be adjusted by the user!

VIN+ VIN-Data-Data+

Up to 3 AnDiMod can be connected to one Ser[LOG]. This allows the Ser[LOG] to be expanded to up to 36 analog channels and 11 digital channels.

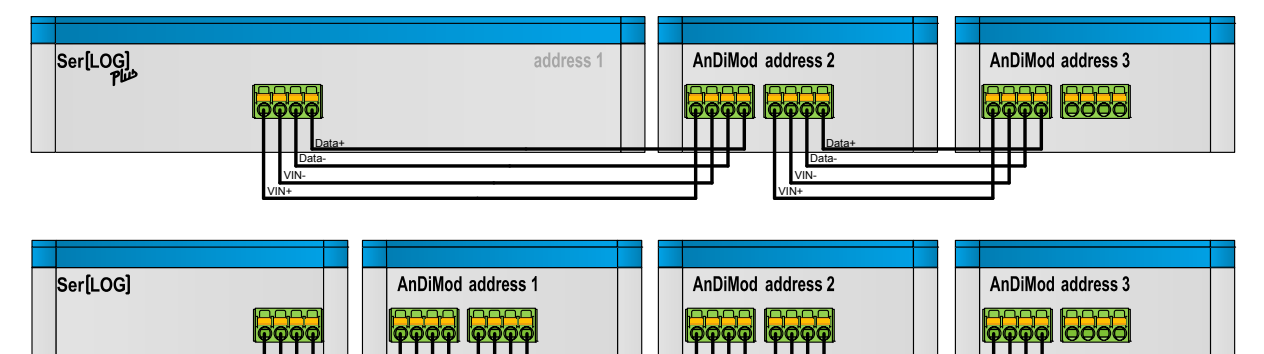

The Ser[LOG]Plus already contains an AnDiMod module (address 1) in its housing and can be extended by 2 additional AnDiMod up to 36 analog channels and 11 digital channels.

VIN+ VIN-Data-Data+

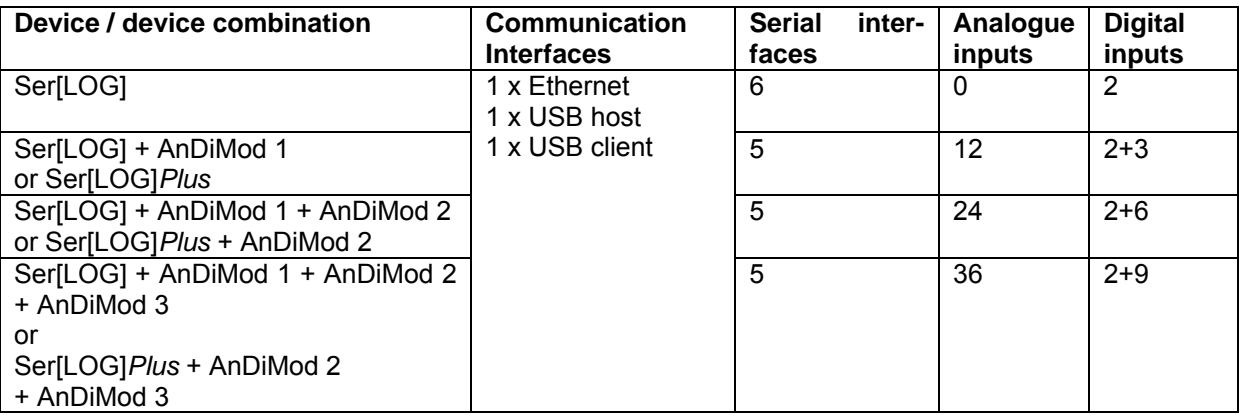

VIN+ VIN-Data-Data+ **Note:** Do not connect more than 3 AnDiMod to the Ser[LOG] resp. 2 AnDiMod to the Ser[LOG]Plus.

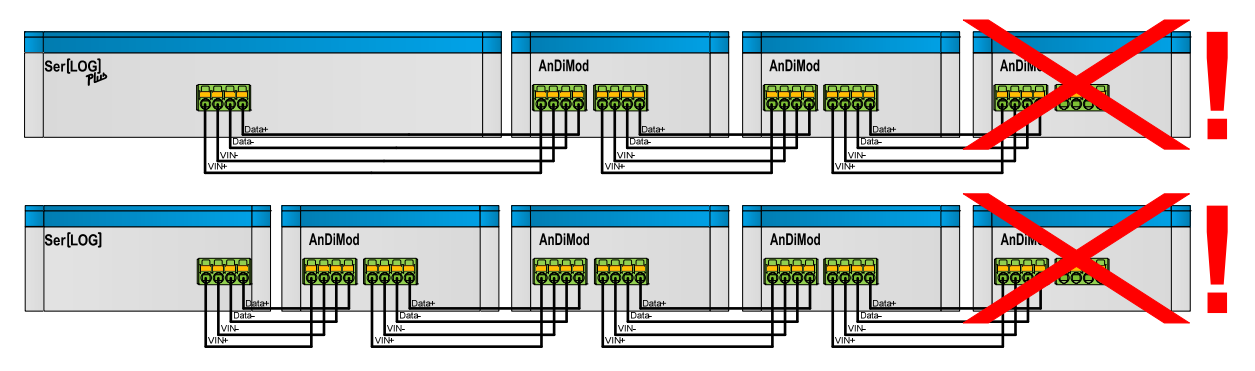

# <span id="page-24-0"></span>**3 Display Menu**

The Ser[LOG] has a rotary pushbutton and a two-line LCD display. During normal measuring operation the display is switched off.

Basic display:

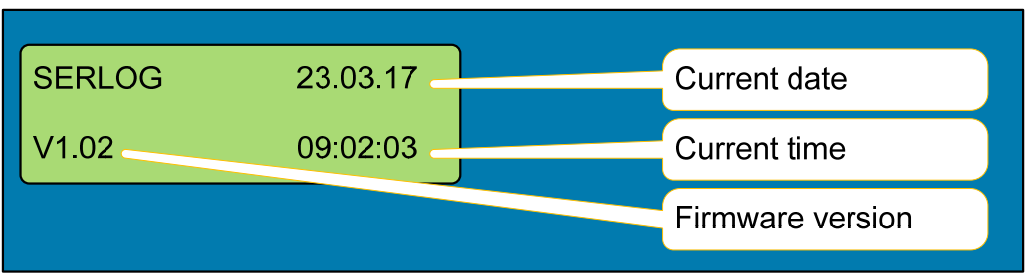

The display is switched on by pressing the rotary pushbutton and you can scroll through the following functions by turning the rotary pushbutton:

Choices:

- **Real-time values / instantaneous values**
- **Data export / data export to a USB stick**
- **Config Import / Import a configuration from a USB stick**
- **Firmware update / firmware update via USB stick**
- **Bluetooth ON / Activating a Bluetooth stick for service purposes**
- **INFO / Display device information**
- **Display Off / Deactivate Display**

To select a function, press the rotary pushbutton. The corresponding functions are described below.

**Note:** If no further input is made for 1 minute, the display will automatically switch off again. If the rotary pushbutton is pressed, the display starts up again in the output menu.

### **3.1 Realtime Values**

The menu item "Realtime Values" displays the current measured values of the configured sensors.

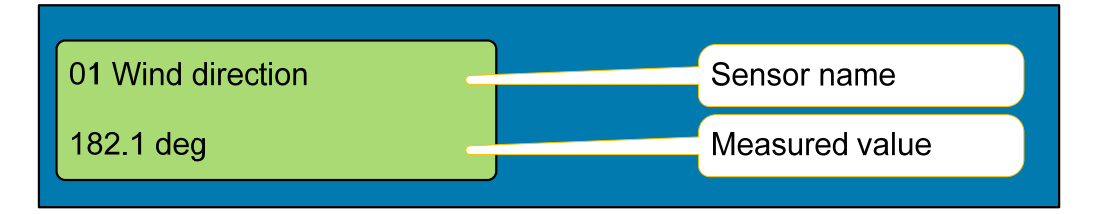

By turning the rotary pushbutton, it is possible to switch between the individual sensors. The number of the measuring channel (01), the configured sensor designation and the current measured value are displayed.

# <span id="page-25-0"></span>**3.2 Data Export**

With "Data Export", measured values can be transferred to a inserted USB stick within a freely selectable period of time (in days). In the following example, all collected measured values are read out, which occurred in the period from "01.01.2017" to "31.01.2017".

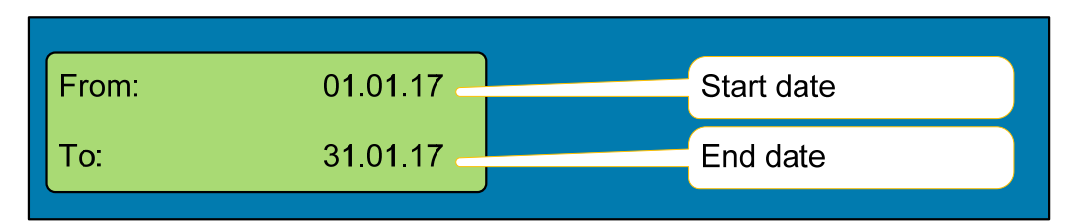

By pressing the rotary pushbutton you can switch to the respective entry fields TT. MM. JJ (TT=day, MM=month, JJ=year). The respective digits can be set by turning the rotary pushbutton.

When all necessary data is set, a USB memory stick is required.

**Note:** The input cannot be cancelled. If an incorrect date has been set by mistake, wait 1 minute until the display switches off automatically. The Ser[LOG] is then in the basic menu and the input can be repeated.

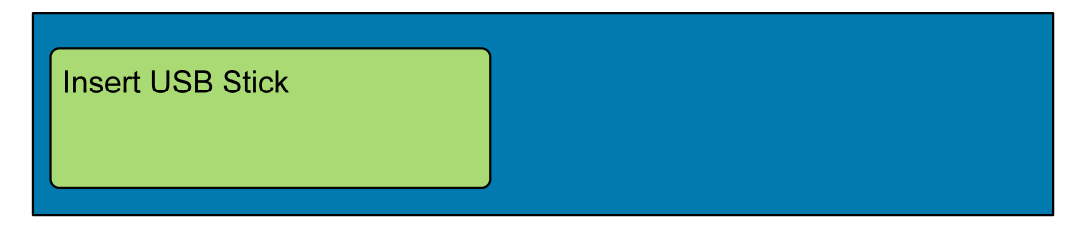

The data is exported after inserting the USB stick. The directory "serlog" is created on the stick.

Note: If a directory "serlog" already exists on the stick, its contents will be deleted! The data files and the configuration file are stored in the directory. The USB memory can be read with the SerILOGI-Commander or the LAMBRECHT MeteoWare CS-3.

# **3.3 Config Import via USB stick**

#### **ATTENTION! When importing a new configuration via USB stick, all previously collected measured values are automatically deleted!**

The configuration to be imported can have been saved by a Ser[LOG] via the "Data Export" function on the USB stick or was created using the SerILOGICommander. The configuration file "serlog cfg" must be stored on a USB memory stick in the "serlog" directory. The import is started by the **Config Import** function.

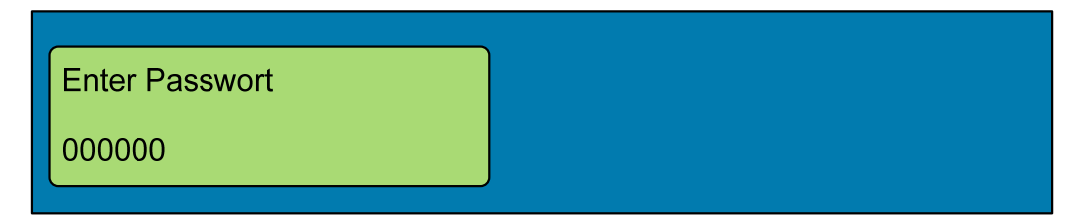

To prevent a configuration from being accidentally imported, a password is prompted. The password is always the current date of the Ser<sub>ILOGI</sub> in the format TTMMJJ (TT=day, MM=month, YY=year), e. g. 310117 on 31.01.2017.

You can switch to the respective input fields by pressing the rotary pushbutton. The respective digits can be set by turning the rotary pushbutton. When all necessary data is set, a USB memory stick is required.

<span id="page-26-0"></span>**Note:** The input cannot be cancelled. If an incorrect password has been set by mistake, the function is aborted and the display returns to the basic menu.

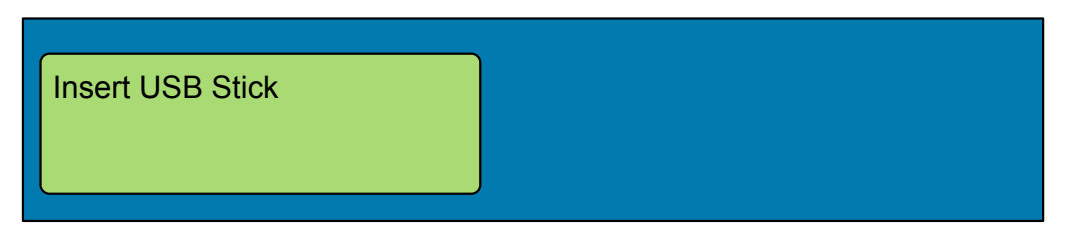

After inserting the storage medium, you will be prompted: "Update?" y/n left / right

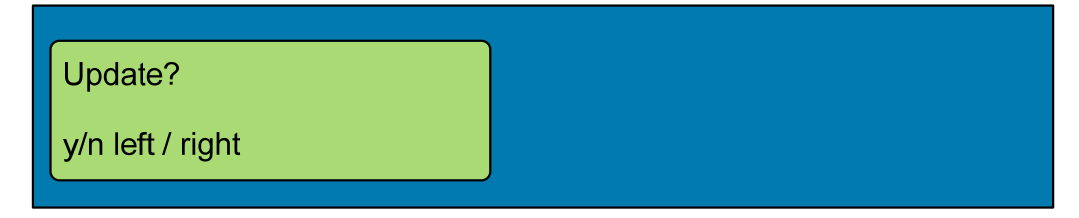

The desired option can be selected by turning the knob:

- Turning to the left (counterclockwise):"YES"
- Turning to the right (clockwise):"NO".

After the configuration has been imported, the CPU restarts automatically.

### **3.4 Firmware Update**

Via the menu item "Firmware Update" a new firmware can be loaded into the Ser[LOG] with a USB stick.

The new firmware must be stored in the root directory of the USB stick. The function Firmware Update is called up on the Ser[LOG]. The device reports in:

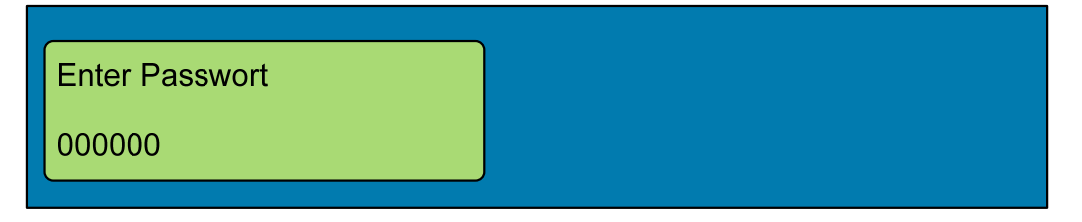

To prevent a configuration from being accidentally imported, a password is prompted. The password is always the current date of the Ser[LOG] in the format JJMMTT (JJ=Year, MM=Month, TT=Day), e. g. 170131 on 31.01.2017.

You can switch to the respective input fields by pressing the rotary pushbutton. The respective digits can be set by turning the rotary pushbutton. When all necessary data is set, a USB memory stick is required.

**Note:** The input cannot be cancelled. If an incorrect password has been set by mistake, the function is aborted and the display returns to the basic menu.

<span id="page-27-0"></span>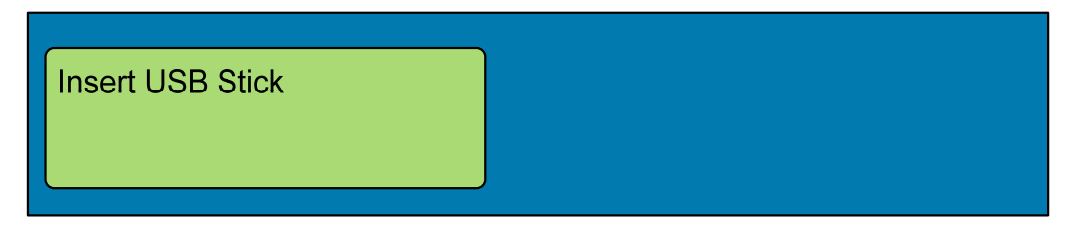

After checking the firmware on the storage medium, you are asked whether the current firmware (e. g."V1.01") should be replaced by the new firmware (e. g."V1.02").

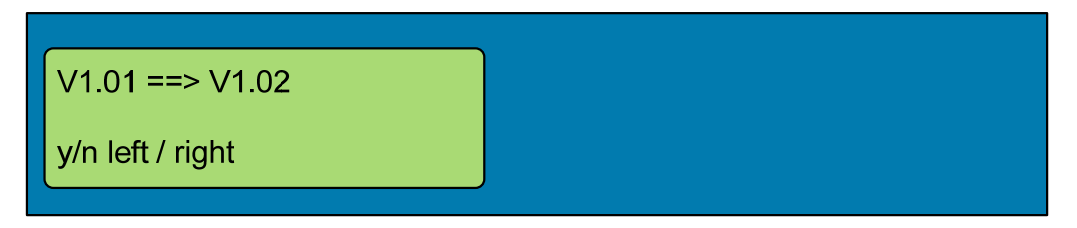

The desired option can be selected by turning the knob:

- Turning to the left (counterclockwise):"YES"
- Turning to the right (clockwise):"NO".

After the firmware update has been loaded, the CPU restarts automatically.

### **3.5 Bluetooth ON**

For service purposes, a USB Bluetooth adapter can be used as a "temporary wireless service interface" for communication with the configuration software Ser[LOG]-Commander via the menu item "Bluetooth ON". At present, the Ser[LOG] only supports Bluetooth sticks with a Bluetooth chip from CSR.

Note: This type of connection is not suitable for permanent connections.

For the connection, the Bluetooth interface must be activated on the PC and the Ser[LOG] (logged in with its station name) must be connected to the PC. The PC asks for the identification of the device to be connected. The identification code is "0000".

After successful coupling, there are 2 serial COM interfaces available on the PC, one "incoming" and one "outgoing" (see Bluetooth settings "COM ports"). Select the "Outgoing" COM interface for the connection.

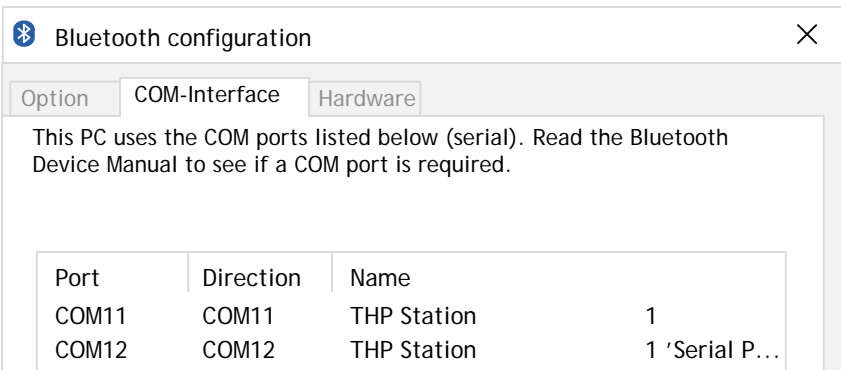

While a Bluetooth adapter is connected, communication with other "wireless" devices (e. g. modem for GPRS / LTE / e-mail, FTP, SMS) cannot be carried out. The Bluetooth connection is switched off again by pressing the rotary pushbutton again or by removing the adapter.

# <span id="page-28-0"></span>**3.6 INFO**

The Info function can be used to query the station number (station ID), the current firmware version and the time of the last configuration in the format JJMMTTT/hhmmss (JJ=year, MM=month, TT=day, hh=hour, mm=minute, ss=second).

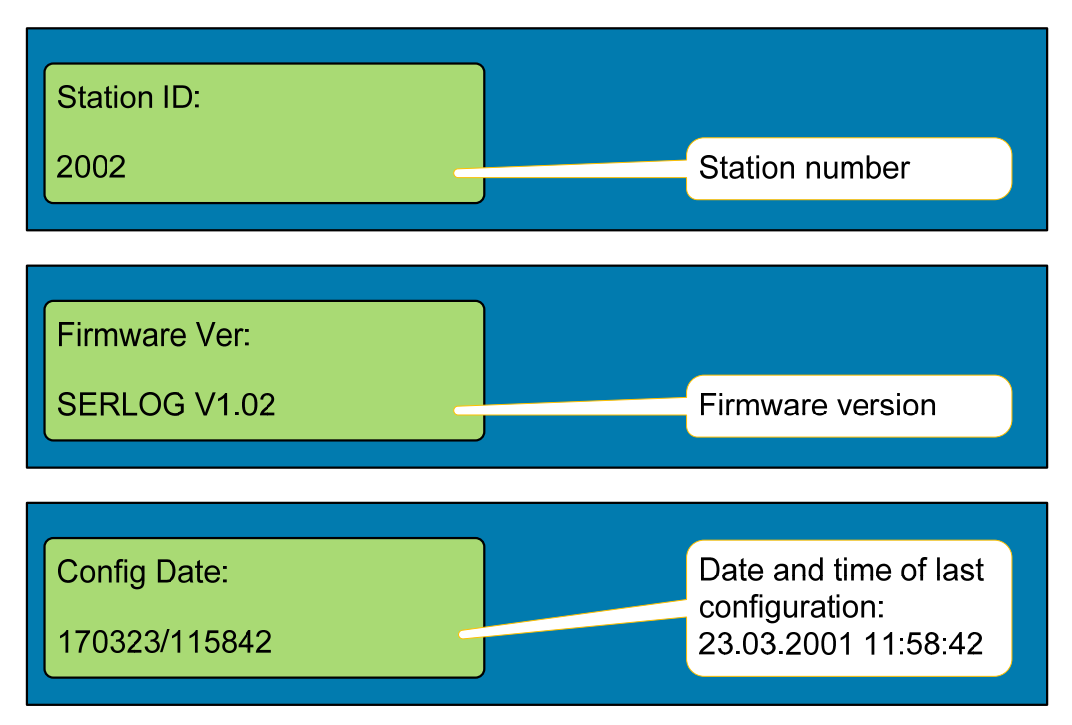

# **3.7 Display Off**

The menu item "Display Off" switches the display off until the rotary pushbutton is pressed again.

# <span id="page-29-0"></span>**4 General Operation of the Ser[LOG]-Commander**

Ser[LOG] and Ser[LOG]Plus are put into operation, configured and tested with the configuration tool "Ser[LOG]-Commander".

Ser[LOG] Commander is a 32 bit Windows application that can be used under the operating systems Windows XP to Windows 10. The application can be used from a USB memory stick. Installation on the PC is not necessary.

If you want to copy the Ser[LOG]-Commander to a USB stick or a PC, all files contained in the PRG SERLOG folder must be copied as well. The files must always be in the same shared directory.

You start the Ser[LOG]-Commander by calling the "SerLog Cmd. exe". After starting, the following main menu is displayed:

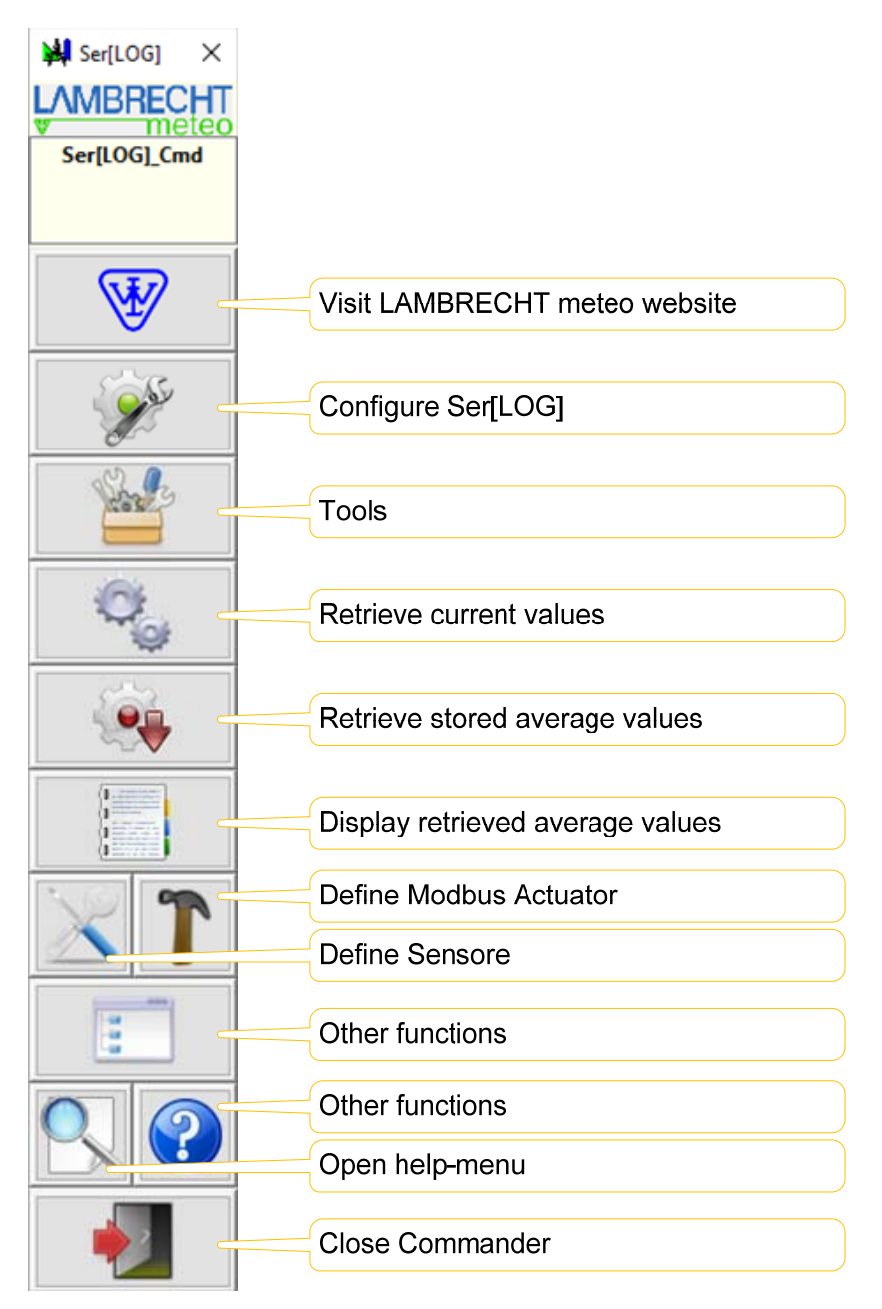

For easier navigation, the control elements of the Ser[LOG]-Commander are provided with explanatory tooltips, which appear as soon as you hold the cursor over the respective element.

# <span id="page-30-0"></span>**4.1 Configuring the "Ser[LOG] function"**

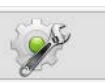

Use the button to start the configuration tool of the Ser[LOG]-Commander.

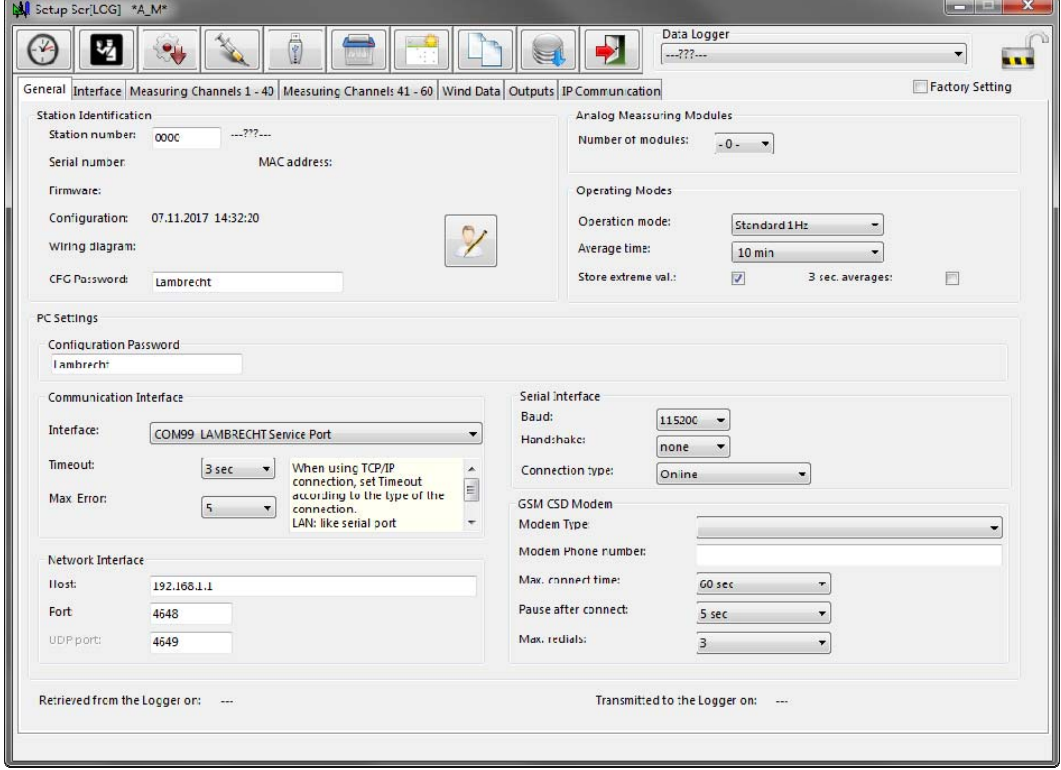

Apart from some special functions, the complete configuration of the Ser[LOG] takes place via this tool.

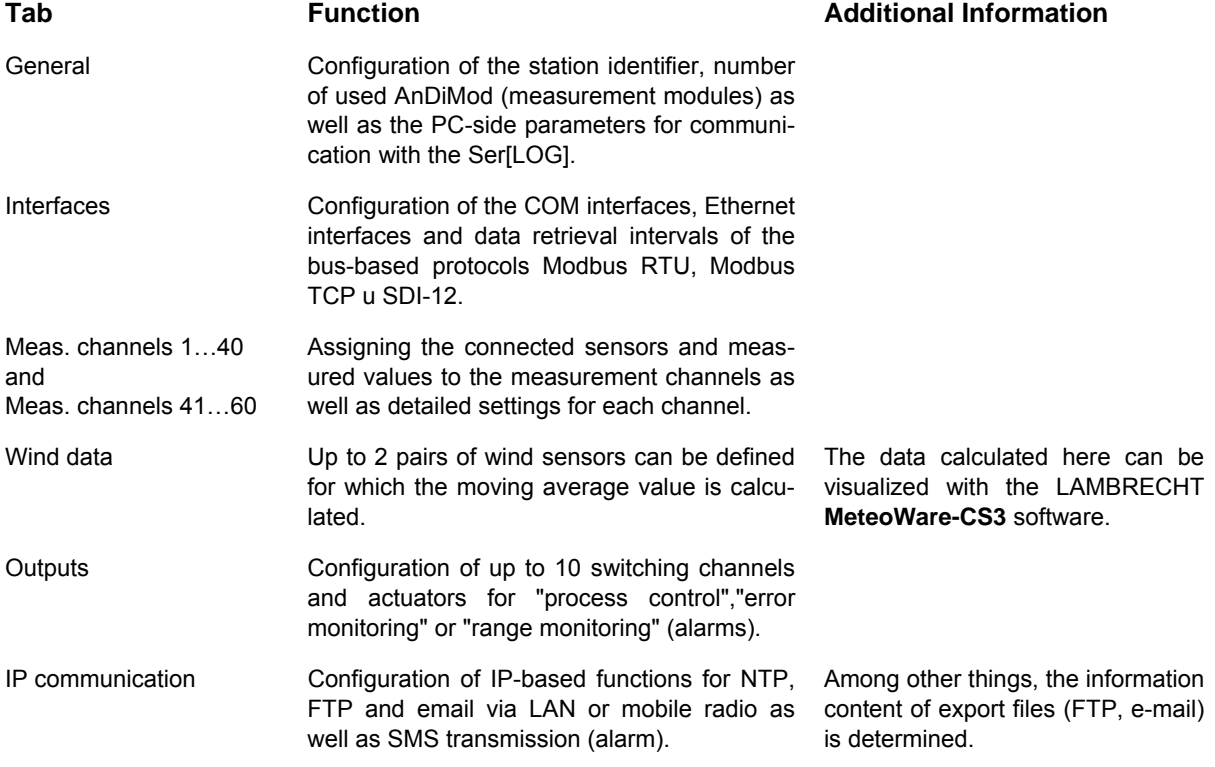

### **Write protection for station configuration**

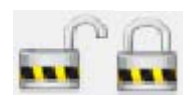

To prevent a configuration from being changed unintentionally, write protection can be activated via the lock symbol. If write protection is activated, the configuration of the selected station can be read, but no changes are possible. The write protection is indicated by the symbol of the closed lock.

### **Function of the buttons**

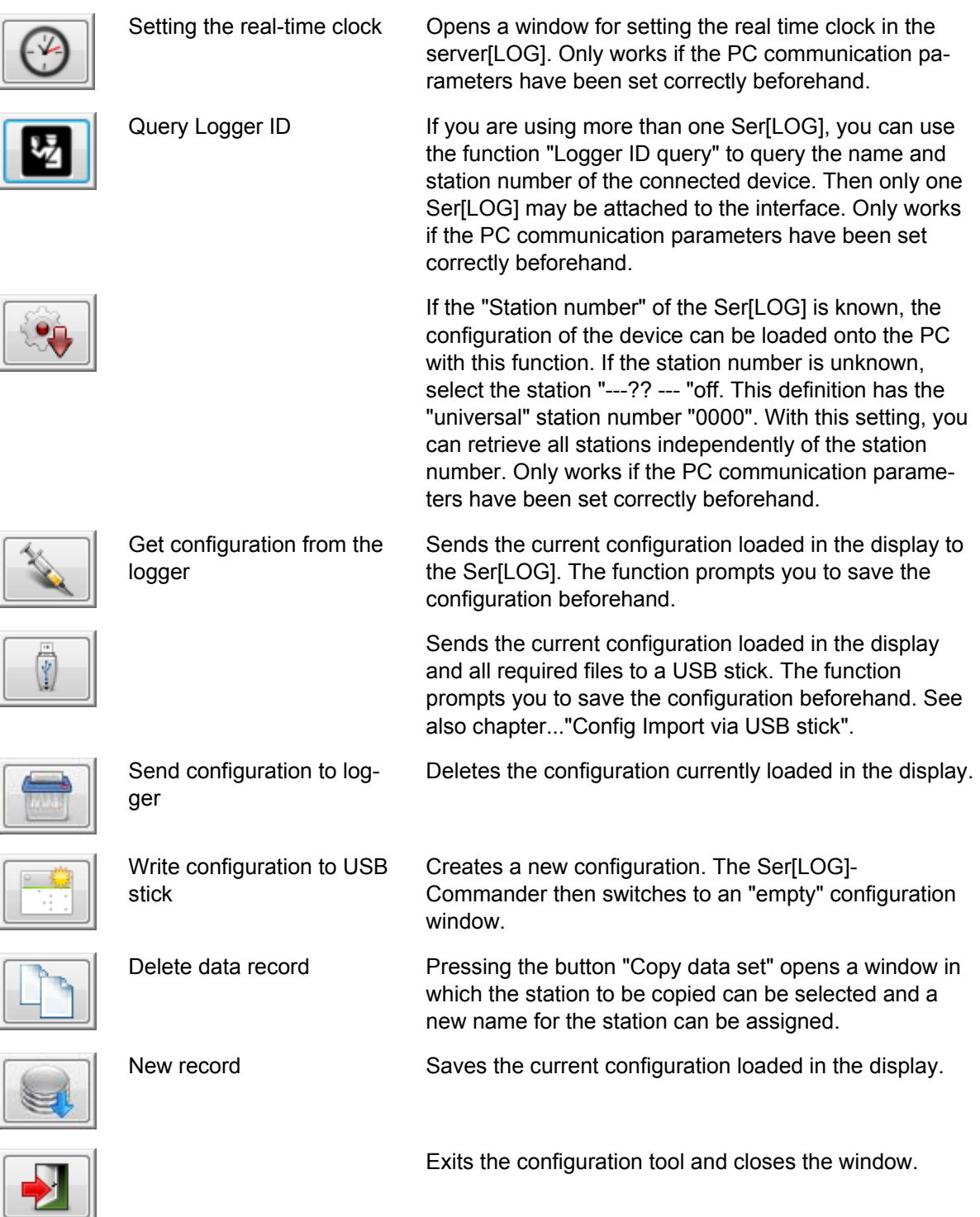

# <span id="page-32-0"></span>**4.2** Function "Tools"

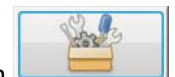

The Ser[LOG]-Commander provides additional tools via the button . This collection provides the following tools for the selected Ser<sub>[LOG]</sub>. The functions can be carried out via all interfaces that support SNAP or via the network.

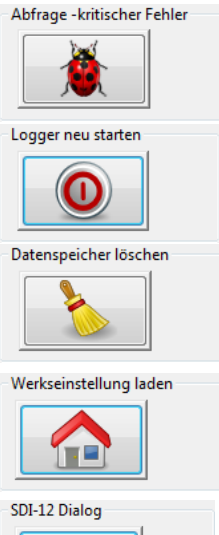

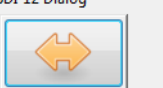

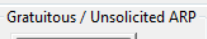

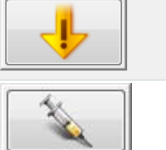

Ser<sub>ILOG</sub> reboots, testing all hardware components.

The internal data memory of Ser[LOG] is deleted. This is advantageous if too much simulation data has been collected during maintenance.

A check is made to see whether Ser[LOG] contains a critical error that impairs

The internal configuration of the Ser[LOG] is deleted and set to the factory default. If there is a nonsensical configuration (faulty sensor declarations) in the Ser[LOG] that interferes with normal operation, this function can be used to bring Ser[LOG] back under control.

The SDI-12 dialog allows sending SDI-12 commands directly to the connected sensors.

If a Ser<sub>ILOGI</sub> is installed in a complex network, or is replaced, sending a gratuitous / unsolicited ARP helps to log the logger to all switches, gateways and routers with its old IP address and its new MAC address.

To update the Ser[LOG] firmware. The function can be accessed via the "Firmware Update" tab.

Exit function. Exits the tool and closes the window.

# **4.3 Function "Display instantaneous values"**

normal functioning.

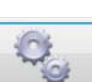

The button **the states you to the tabular display of the current measured values and the mov**ing wind data from the SerILOGI. (The wind data display requires the definition of wind pairs in the Ser[LOG] configuration, see chapter configuration.

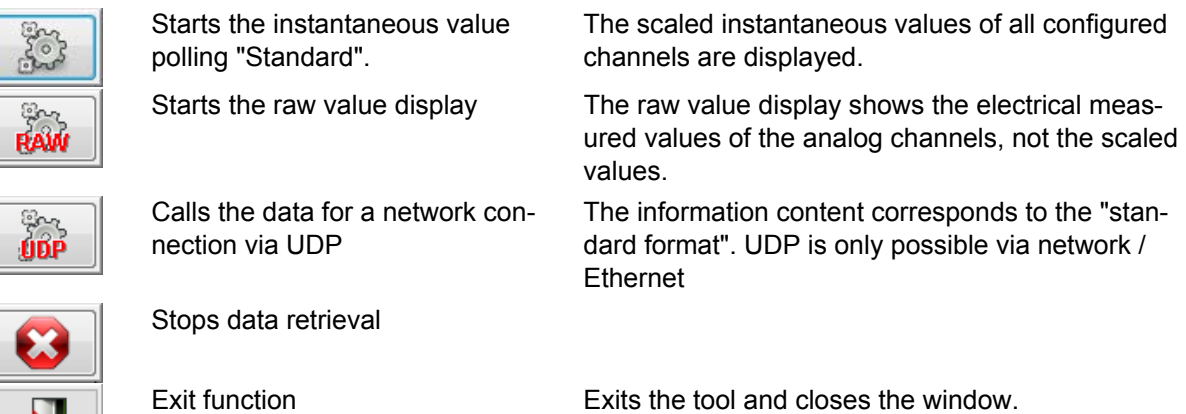

LAMBRECHT meteo GmbH Ser[LOG] Manual Page 33 of 113

## <span id="page-33-0"></span>4.4 Function "Retrieve measured values"

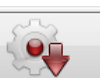

Click the **button to open the window for exporting the saved mean values to a CSV file.** The used field separators and the decimal characters that are used can be set under "Other functions - CSV settings".

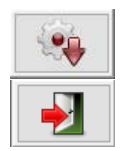

Starts the call of the selected call period

Exit function. Exits the tool and closes the window.

### **4.5 Function "Display measurement data"**

By clicking the button you get to a simple tabular display of the stored mean values from an exported CSV file.

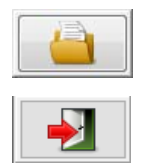

Opens a Windows file dialog for selecting the CSV file whose data is to be displayed.

Exit function. Exits the tool and closes the window.

## **4.6** Function "Sensor definition"

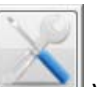

By pressing the button you open the window for defining new sensors. It is possible to create new sensors for the sensor library for all sensor types. (Sensor definitions can be created for analog, digital (counter or frequency or status), serial, SDI-12, Modbus and virtual sensors.

Important note: Be careful when configuring new sensors. The approach to ensure the greatest possible flexibility in configuration also makes it possible to create "nonsensical" sensor configurations that could interfere with the operation of the Ser[LOG]. It is therefore recommended to work with the predefined sensors or to derive new sensors from existing sensors!

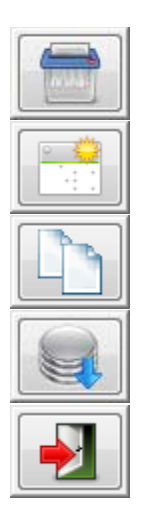

Deletes the currently open sensor. Factory defined sensors cannot be deleted.

Opens a new "empty" data entry for the creation of a new sensor.

Copies the currently opened sensor definition and displays a window for assigning a new name for the sensor.

Saves the currently opened sensor. Changes in factory defined sensors cannot be saved.

Exit function. Exits the tool and closes the window.

## <span id="page-34-0"></span>**4.7** Function "Actuator definition"

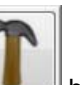

Click on the **button to open the window for defining new actuators (Modbus relays).** 

Actuators (Modbus relays) are considered as single channels like Modbus sensors and not as Modbus devices. For each relay, a separate definition is created to allow Ser[LOG] to control external relays.

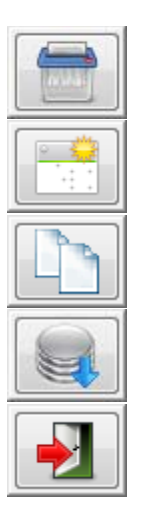

Deletes the currently open actuator. Factory defined actuators cannot be deleted.

Opens a new "empty" data input for the creation of a new actuator.

Copies the currently opened actuator definition and displays a window for assigning a new name to the actuator.

Saves the currently opened actuator. Changes in factory defined actuators cannot be saved.

Exit function. Exits the tool and closes the window.

### **4.8 Other functions**

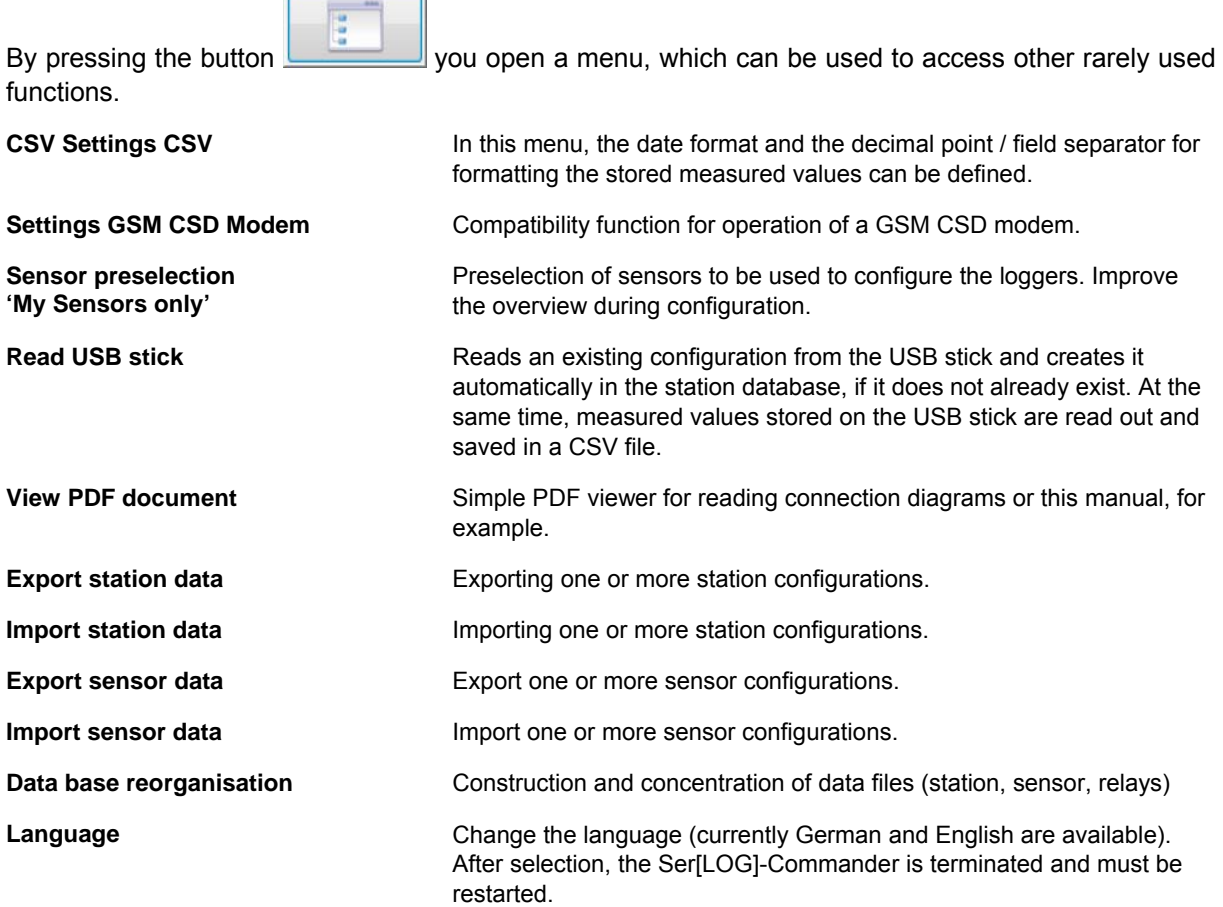

# <span id="page-35-0"></span>**5 Commissioning / basic configuration**

## **5.1 Connecting sensors**

Connect the sensors to the Ser[LOG] according to chapter 2 (wiring - device connection) and according to the used signals.

Make a note of the inputs to which the sensors have been connected. We recommend that you use the tables in Appendix 17. The information entered in the tables will later simplify the configuration of the Ser<sub>ILOG</sub> with the Ser<sub>ILOG</sub>I-Commander.

### **5.2 Connecting to the supply voltage**

After the sensors have been connected, connect them to the supply voltage.

Note: Please note that the Ser[LOG] has to be supplied with 10...30 VDC and that this supply voltage is transmitted via the SerILOGI-Bus to the "SENSOR SUPPLY" terminals of the AnDiMod.

Note: If the connected sensors are supplied via the "SENSOR SUPPLY" terminals, then all sensors together must not consume more than 500mA. A higher current consumption puts too much strain on the Ser[LOG]-Bus and can lead to damage!

# **5.3 Configuration of the Ser[LOG]**

Ser[LOG] and Ser[LOG]Plus are put into operation, configured and tested with the configuration tool "Ser[LOG]-Commander".

Ser[LOG] Commander is a 32 bit Windows application that can be used under the operating systems Windows XP to Windows 10. The application can be used from a USB memory stick. Installation on the PC is not necessary.

If you want to copy the Ser[LOG]-Commander to a USB stick or a PC, all files contained in the PRG SERLOG folder must be copied as well. The files must always be in the same shared directory.

# **5.3.1 Basic Station Configuration**

Start the Ser[LOG]-Commander by calling the "SerLog\_Cmd. exe".

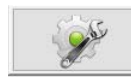

Press the button "Configure Logger" to open the SerILOGI configuration window.

The available serial interfaces are deactivated at delivery, therefore the Ser[LOG] can only be reached via:

- Mini-USB service interface or
- USB Bluetooth stick (CSR chipset required)

Both interfaces operate independently of the set baud rate.
# *5.3.1.1 Configuration via Mini-USB Service Interface*

Connect the Ser[LOG] to the PC via the supplied USB-to-Mini USB cable. The Ser[LOG] is not powered via the USB interface. If it is not already done, connect the Ser[LOG] to a suitable power supply (10... 30 VDC).

If the interface driver was not yet installed, it is automatically loaded under the operating system Windows 7 to Windows 10. This port operates independently of the set baud rate.

After the PC has detected the USB connection, the "PC Settings" box appears in the "Interface" selection field with the "LAMBRECHT Service Port".

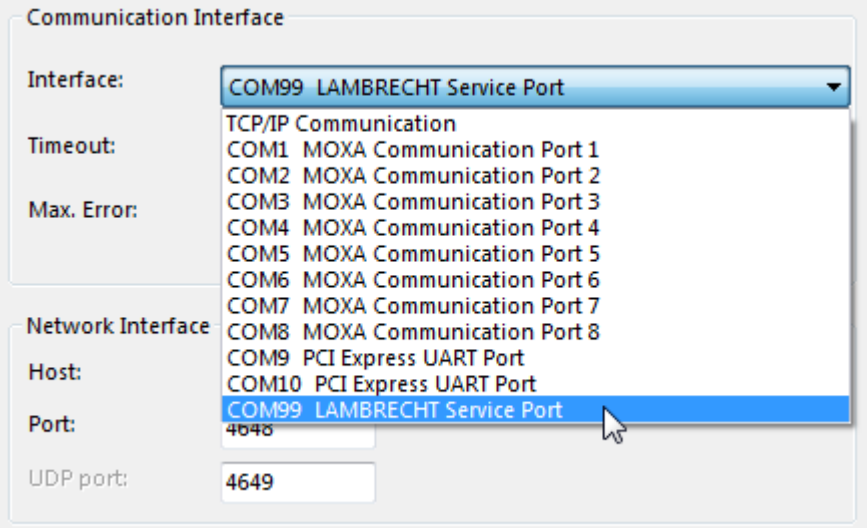

Select the "LAMBRECHT Service Port".

#### *5.3.1.2 Configuration via USB Bluetooth stick*

**Note:** At present, the Ser[LOG] only supports Bluetooth sticks with a Bluetooth chip from CSR.

Plug a suitable Bluetooth stick into the USB-HOST connector of the Ser[LOG] and activate the Bluetooth connection by navigating to the menu item "Bluetooth ON" and pressing the rotary pushbutton.

For the connection, the Bluetooth interface must be activated on the PC and the Ser<sub>[LOG]</sub>, which reports with its station name, must be connected to the PC. The PC asks for the identification of the device to be connected. The identification code is "0000".

After successful coupling, two serial COM interfaces are available on the PC, one "incoming" and one "outgoing" (see Bluetooth settings "COM ports"). In the Ser[LOG]-Commander select the COM port of the "Outgoing" COM interface in the "Interface" selection box of the "PC Settings".

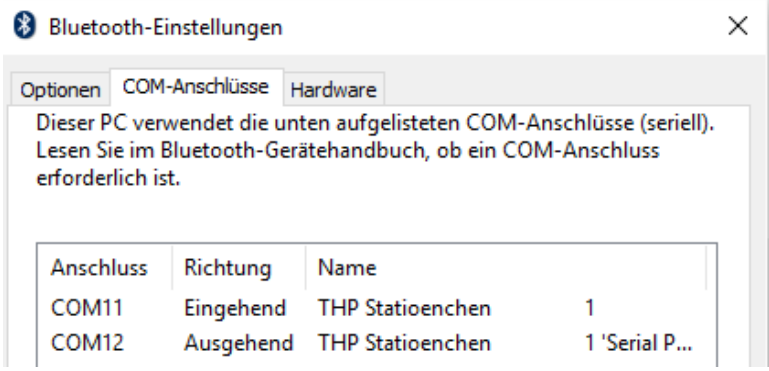

# *5.3.1.3 Create new configuration*

To configure the Ser[LOG], the station number of the logger must be known. In the factory setting, each Ser[LOG] has the station number: 0001.

At the beginning of the configuration, it is recommended to load the current configuration from the data logger first. This allows simultaneous testing of the communication with the Ser[LOG] to determine whether communication with the Ser<sub>ILOGI</sub> is working.

To do this, select the station with the designation "---?? --- "off. This definition has the "universal" station number "0000". With this setting you can retrieve all stations, no matter with which station number they are configured.

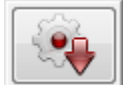

The configuration of the device can be loaded into the Ser[LOG]-Commander with the function "Call up configuration of logger".

If a station with the same name already exists, the Ser[LOG]-Commander asks whether this station should be overwritten. An existing configuration can only be overwritten if no write protection is set and it is not a "factory definition". If the station does not yet exist, it is automatically saved.

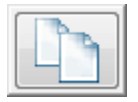

If the station or data logger is to be called, a copy of the corresponding data record must be made. Pressing the button "Copy data set" opens a window in which the station to be copied can be selected. In the field (after:) underneath the station list, the new name can be assigned to the station. The copying process is completed by pressing the  $\boxtimes$  button.

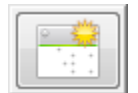

To create a completely new configuration, activate the "New record" function. The Ser[LOG]-Commander then switches to an "empty" configuration window. In this mode, the "Data Logger" selection box is an input field in which you can enter the name of your

station or Ser[LOG]. In the field "Station number" enter the number under which the device should be accessible.

#### **Note: If a network is operated with several Ser[LOG], the station number must be unique. It is the key with which the logger is addressed.**

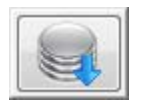

By pressing the button "Save data set" the new station is created and saved in the Ser[LOG]-Commander. After the station has been saved, the Ser[LOG]-Commander returns to the normal configuration window and the field "Data logger" becomes a selection

field again.

# **5.3.2 Activating AnDiMod Extension Modules**

If AnDiMod modules are connected to the Ser[LOG], they must be activated with the Ser[LOG]-Commander!

The number of measuring modules can be set in the frame "Analog Measuring Modules". With a Ser[LOG], the number of measurement modules is set to "0". With a Ser[LOG]Plus, an AnDiMod measurement module is already integrated in the housing. Therefore, check whether the number of measurement modules in the Ser[LOG]Plus is set to "1".

**Note:** When creating a new data set, the number of measuring modules is initially set to "0".

The setting of the number of measurement modules used has a considerable influence on the following configuration options of the measurement channels.

#### **Note: If AnDiMod modules have been activated in the Ser[LOG]-Commander but are actually not connected, this leads to a critical system error when the Ser[LOG] system is switched on.**

# **5.3.3 Setting the measured value storage**

In the "Operating Modes" frame, you can define the time for averaging. The mean value time is also the storage interval in which the Ser[LOG] saves the measured values. By default, the average time is set to "10 min". Values can be set between 1 minute and 60 minutes. To ensure the best compatibility for further processing programs, it is recommended to set the time interval to 1 minute or 10 minutes. The data is always stored at the full minute interval after the local time has been set.

At present, only the standard measurement interval in 1 Hz clock rate is available for selection as the operating mode. More will follow. The measurement interval is only valid for the analog and digital channels.

In addition to the mean values, the extreme values, i. e. the minimum and maximum values of the respective interval can be stored. If extreme value storage is required, please activate the "Extreme value storage" field.

#### *5.3.3.1 Setting instantaneous values as 3-second moving averages*

For some applications (e. g. ICAO), the instantaneous values must be displayed as 3-second moving average values. In this case, the 3-second moving average value is generated directly in the Ser[LOG] and can be sent directly to further processing programs such as the LAMBRECHT MeteoWare CS-3 for display. The setting has no influence on the storage of the mean values.

# **5.3.4 Interface configuration for measured value retrieval and remote configuration**

If the configuration of the Ser[LOG] or the retrieval of the measured values for later use from a distance or via a network is to be carried out, the following communication channels are available:

- Network / Internet (TCP/IP)
- Serial interface RS232 / RS485 / RS422
- GSM/CSD modem (obsolete)

#### *5.3.4.1 Communication via network / Internet (TCP/IP)*

In the "Network interface" frame, enter the IP address or host name under which the Ser[LOG] can be reached in the "Host:" field. In the default setting, the Ser[LOG] can be reached via the IP address 192.168.1.1. The Port field contains the number of the port on which communication is expected at the data logger (default value: 4648). In the field "UDP Port" the used port for fast data transfer via UDP is entered. See also chapter 5.4.3.

The value in the "Timeout" selection field determines how many seconds the data logger waits for a response. Depending on the connection type, the timeout time should be adjusted.

LAN: same as for serial connection (standard 3 sec.)

Internet: min. 20 sec.

GPRS: min. 45 sec.

The number of communication repetitions before the communication is finally terminated if errors have occurred is set in the selection list "Number of repetitions on error". The default value 5 should be set high for connections that are very susceptible to faults.

Note: Please note that a too short timeout time with too few repetitions can lead to connection terminations, e. g. in the instantaneous value display of processing programs such as LAMBRECHT Meteo-Ware CS-3. On the other hand, too long timeout times and too many repetitions lead to long waiting times in case of connection errors, e. g. when calling up the configuration, during this time the Ser[LOG]-Commander cannot be operated, for example!

## *Changing the network settings of the Ser[LOG]*

To change the network settings of the Ser[LOG], switch to the "Interfaces" tab of the configuration window.

Activate the Ethernet interfaces in the "Network settings" frame via the check box "Ethernet Power ON".

The Ser[LOG] does not have a setting to support a DHCP server, therefore a fixed IP address must be assigned. In this box, also enter the Sub Net Mask and the Gateway.

In the field "SNAP Port" the address of the port used for communication via SNAP on the network interface is entered. The default port for SNAP communication is 4648.

The setting "UDP port" is intended for fast data transfer via UDP. See also chapter 5.4.3. The default port for data transmission is 4649.

It is possible to retrieve the current values of the Ser[LOG] in tabular form via the network interface via HTTP. For this purpose, a corresponding port must be entered in the field "WEB http Port". By default, port 80 is used for this purpose. Port 80 is the official standard port for http communication and therefore does not have to be specified when you call it up in the browser. If the IP address of the Ser[LOG] is called via the browser when the function is activated, a simple table with the measured instantaneous values is displayed. The function is limited to one user. Multiple parallel calls of the current value page are not possible.

Make a note of the network settings for later communication.

#### *5.3.4.2 Communication via serial interface RS232 / RS485 / RS422*

In the "Serial interface" frame, the baud rate and handshake for serial communication are set. Communication is via the SNAP protocol. Communication is always carried out with 8 data bits, 1 stop bit and without parity (None). The "Connection type" selection list determines whether communication is carried out via a direct connection (online) or via a dial-up modem connection (modem). For communication via the serial interface, the selection must be set to "Online" (direct connection).

In order to use the communication via serial interface, the used interface must be activated and set to SNAP protocol. To do this, switch to the "Interfaces" tab of the configuration window and activate the COM interface to be used via the "Power ON" checkbox in the respective frame. It is recommended to use one of the interfaces COM1 to COM4 for communication, as COM5 and COM6 have special functions for connecting SDI-12 sensors or AnDiModules.

Set the SNAP protocol for the selected interface under "Protocols". The communication parameters "Data Bits","Stop Bits" and "Parity" are automatically set to 8 data bits, 1 stop bit and no parity (None). Do not change these settings!

Note: Please note that communication between the PC and the Ser[LOG] is always carried out via the SNAP protocol with 8 data bits, 1 stop bit and without parity (None).

If necessary, make the settings for "Handshake" and the baud rate (Baud). The settings for handshake and baud rate must match those in the "General" tab of the "Serial Interface" frame.

Note the settings for later communication.

## *5.3.4.3 Communication via GSM / CSD modem*

Communication via GSM / CSD modem is no longer recommended, as more and more telecommunications providers are no longer offering these services.

In the "Serial interface" frame, the baud rate and handshake for communication with the modem are set.

For communication via dial-up modem, the entry "Modem" must be selected in the selection field "Connection type:".

The Modem type selection list offers predefined modems. Fixed network modems are operated with the selection "Standard PC", GSM modems with "MC66 PC" or "TC35i".

Further modems can be defined via the special function "Setting GSM CSD Modem", see chapter 4.8.

GSM modems can only be used if the SIM card supports the GSM service CSD (Circuit Switched Data) in both send and receive mode.

The field "Modem telephone number" records the telephone number under which the SerILOGI can be reached. Telephone modem connections also require information on the maximum duration of the attempt to establish a connection (maximum setup time; default value: 60 sec.). If this period is exceeded, the test is aborted. The maximum number of attempts to establish a connection is entered in the field "max. Redial "(default value: 3) is entered. If this upper limit is exceeded, the communication will be interrupted. If the connection is established successfully, a pause is made according to the time set in "Pause after Connect" (default value: 5 sec.). This pause is necessary because some modem types will terminate the connection if communication starts immediately after the connection is established.

# **5.3.5 Password for remote configuration**

The configuration is password protected. The default password is "Lambrecht". The password must also be entered in the "PC Settings" frame in the "Configuration Password" field.

If the password is to be changed, it must first be changed in the "Station ID" frame of the remote configuration in the "Password CFG" field and transmitted to the Ser[LOG] by pressing the button with the "Syringe". Only then can the password be changed in the "PC Settings" section of the "Configuration Password" field.

**Note:** The password protection is limited to the remote configuration via TCP/IP, mobile communication via modem or serial interface (e. g. RS485). The password is ignored if the logger is connected directly to the PC via the mini-USB service interface. In this case, both entries in the fields "Password CFG" (station identifier) and "Configuration Password" (PC settings) can be changed at the same time.

# **5.3.6 Configuration of the sensors**

The Ser[LOG]-Commander offers an extensive library of preconfigured sensors from the LAM-BRECHT meteo product portfolio. The sensor library can be extended by the user with own sensors. The measurement channels are assigned via the "Measurement channels 1...40" and "Measurement channels 41...60" registers. The appearance of the respective registers depends on the number of AnDiMod used. A total of 60 channels can be defined. They differ in analog, digital status and serial/virtual channels. A "sensor" always represents one measured value per measurement channel.

The number of available channels depends on the number of AnDiMod used.

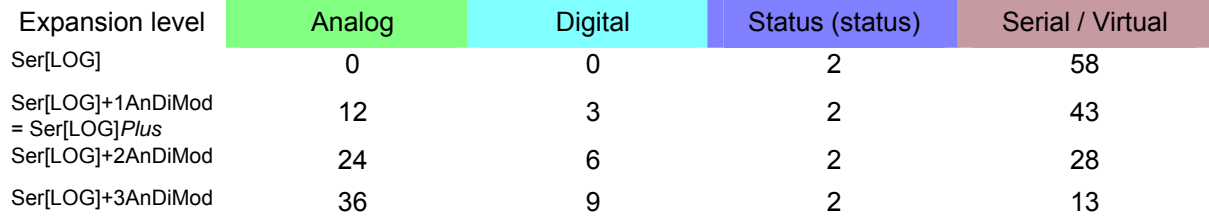

The designation in the "Channel" column designates the channel number and the connection to the Ser[LOG] or AnDiMod.

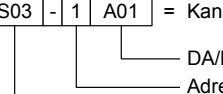

S03  $\lceil -1 \rceil$  A01  $\lceil =$  Kanal S03 belegt durch Analogeingang Klemme 1 von AnDiMod-Modul mit Adresse 1

Adresse des angeschlossenen AnDiMod-Moduls 1-3 DA/DB Statuseingang; A01-A12 Analogeingang je AnDiMod-Modul; D01-D03 Digitaleingang je AnDiMod-Modul

Kanalnummerierung S01 – S60

By clicking on a sensor selection field of the respective channel (in the example "Channel S18") the selection of the already defined sensors is displayed.

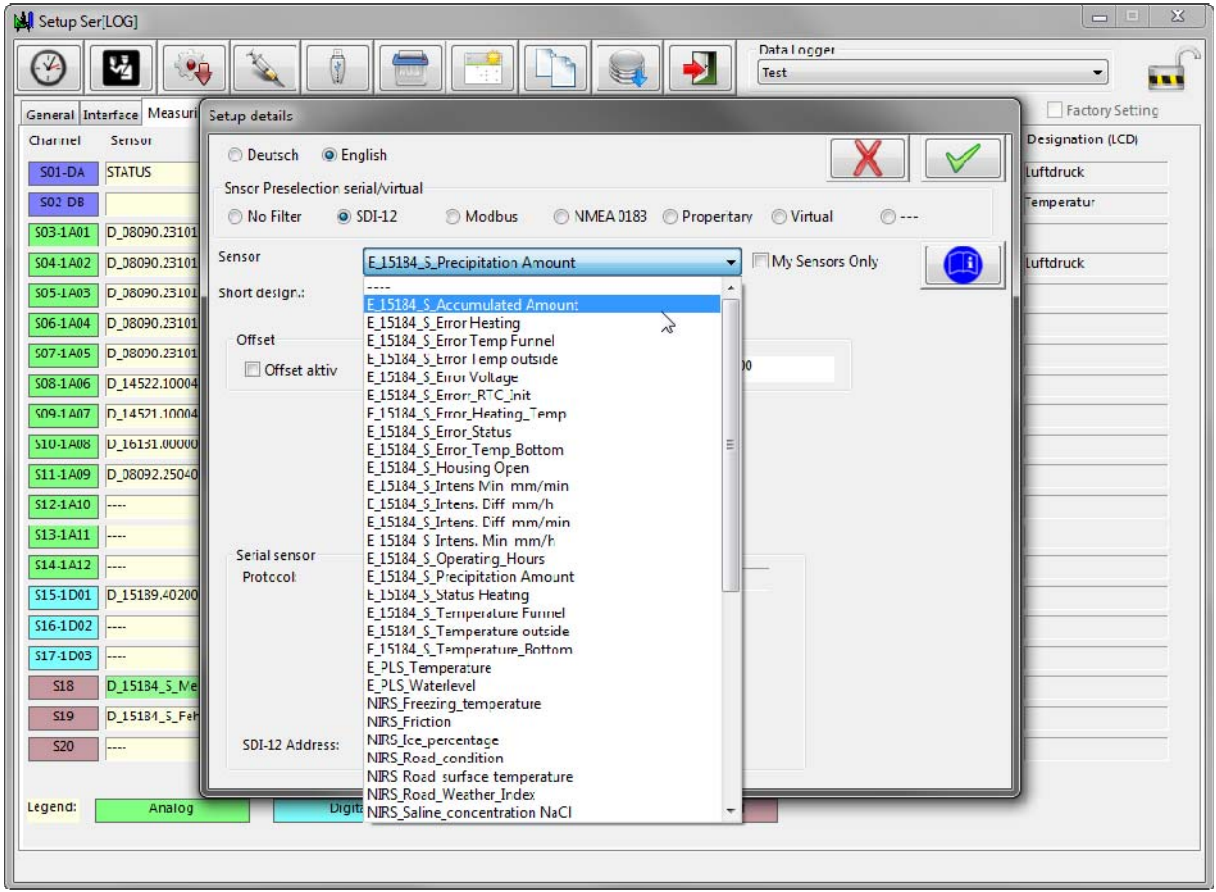

A list of predefined sensors can be found in chapter [14.](#page-97-0)

Selecting a sensor opens the "Settings Details" window, which will prompt you to enter further parame-

ters if necessary. It can also be called later by button  $\blacksquare$ . The structure of the window is contextrelated.

**Tip:** A channel can be deleted by double-clicking on its position (column channel).

All sensors have the same feature in common, i. e. the possibility to change the sensor abbreviation. This abbreviation is the text displayed on the display of the Ser[LOG] which is later used in the ad-

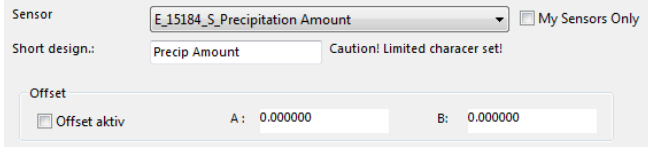

vanced software. It is also possible to enter a linear correction for each sensor according to the formula Y=A\*X+B, where X is the measured value and Y is the corrected value. The Y-value is processed further in each case.

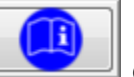

The button displays a PDF document assigned to the sensor, e. g. the corresponding wiring diagram.

#### *5.3.6.1 Configuration Global Radiation Sensors*

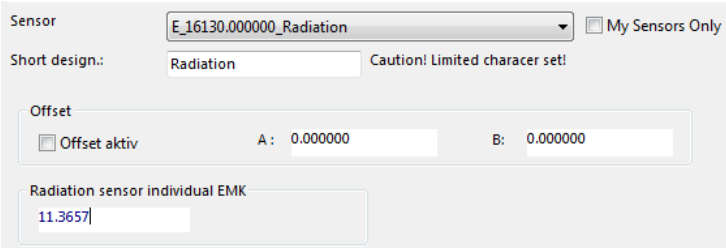

If global radiation sensors are configured, it is necessary to enter the individual EMK for these sensors in the "Settings Details" window. This value represents the signal sensitivity and is usually given in  $\mu$ V/(W/m<sup>2</sup>) in the documentation of the global radiation sensors.

#### *5.3.6.2 Configuration of a pair of vectorially linked wind sensors*

<span id="page-42-0"></span>If wind speed and wind direction are to be calculated vectorially to the mean value, the wind sensors must be defined as wind pairs.

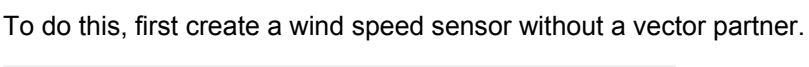

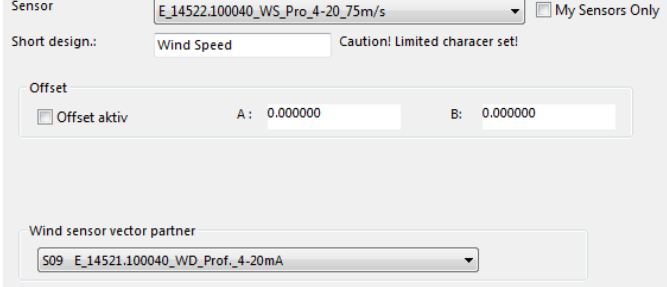

Then create a wind direction sensor and link it to the previously created wind speed sensor in the "Vector partner wind sensors" selection box in the "Settings Details" window.

direction sensor. Now open the "Settings Details" window of the channel with the wind speed sensor and connect it to the corresponding wind

If no vector partner is selected in each case, the calculation of the mean value for the wind direction is still vectorial, whereby a wind speed of constant 1 m/s is calculated. In this case, the mean value of the wind speed is calculated scalar.

### *5.3.6.3 Configuration serial sensors*

The configuration of the serial sensors takes place in 3 steps:

- 1. First of all, the Ser[LOG] must be informed about the interfaces to which the sensors are connected and which protocol is used by the sensors.
- 2. For sensors with SDI-12, Modbus RTU or Modbus TCP, the time interval at which the Ser[LOG] should retrieve the data from the sensor must be set.
- 3. Afterwards, the transmitted parameters/measured values must be assigned to the internal measurement channels.

#### **5.3.6.3.1 Configuration of the serial interface for sensors**

For the sensor assignment of the interfaces, please open the register selection "Interfaces" of the configuration window.

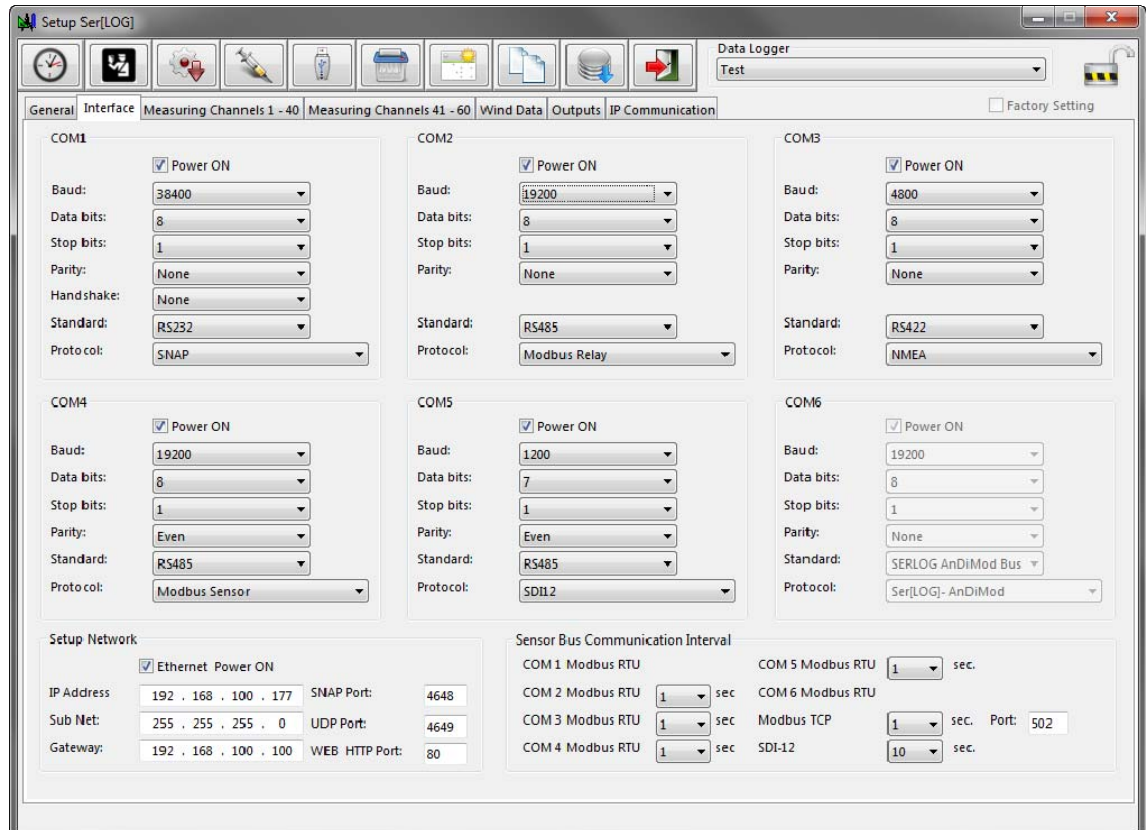

The following interfaces and protocols are supported:

#### **Interfaces**

#### **Protocols**

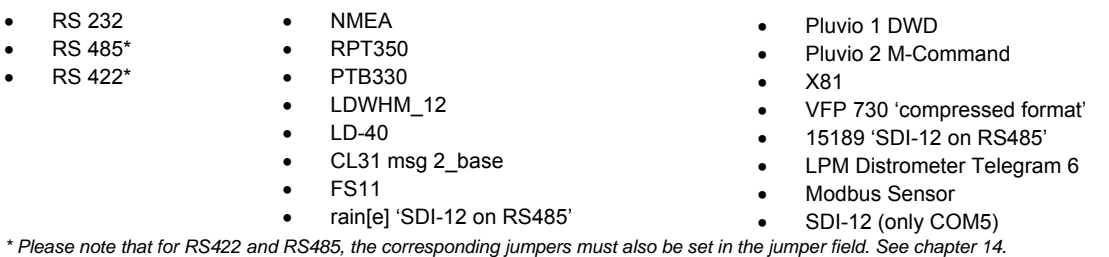

For more information about the supported protocols, see chapter "Protocols".

The assignment of the available interface standards is made according to the hardware description in chapter [1.1](#page-10-0) and the connection description in chapter [0](#page-15-0).

In general, it is sufficient to activate the respective interface via the check box "Power ON" and then select the protocol used and finally, if necessary, the required interface standard. In most cases, the remaining communication settings are made automatically. Nevertheless, please check the communication parameters Baud rate (Baud),"Data Bits","Stop Bits","Parity" and "Handshake" and adjust them if necessary.

#### **5.3.6.3.2 Setting the data retrieval interval for SDI-12, Modbus RTU and Modbus TCP sensors**

The measured values of sensors with SDI-12, Modbus RTU or Modbus TCP are not transmitted automatically, but must be called up by the Ser[LOG]. For this purpose, the respective call-off interval must be set in the register selection "Interfaces" of the configuration window in the frame "Bus - Data retrieval - Intervals" for SDI-12, Modbus-TCP or Modbus-RTU for each COM interface.

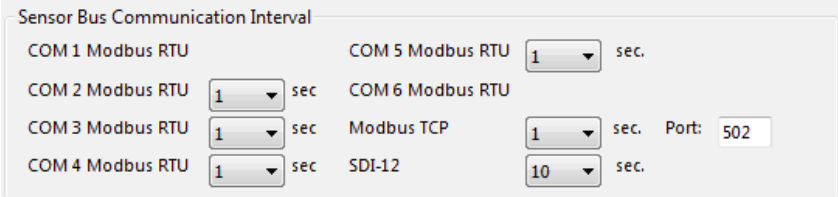

# **5.3.6.3.3 Assignment of serial sensors to the measurement channels**

The lists of available serial sensors can be found in this manual.

Selecting a serial sensor opens the "Settings Details" window, which prompts you to specify further parameters.

For serial sensors, the COM port to which the sensor is connected must be selected.

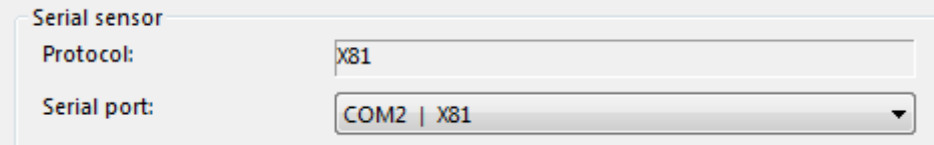

#### **5.3.6.3.4 Assignment of SDI-12 sensors to the measurement channels**

For SDI-12 sensors, the address of the respective sensor must be specified.

**Note:** SDI-12 sensors often supply several parameters. For the Ser[LOG], each parameter must be treated as a single sensor.

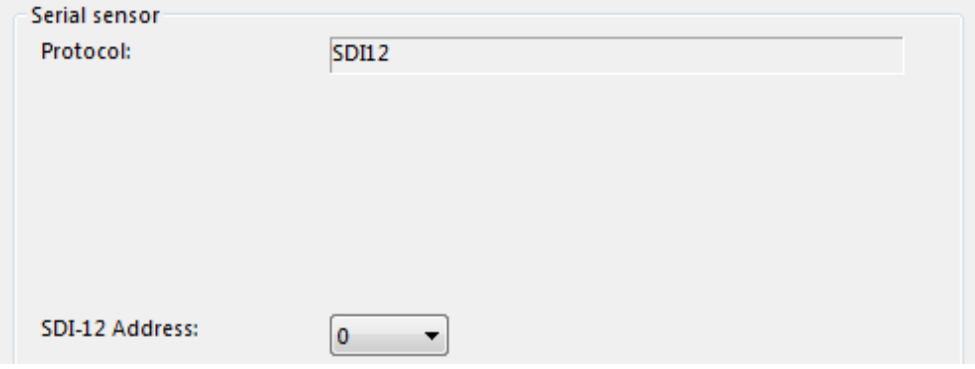

#### **5.3.6.3.5 Assignment of Modbus RTU sensors to the measurement channels**

For Modbus RTU sensors, the COM port to which the sensor is connected must first be selected. The address of the sensor on the bus must then be set via the "Modbus RTU address" selection field.

Note: Modbus sensors often supply several parameters. For the Ser[LOG], each parameter must be treated as a single sensor.

**Note:** The Modbus register containing the respective value is specified in the respective sensor definition.

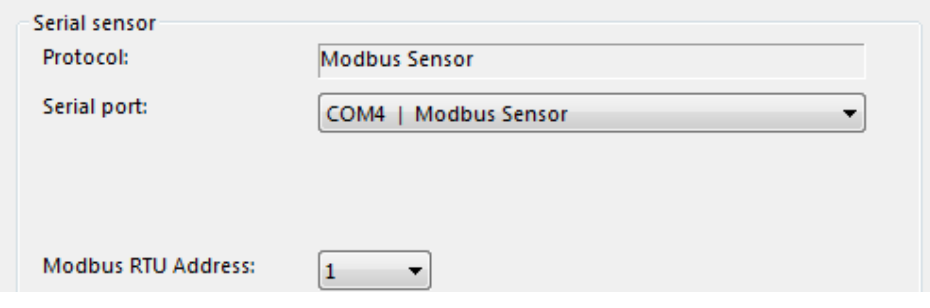

#### **5.3.6.3.6 Assignment of Modbus TCP sensors to the measurement channels**

For Modbus TCP sensors, select "Modbus TCP" for the "interface". The IP address of the sensor in the network must then be set in the "Modbus TCP address" input field. The port used is entered in the "Modbus Port" input field.

The "Modbus RTU Address" selection box is ignored.

**Note:** Modbus sensors often supply several parameters. For the Ser[LOG], each parameter must be treated as a single sensor.

**Note:** The Modbus register in which the respective value is located is specified in the respective sensor definition.

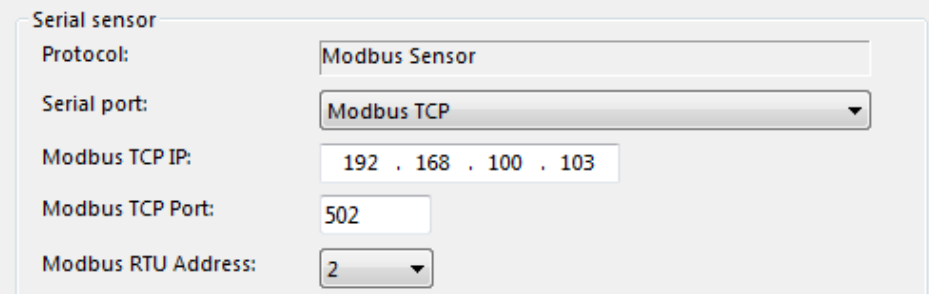

#### **5.3.6.3.7 Assignment of virtual sensors to the measurement channels**

When selecting virtual sensors, the window "Definition of virtual sensors" is opened, in which the parameters for calculating the respective value are defined.

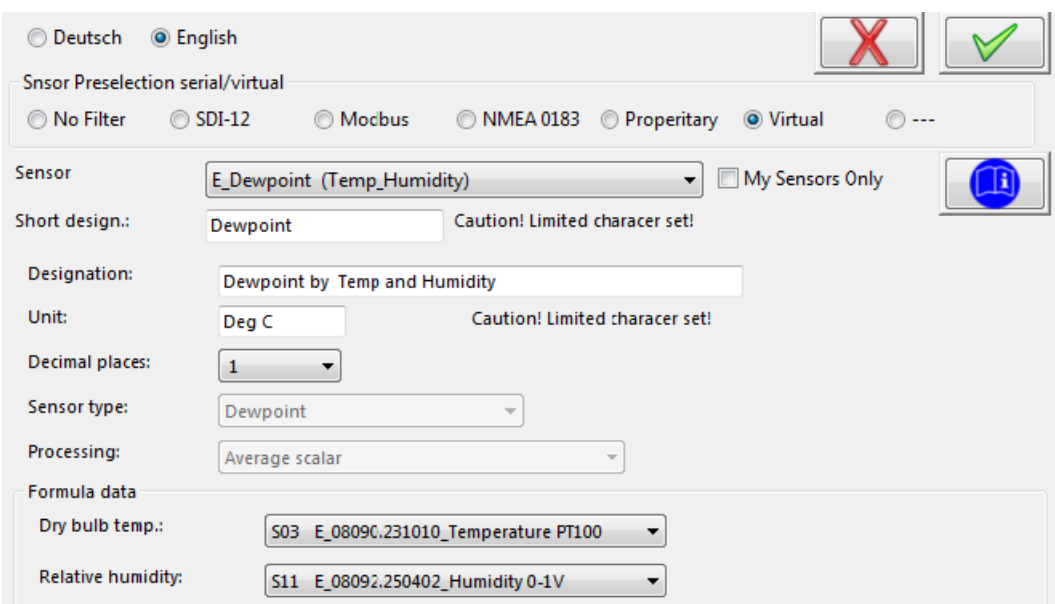

A list of available virtual sensors can be found in chapter [14.4.6](#page-102-0) and chapter [14.4.7](#page-102-1).

## *5.3.6.4 Configuration of sensors with look-up table*

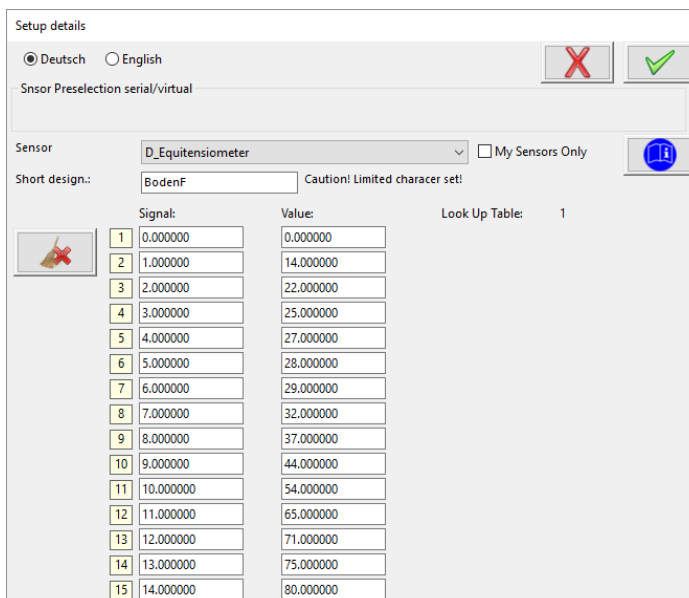

Example:

A look-up table can be stored for sensors with a special signal characteristic curve. See also section 5.3.6.5 "Creating new sensors".

In the look-up table, markers of the signal characteristic curve can be entered between which linear interpolation is performed. The order in which the sampling points are entered is arbitrary. If the window is closed via the "OK" button (green token), the table is automatically sorted and saved.

**Note:** If you want to delete a marker, simply double-click on the number field (1-15) of the respective line.

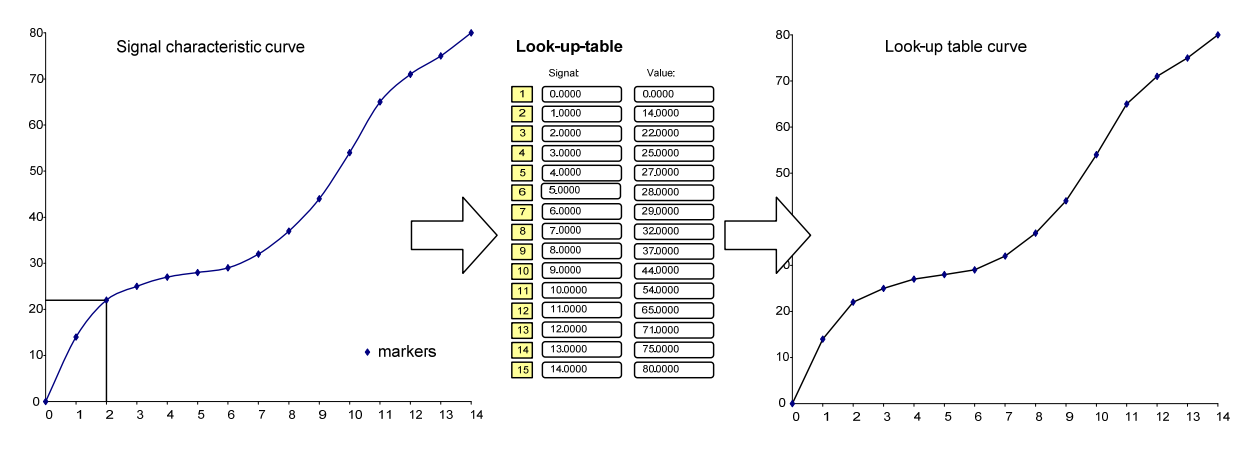

#### *5.3.6.5 Creating new sensors*

If you use sensors that are not included in the predefined sensors, you can create your own new sensors. New sensors can be defined for:

#### **Serial**

#### **Digital and status**

#### **Analog signals**

• SDI-12

- Status
- Modbus RTU
- Modbus TCP
- NMEA
- Impulse
	- Frequence
- 

(0/1) from 0...30V

- 5 V bipolar,
	- 5 V unipolar,
	- 50 mV bipolar,
- As switch (relay, reed), open 0/4…20 mA,
- collector (OC) or logic signal 500 Ohm and
	- 5000 Ohm.

A list of supported NMEA datasets can be found in chapter [13.1.](#page-94-0)

To create new sensors, first close the configuration window.

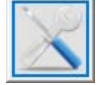

Click on the "Define sensors" button in the main selection to open the "Define sensors" window.

**Important note:** Be careful when configuring new sensors. Due to the approach of ensuring the greatest possible flexibility in configuration, it is also possible to create "nonsensical" sensor configurations that could interfere with the operation of the Ser[LOG]. It is therefore recommended to work with the predefined sensors if possible or to derive new sensors from existing sensors!

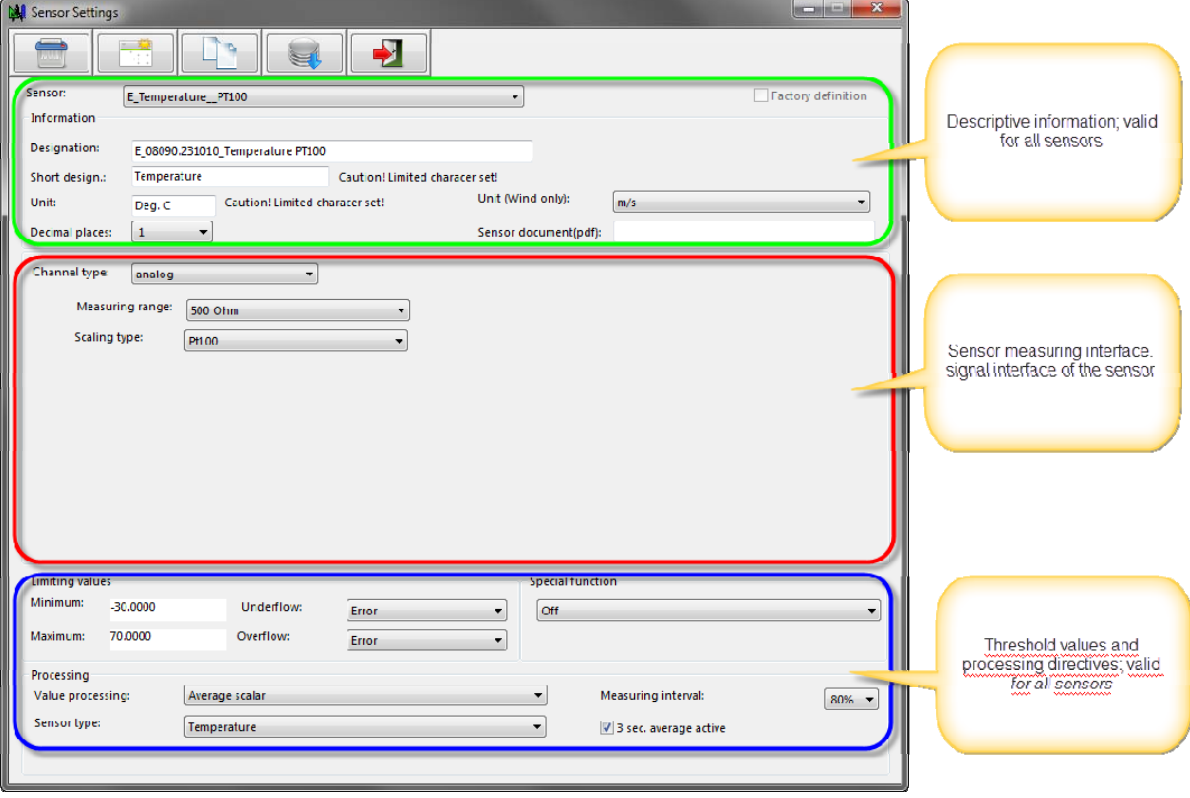

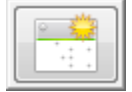

To create a new sensor, click on the "New Data Set" button. The Ser[LOG]-Commander then switches to a "new" definition window. In this mode, the selection field "Sensor" is an input field in which you can enter the name of the sensor.

You then define the general sensor information. In the field "Name" you can enter a descriptive text for the sensor. The "Abbreviation" is the text that appears on the display of the data logger and is used by the LAMBRECHT programs "MeteoWare CS" or "MeteoWare Net Center". Only a restricted character set (ASCII) is available for this field. A table with the permitted characters can be found in Chapter [18](#page-110-0).

Enter the unit of the sensor in the "Unit" field of the same name. The restricted character set also applies here.

If the sensor is a wind speed sensor, please specify in the field "Unit (only wind)" whether the sensor delivers its values in "m/s" or in "kt" (kn). The separate selection of the wind unit is required for downstream programs such as MeteoWare CS-3 in order to convert the units if necessary.

Please select the number of decimal places with which the measured values are to be displayed in the field "Decimal places".

The minimum and maximum values allowed are defined in the "Limits" section. In the field "Undercut" you can select whether an error is reported if the value falls below the minimum value or whether the measured value is set to the minimum value. Accordingly, you can select in the field "Exceeded" whether an error is reported if the maximum value is exceeded or whether the measured value is set to the maximum value. See also chapter [5.3.6.5.8.](#page-58-0)

The "Processing" frame defines the routine after which the sensor signal is to be processed. The following routines are available:

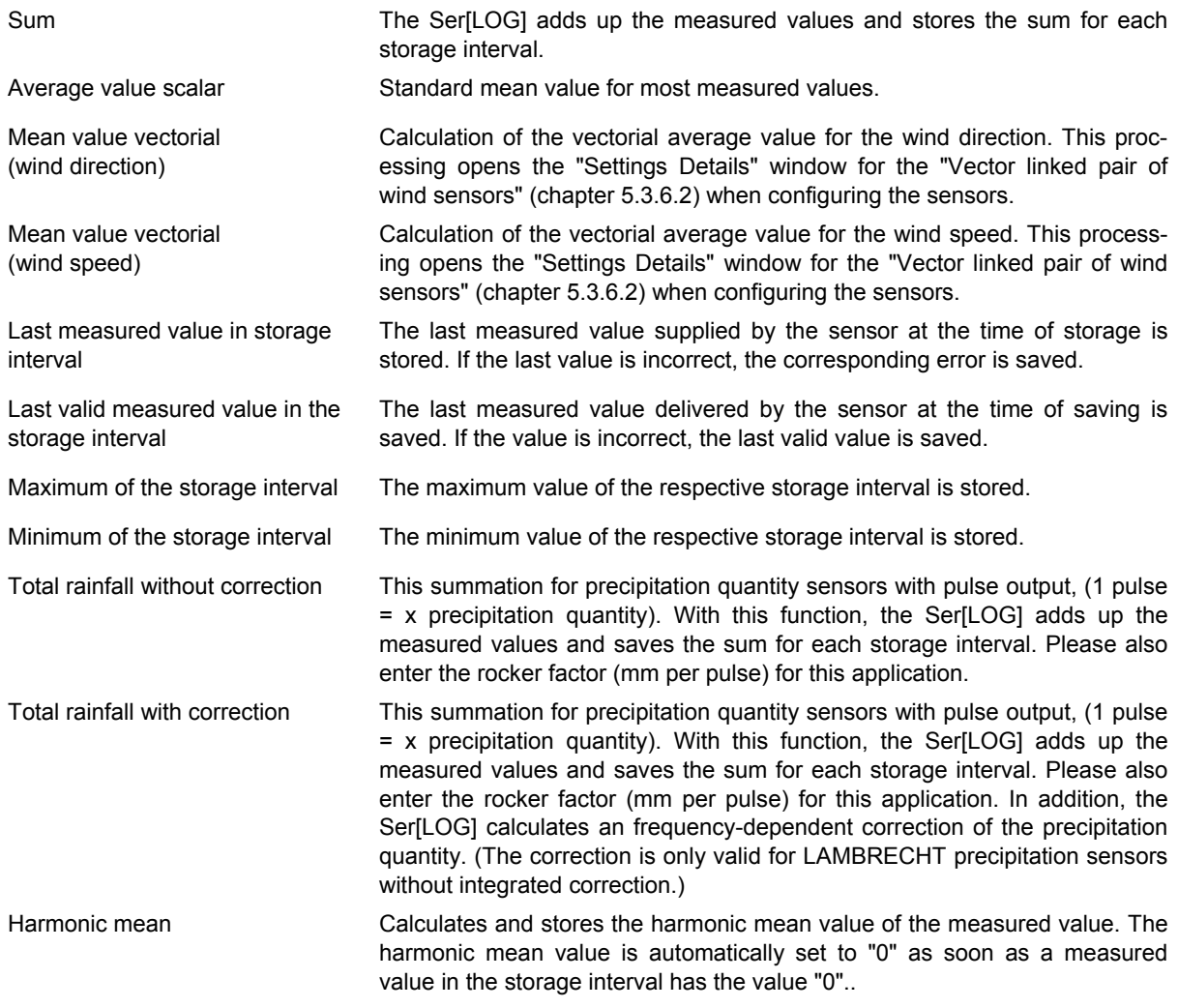

The processing routines "Variance (...)","Standard deviation (...)" are only intended for virtual channels.

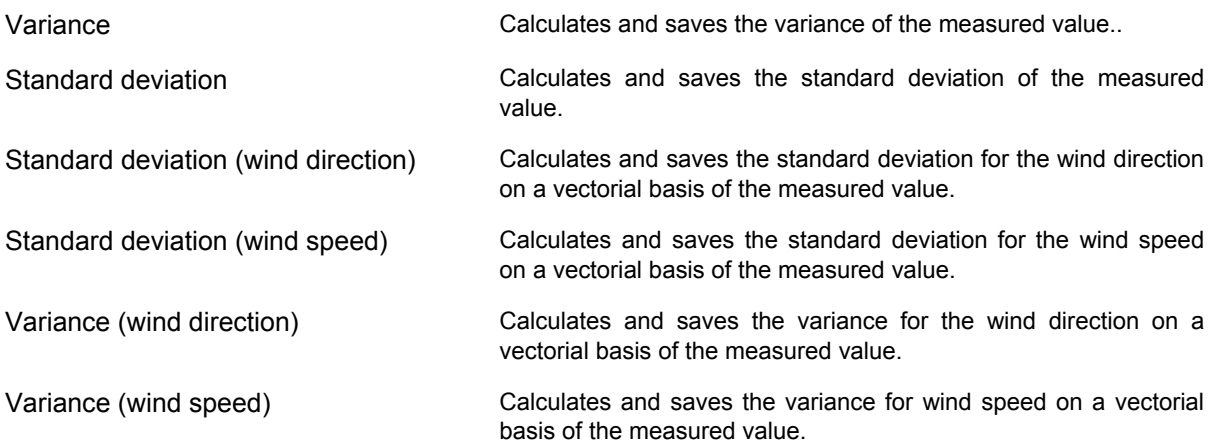

The selection box "Sensor type" categorizes the sensors according to the respective measurement type. This information is used by the processing software, e. g. MeteoWare CS-3 on the PC.

Available sensor types are:

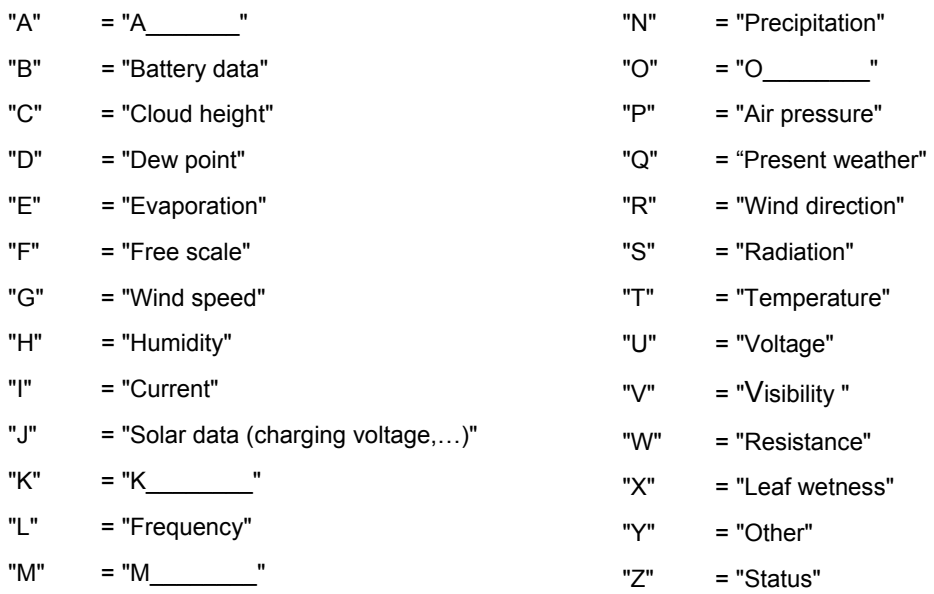

In the selection field "Minimum valid measured values", the percentage of valid measured values can be set in percent, if an error is saved when the value falls below this limit. By default, a minimum of 80% of valid measured values is required to form an average value.

Via the checkbox "3 sec. Calculation allowed "the sensor can be marked to be used as a 3-second slider if the function" 3 sec. Current value "is activated in the station configuration.

The channel type is defined in the middle group. The channel types essentially correspond to the available interfaces:

- Analog
	- **Digital**
- Modbus
- SDI12
- **Serial**
- **Virtual**

Depending on the channel type, different configuration options are displayed. The configuration of the respective channel types is described in the following chapters.

### **5.3.6.5.1 Channel type - Analog**

The following measuring ranges can be selected for the analog measurement:

- 5 V bipolar,
- $\bullet$  5 V unipolar.
- 50 mV bipolar,
- 0/4...20 mA,
- 500 Ohm and
- 5000 Ohm.

Select the required measuring range. If you want to measure a voltage greater than 5 V, apply the voltage via a suitable voltage divider which generates a voltage suitable for Ser[LOG].

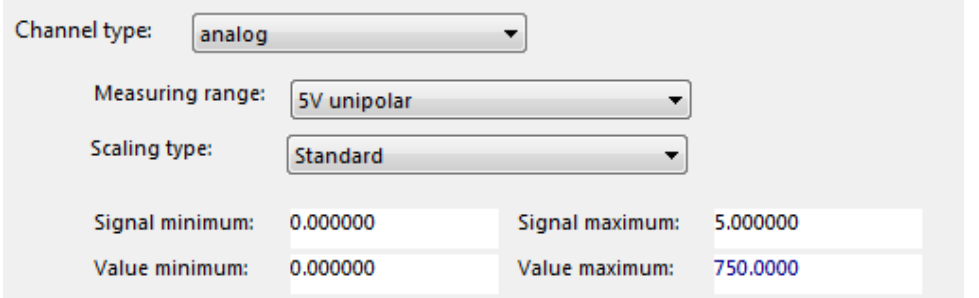

The scaling of the measuring signal is carried out according to the following "scaling modes":

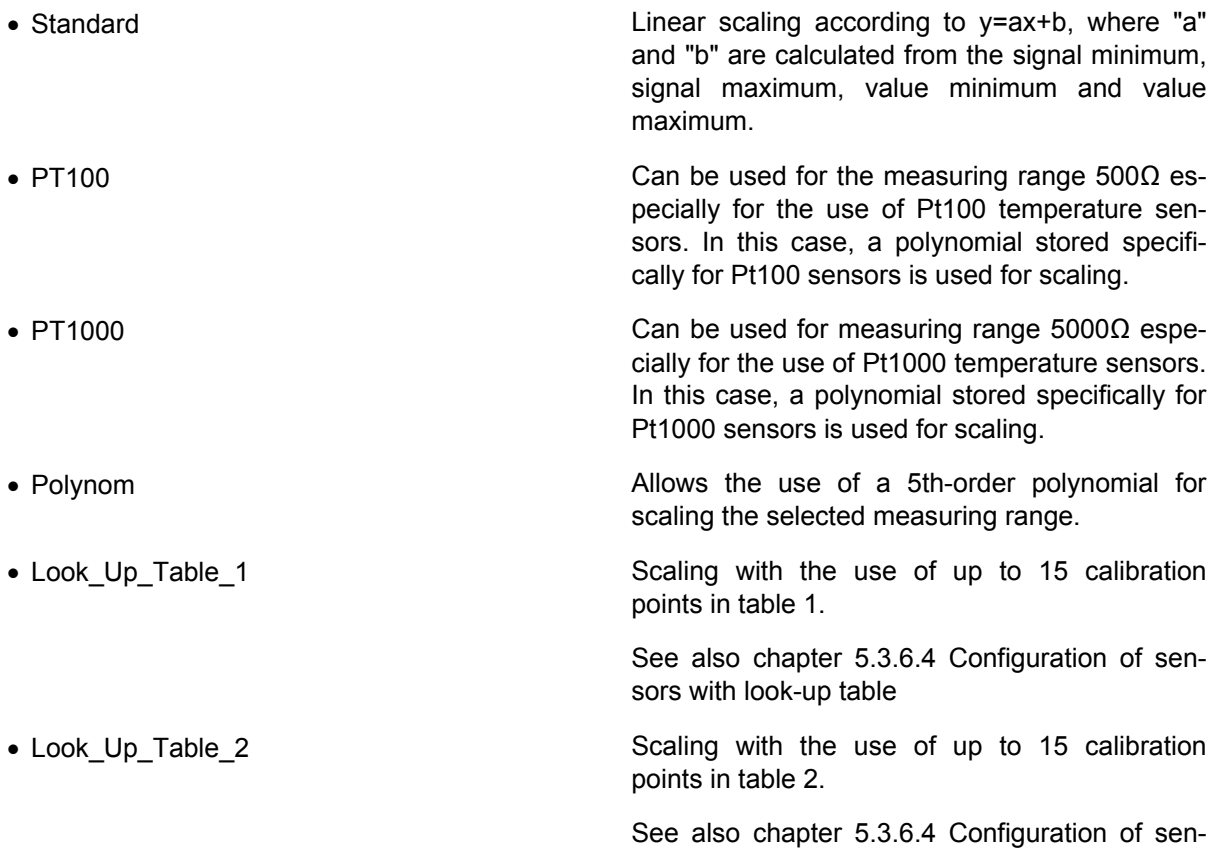

sors with look-up table

# Example: Sensor type "Polynom"

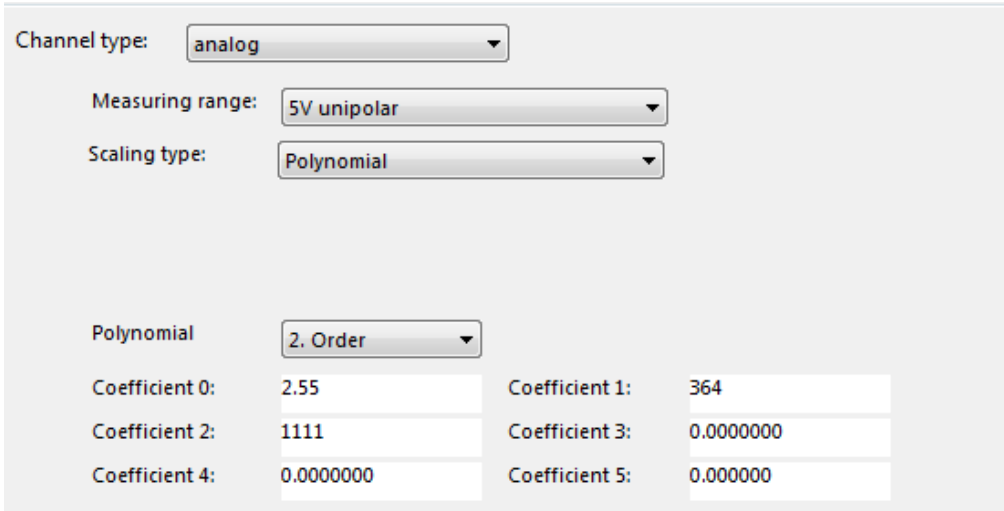

#### **5.3.6.5.2 Channel type - Status**

For status sensors, the type of signal can be selected in the measurement range selection box. Available for selection:

- $\bullet$  Status active = high
- Status active = low

The scaling mode "Standard" can be selected for the status.

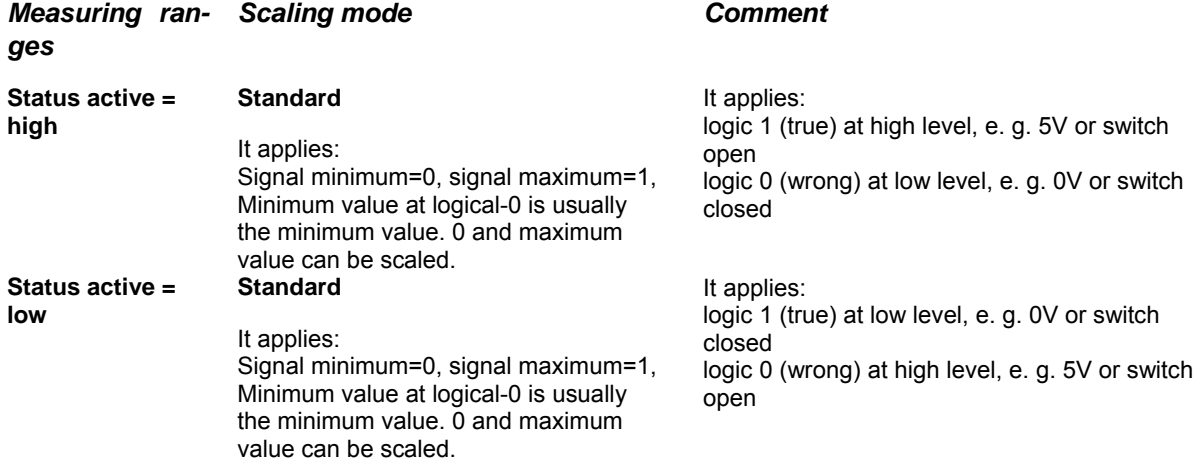

Select the scaling mode "Standard" for **"Status active=high"** and **"Status active=low".** However, in this case the scaling is usually limited to the scaling of the value maximum (with signal minimum=0, signal maximum=1, value minimum=0 (usually)).

#### **Examples of status sensors**

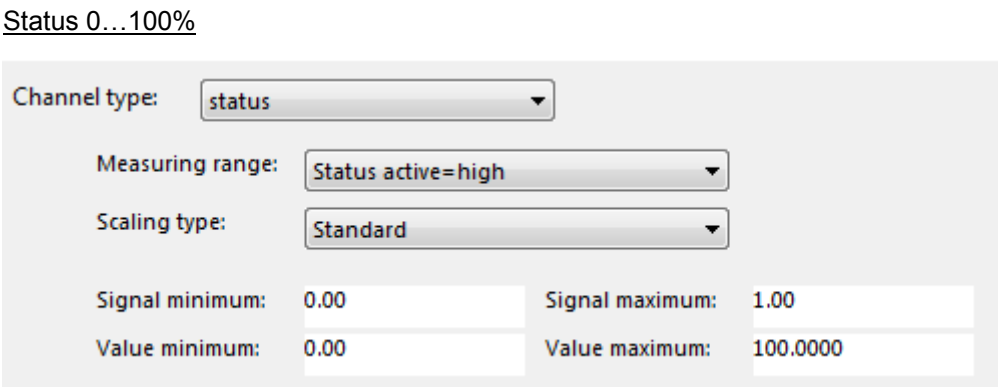

The upper figure shows an example of the scaling for a sensor with status output whose measured value is raised to the values 0 or 100. This means that an average value can be displayed for the status in %. A value of 50% then means that the status was 50% of the measurement interval active and 50% inactive.

## **5.3.6.5.3 Channel type – Digital**

For digital sensors, the type of digital signal can be selected in the Measuring range selection box. Available for selection:

- **Frequency**
- Pulse

For the "Frequency" the scaling modes "Standard" and "Polynomial" can be selected in the same function as for the analog sensors.

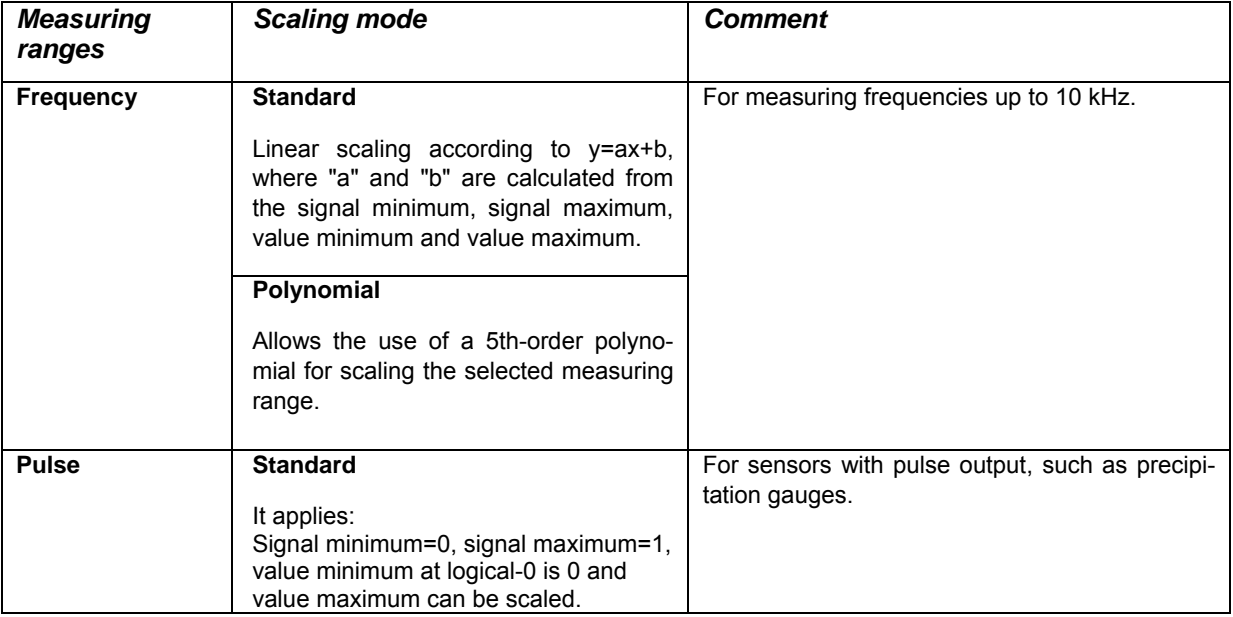

Select the scaling mode "Standard" for **"Pulse".** However, the scaling in this case is limited to the scaling of the value maximum (with signal minimum=0, signal maximum=1, value minimum=0 (usually)).

#### **Examples of digital sensors**

#### Pulse

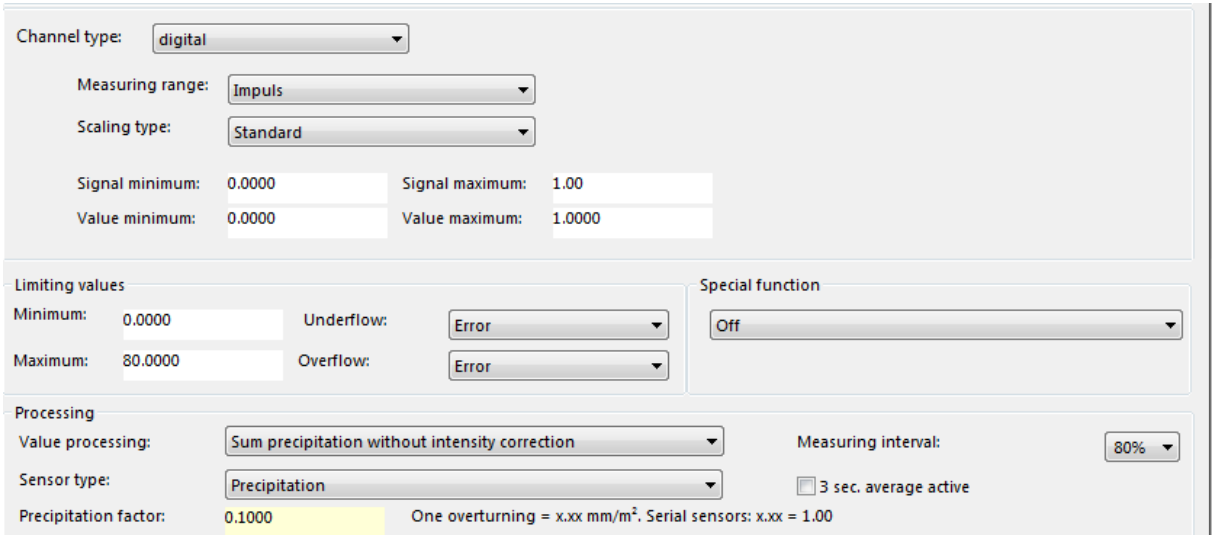

The upper figure shows the scaling for a precipitation sensor with reed switch. The pulses are recalculated minute by minute according to the correction of the intensity characteristic curve and multiplied by the rocker factor. In this case, a pulse =  $0.1 \text{ mm/m}^2$  precipitation.

#### **5.3.6.5.4 Channel type - Modbus**

Ser[LOG] supports a subset of Modbus RTU and Modbus TCP. The measured values are not retrieved by the Ser[LOG] from the Modbus devices in a block, but each measured value is always retrieved individually. If the channel type Modbus is selected, the input mask shown below appears.

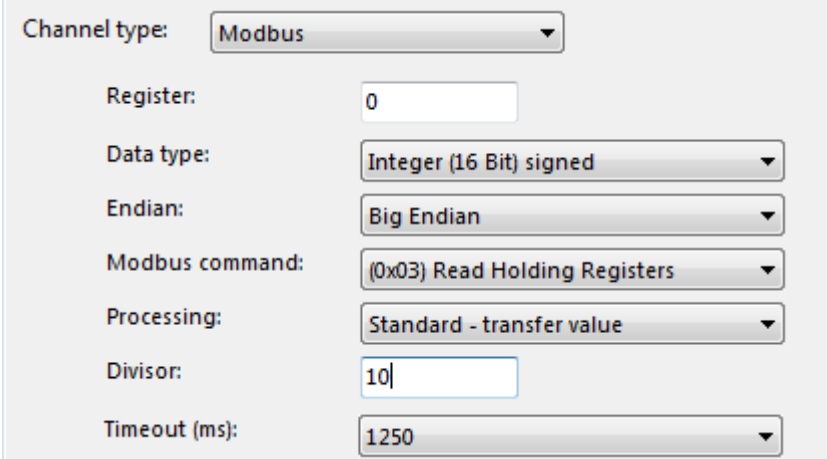

In the field "Register" the address of the start register for the measured value is entered.

The "Data type" determines how many registers are read. With "Integer (16Bit) signed" or "Word (16Bit) unsigned" a 16 bit register is read, with "Long Integer (32Bit) signed" or "Double Word (32Bit) unsigned" two 16 bit registers are read.

The standard bit sequence for Modbus is "Big Endian", but there are also devices that use "Little Endian". The respective bit sequence can be selected in the field "Endian".

The Ser[LOG] currently offers the Modbus functions 0x02, 0x03 and 0x04 for data retrieval in the "Modbus command" field.

The "processing" of the measured value during transfer from the Modbus protocol can be carried out according to the following rules:

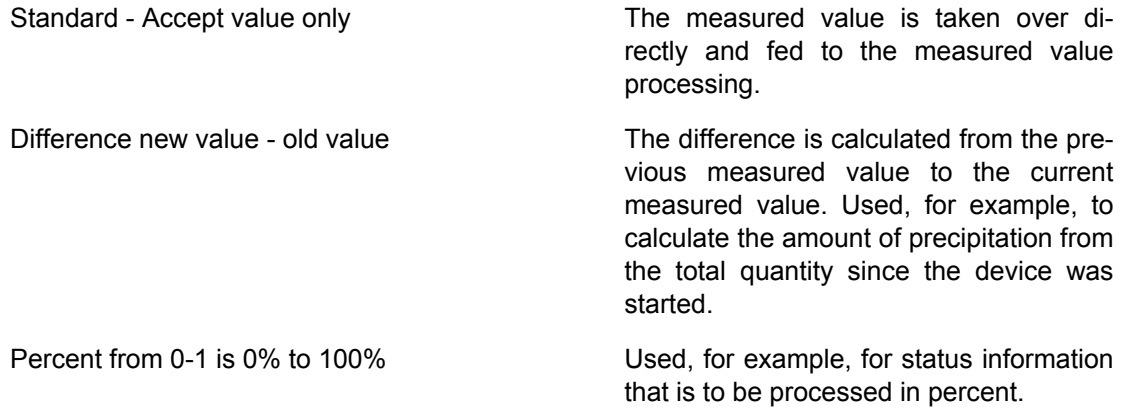

The "divisor" is the value by which the integer value is to be divided in order to obtain a floating point value.

Since there is no standardized value for the timeout in the Modbus protocol, a timeout time for the measured value can be defined in steps of 250 ms in the field "Timeout".

#### **5.3.6.5.5 Channel type - SDI-12**

In Ser[LOG], the measured values of SDI-12 sensors are broken down into their measured value structure. Each measured value is defined as a separate "sensor".

The Ser[LOG] supports from the SDI-12 specification only the "CC" command to initialize the measurement in the SDI-12 device. Subsequently, as many D0 to D9 commands are sent until all announced measured values have been read in Ser[LOG].

For processing, a large data sequence is generated from all individual measured value sets, which is accessed by the SDI-12 sensor definitions.

A distinction is made between data types in:

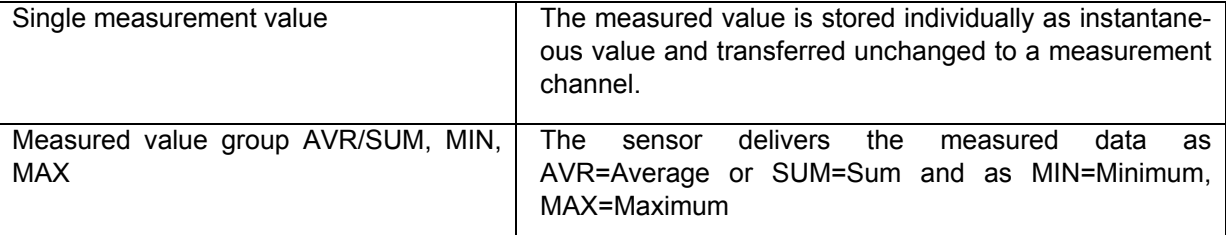

In the fields "Measured value position","Minimum position" and "Maximum position" of the data type "Measured value group AVR/SUM, MIN, MAX" the position of the respective value in the data sequence is entered. For the data type "Single measurement", enter the same position in each of the 3 fields.

The "processing" of the measured value during transfer from the SDI-12 protocol can be carried out according to the following rules:

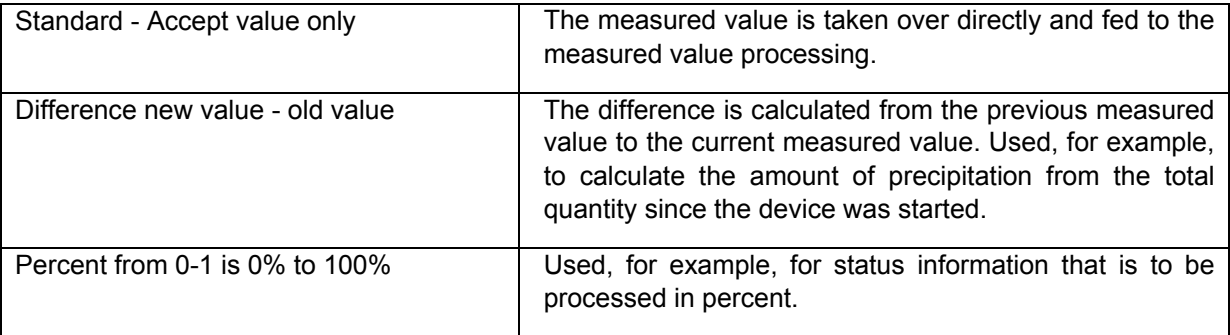

#### **Examples of SDI-12 sensors**

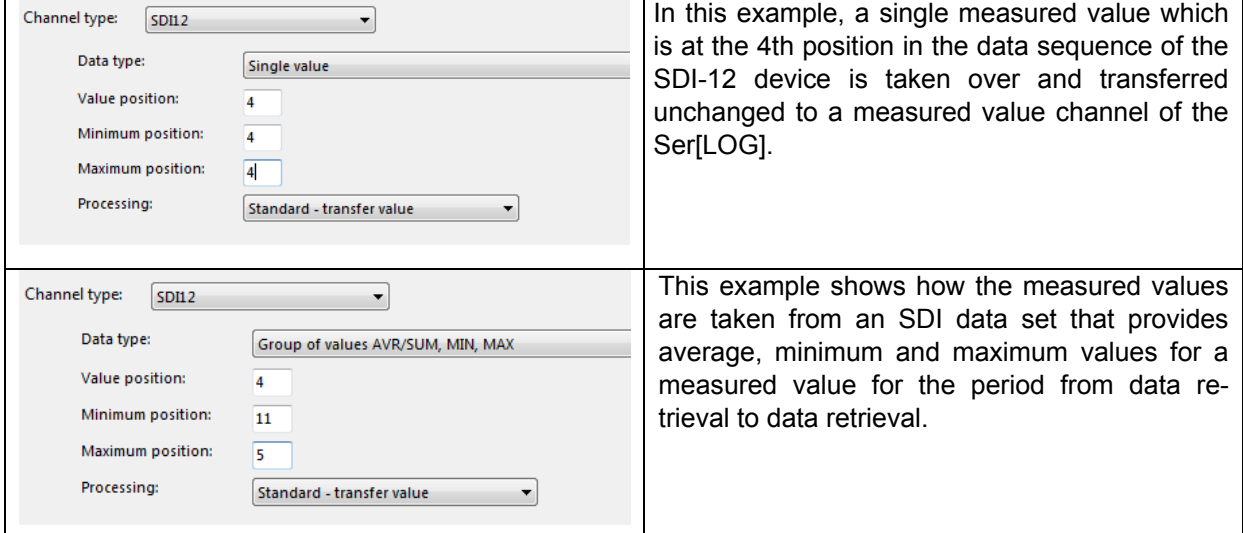

#### **5.3.6.5.6 Channel type - Serial (e. g. NMEA)**

Several protocols for serial sensors are implemented in Ser[LOG]. Most serial sensors are already available as predefined sensors. In order to be able to access measured values retrieved with these protocols, a sensor is defined for each measured value.

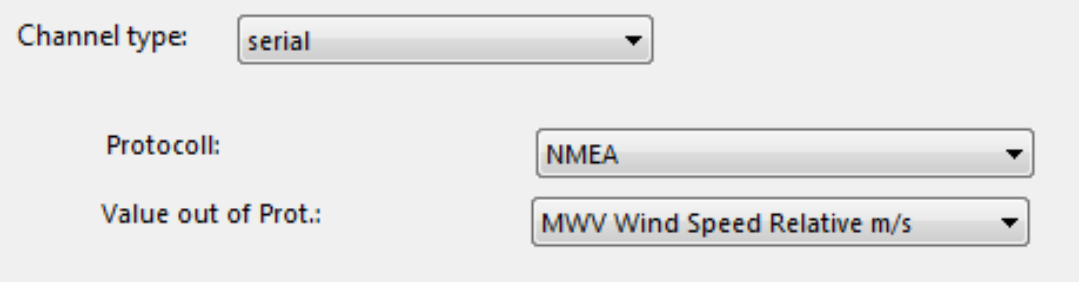

In the field "Protocol" the protocol for the sensor is selected, e. g. NMEA.

In the field "Value from report", the corresponding measured value is selected from the report.

The following values can be selected from the NMEA protocol:

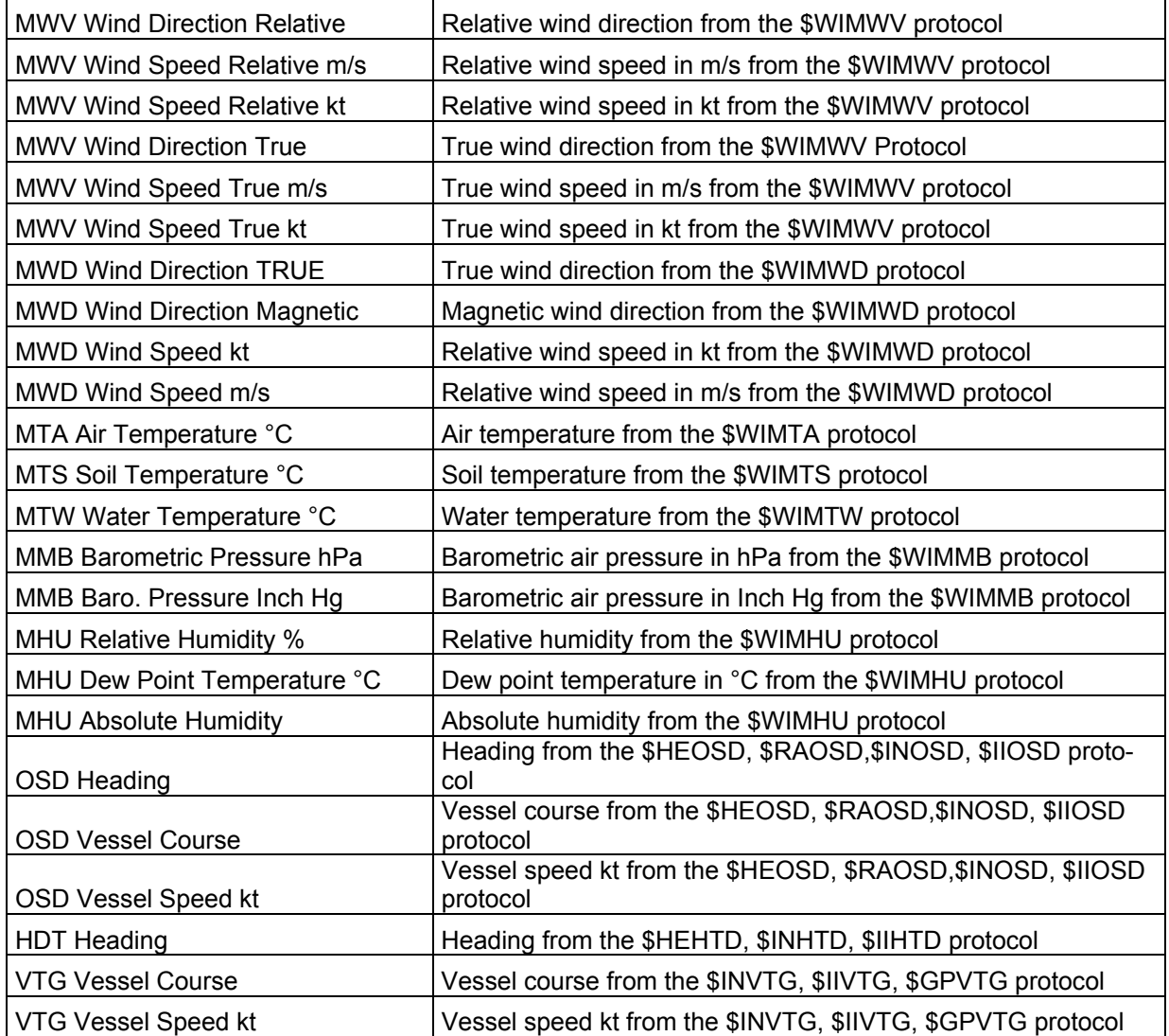

## **5.3.6.5.7 Channel type - Virtual**

Virtual sensors calculate measured values derived from other sensors or measured values. Most virtual sensors are already available as predefined sensors.

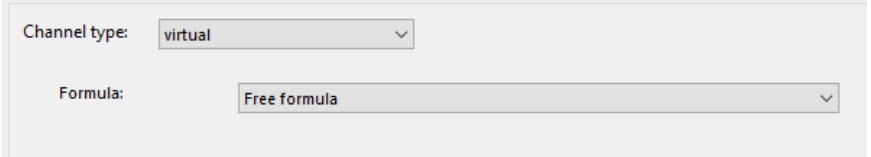

In the "Calculation formula" field, a formula for determining the value is selected. The following standard functions are available:

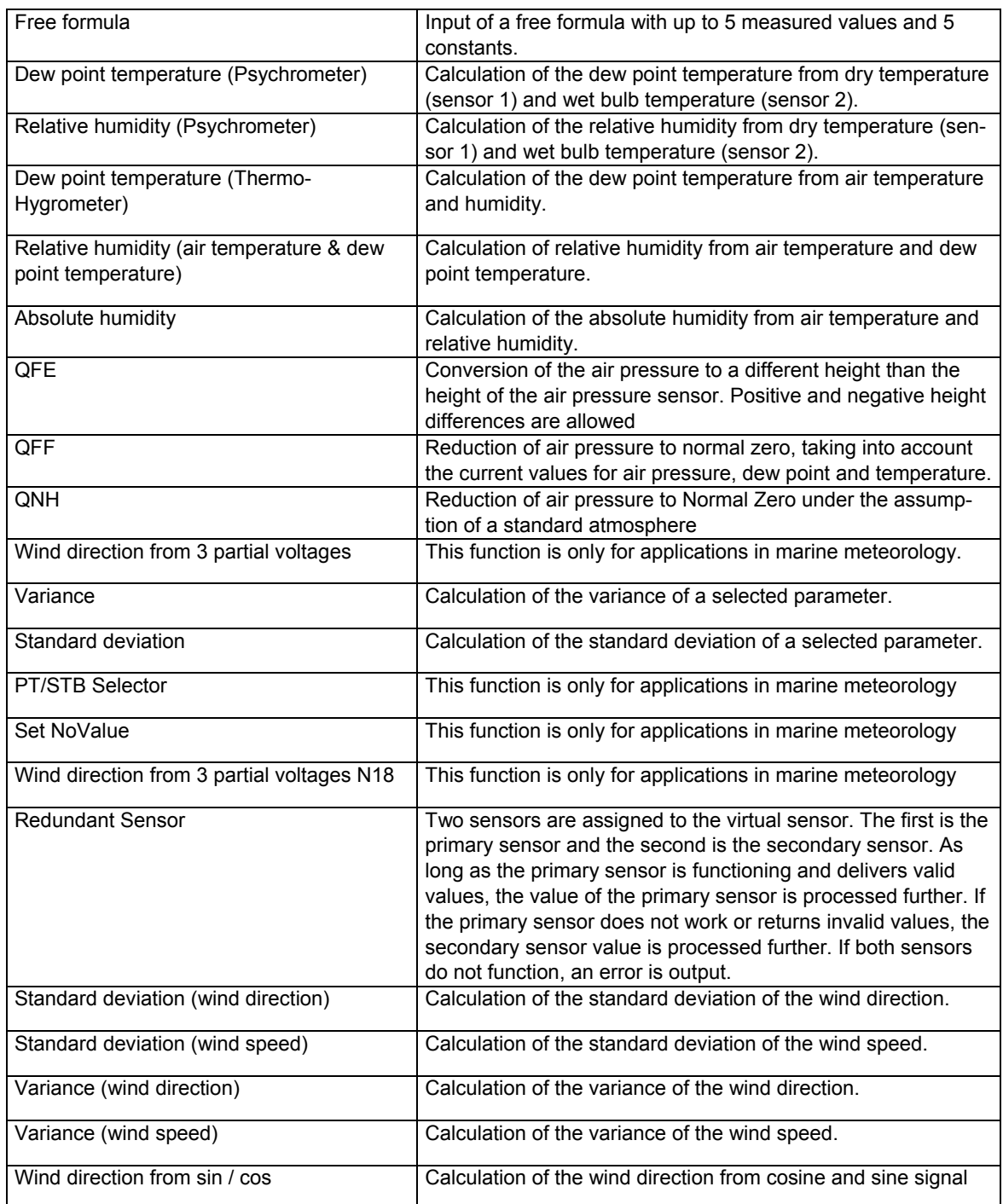

The input parameters for the respective formula are assigned during configuration of the measurement channels in the mask "Definition of virtual sensor".

# **5.3.6.5.8 Special function for sensor definition**

<span id="page-58-0"></span>If in the "Sensor Definition" window for the limit values it is set that an error should be triggered when the limit value is exceeded or underrun, then this error can be intercepted and assigned to a "special function" in the frame of the same name.

By default, the special function is set to "Off" and is therefore deactivated. The following special functions are available:

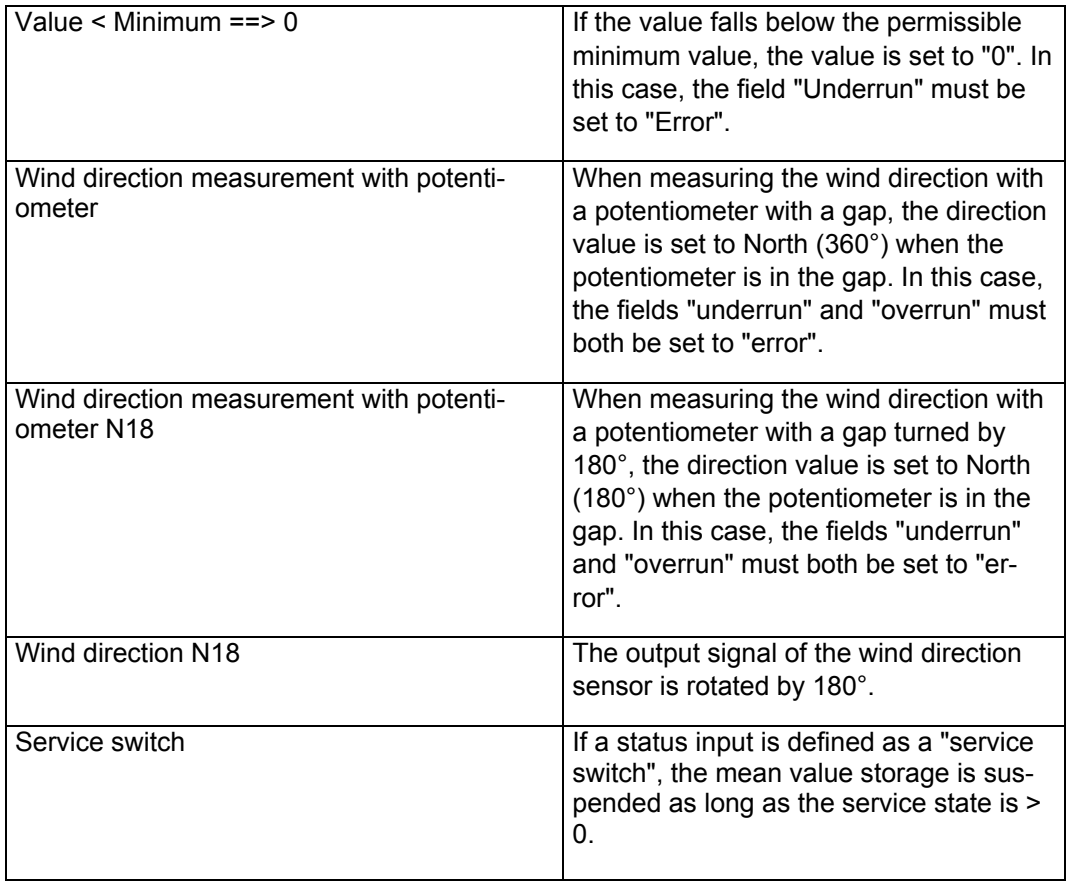

# **5.4 Displaying instantaneous values**

The Ser[LOG]-Commander offers a simple display of the current measured values per channel in tabular form. The current values can be called up in the "Standard" display as scaled values, in the "RAW" display as raw values and in the "UDP" display as fast data retrieval via UDP.

The current value display is opened by pressing the **button** button.

 $\bigcirc$ 

In the selection field in the upper left corner, select the station from which the current values are to be retrieved.

**Note:** Please note that the Ser[LOG] must be connected to the PC via the interface configured for the respective station. If necessary, adjust the interface in the "Ser[LOG] configuration". See also chapter 5.3.1.1, chapter 5.3.1.2 and chapter 5.3.4.

#### *5.4.1 Standard instantaneous value display*

 By pressing the "Start instantaneous values" button, the instantaneous value retrieval is started in standard mode and the current scaled instantaneous values are displayed.

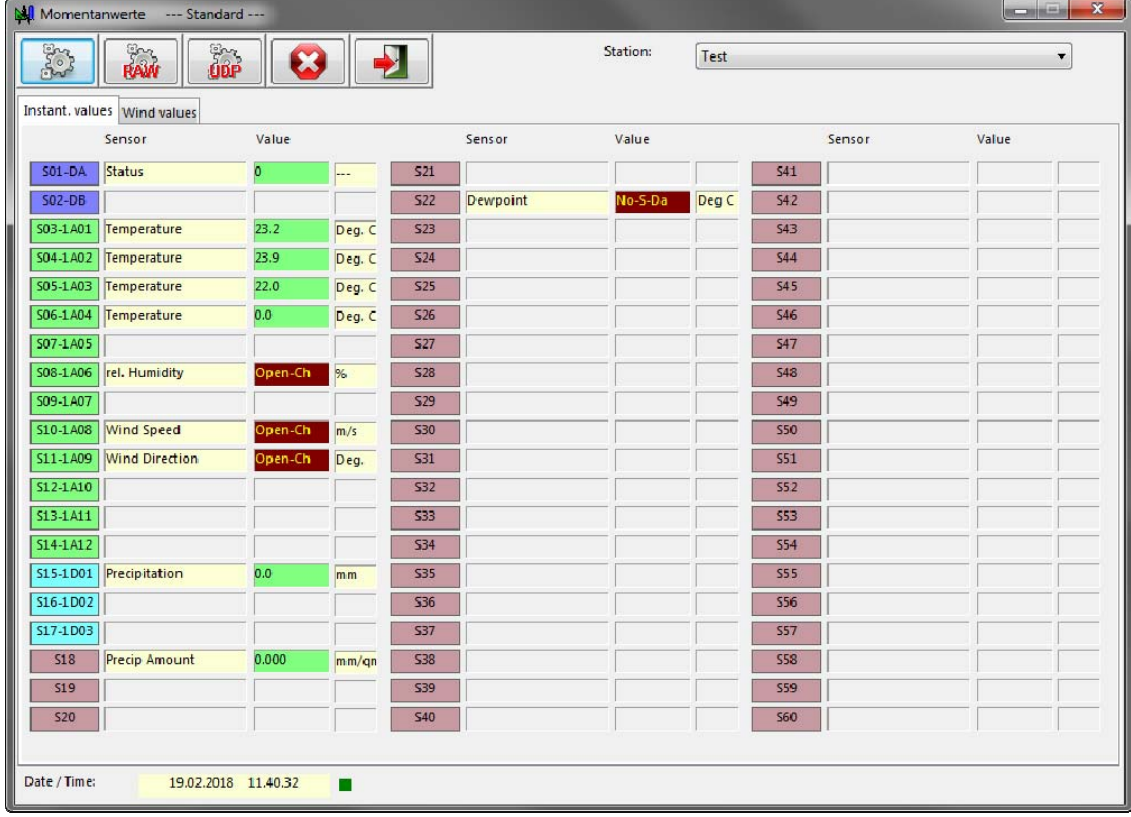

In this mask the actual measured values of Ser[LOG] are displayed. In the column Measured value, the red entries indicate the errors that occur on the respective channel. In this case, no sensor is connected to Ser[LOG].

On the analog channels it is determined that no sensor is connected and the channel is open. This cannot be detected on the digital channels. Serial channels indicate that no serial data is present.

The button  $\Box$  stops the data retrieval.

## *5.4.2 Display of the current electrical raw values*

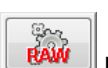

 Pressing the button "Start raw values" starts the instantaneous value recall in RAW mode and the current unscaled electrical instantaneous values are displayed. The raw value display only works for the analog channels.

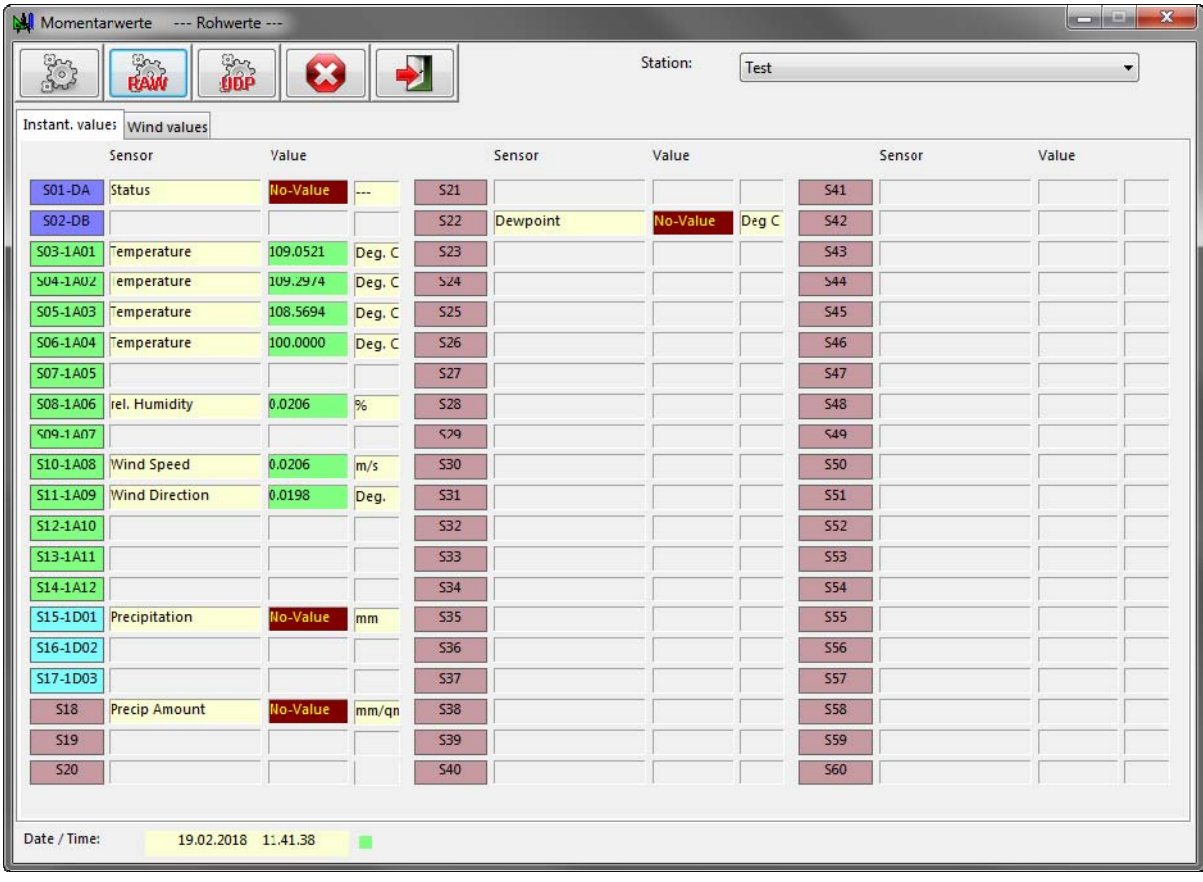

The button  $\sim$  stops the data retrieval.

## *5.4.3 Instantaneous value display via UDP*

The instantaneous value display via UDP only works via network or Ethernet. For this purpose, the corresponding UDP port (standard port 4649) must be entered in the Ser[LOG] configuration (chapter 5.3.4.1) of the PC setting (chapter 5.3.4).

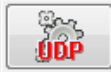

 Pressing the "Start UDP instantaneous values" button starts the fast instantaneous value retrieval via UDP and the current scaled instantaneous values are displayed.

The button  $\Box$  stops the data retrieval.

## *5.4.4 Display of moving wind data*

In the "Wind data" tab, moving average values of up to two wind pairs are displayed. The wind pairs are configured in the Ser[LOG] configuration on the "Wind data" tab. See also chapter 8.

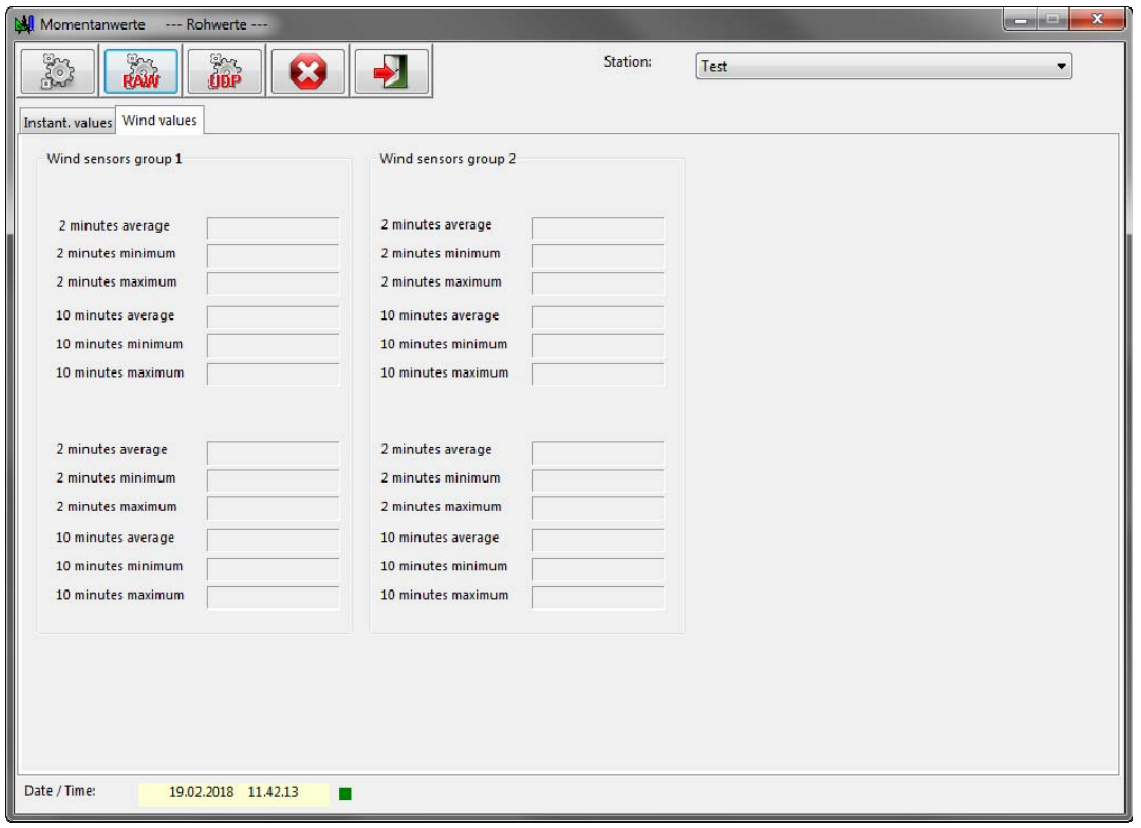

The wind data can only be displayed with the standard polling or the UDP polling. The raw value display does not work for the wind data.

The button  $\Box$  stops the data retrieval.

#### *5.4.5 Error messages of the instantaneous values*

The following error messages may occur in the various instantaneous value displays:

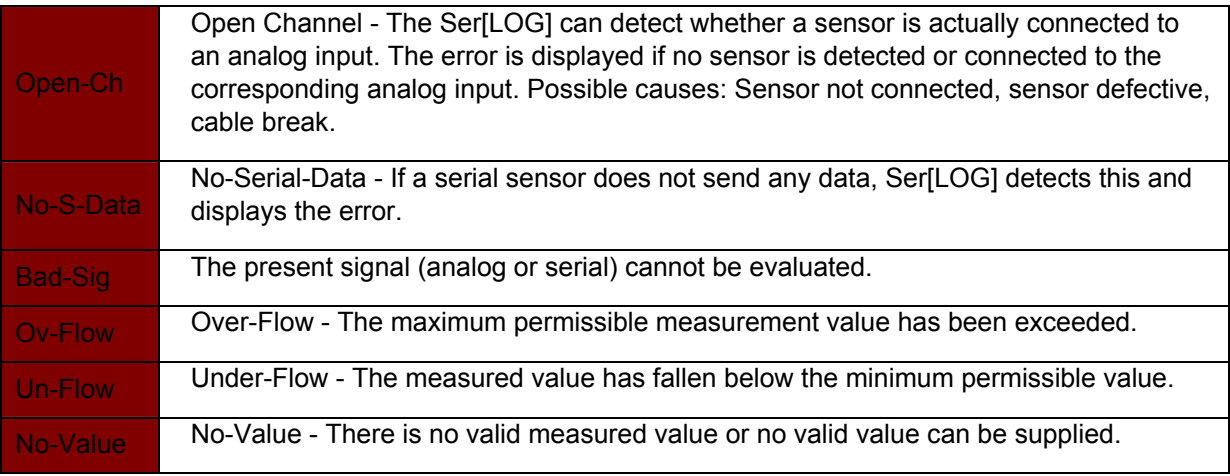

# **5.5 Recalling and saving measured values**

Pressing the **button opens** the window for retrieving (exporting) the stored averages and extreme values (if saved).

In the "Station" selection box, select the name of the station from which the averages are to be retrieved.

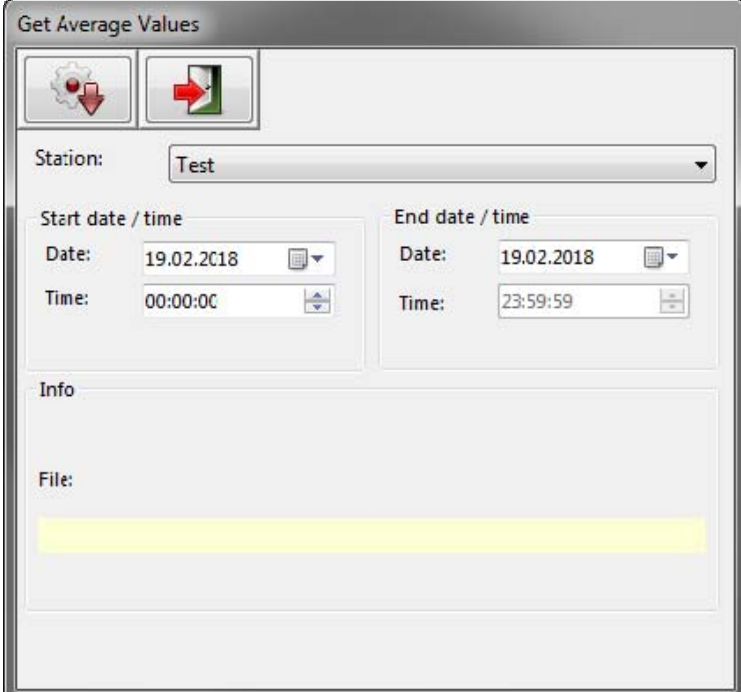

Then select the time period for retrieving the data. In the case of "Retrieval period end", the default time is 23:59:59.

Pressing the "Start measured value retrieval" button opens a Windows file dialog in which the file for data storage can be defined.

The data is then retrieved and stored in CSV format. If a file with the same name already exists, the old data is overwritten. Attaching the data to existing files is not possible.

The used field separators and the decimal characters that are used can be set under "Other functions"

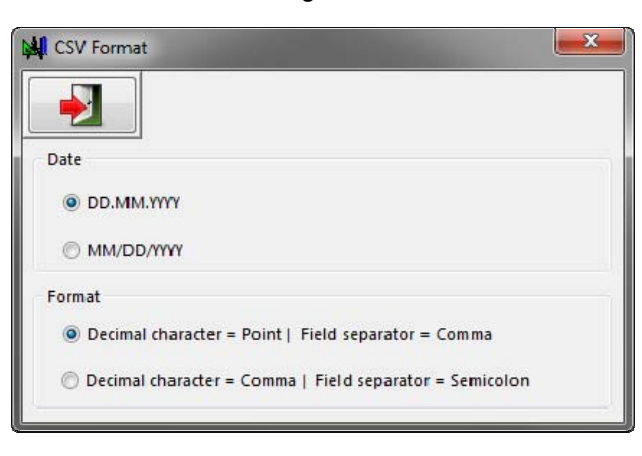

, "CSV settings".

In this menu, you can define the date format and the decimal point / field separator for formatting the stored measured values.

# **5.6 Display measurement data**

The Ser[LOG]-Commander files can be evaluated, edited and visualized with standard office programs using the export function (call up measured values). For simple tabular visualization, the Ser[LOG]

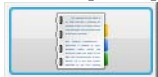

offers the function "Display measurement data". The function is started by pressing the button.

The call of this function opens a Windows file dialog in which the data file can be selected. The data is displayed directly in tabular form.

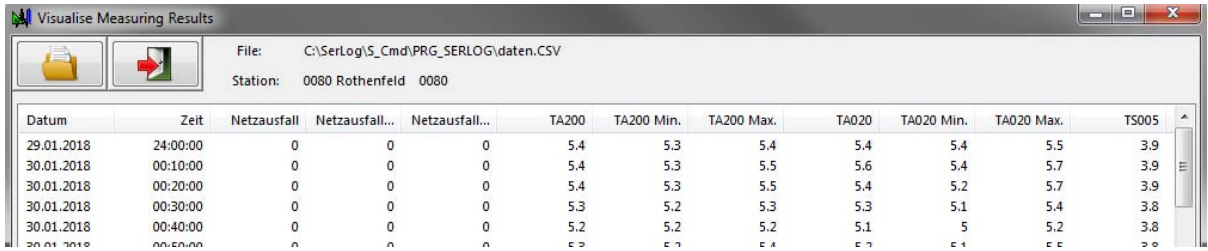

# **6 IP Communication**

The Ser[LOG] supports the IP-based functions:

- NTP
- FTP
- **Email**

In addition, it is possible to send simple SMS messages in case of alarms.

These functions are configured in the register "IP communication" in the configuration window of the server[LOG].

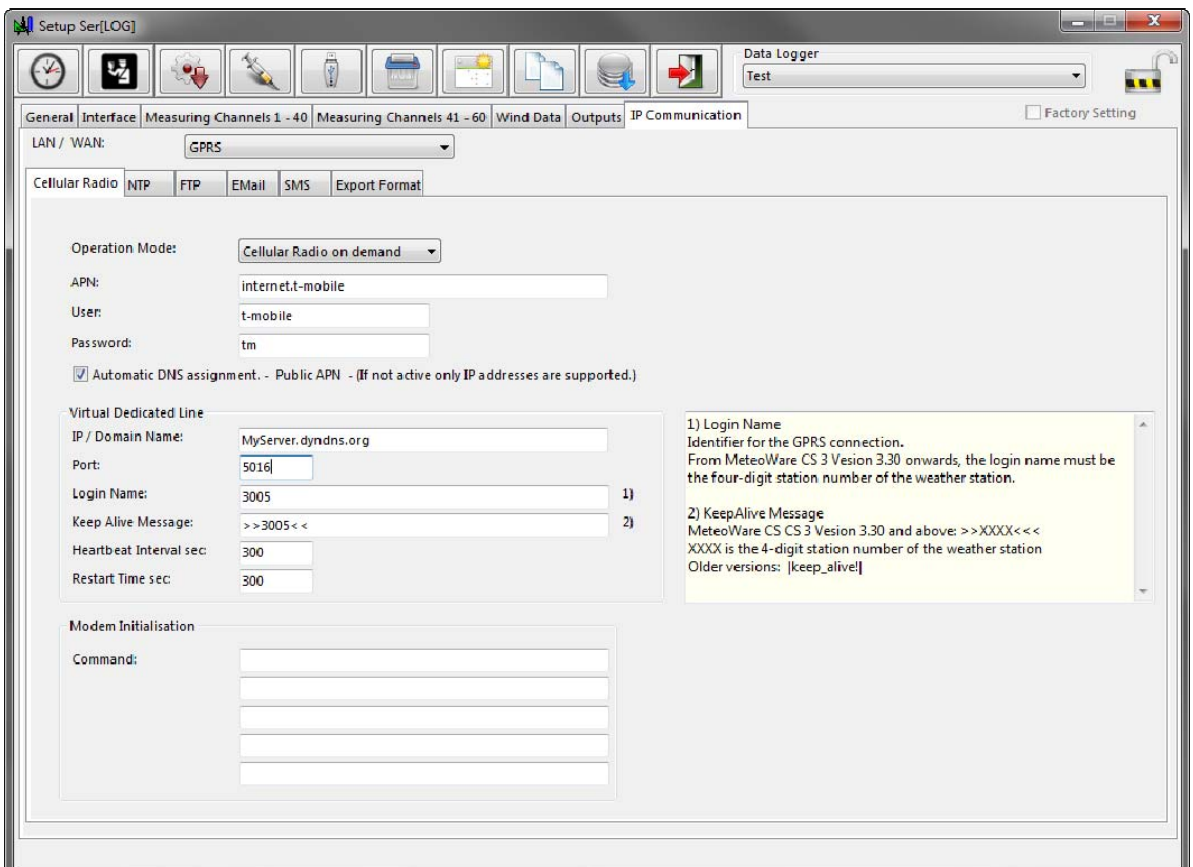

In the superordinate field "LAN / WAN" it is determined whether the communication for "NTP","FTP" and "E-Mail" should take place via GPRS modem or via network interface. SMS "messages are only possible if a modem is used.

GPRS stands for 2G, 3G, 4G mobile communications. The type of modem used and the service provider's SIM card determine the type of connection. Modems from different manufacturers can be used, provided that they support "PPP" (Point-to-Point Protocol).

All functions of the "IP Communication" tab and its sub-tabs can be deactivated with "IP OFF" in the "LAN / WAN" selection box.

The corresponding functions are configured in the sub-tabs "GPRS","NTP","FTP","Email","SMS" and "Export Format". These are described in the following subchapters.

# **6.1.1.1 Synchronization of the clock via NTP**

Ser[LOG] is able to adjust its internal real-time clock via NTP. The NTP server is entered in the "Server Name" field. Since NTP returns the time in UTC format, the time deviation of UTC is entered in the "Time Offset" field.

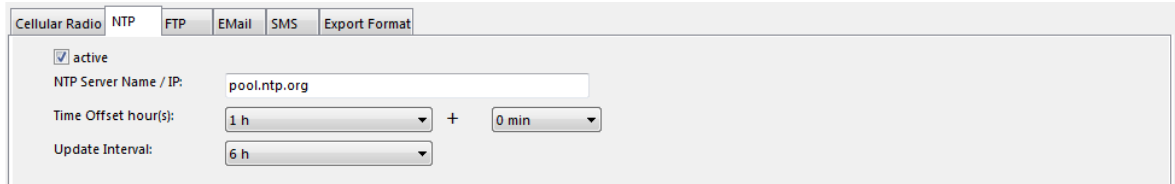

The field "Update interval" is for the configuration of the interval when the clock synchronization should take place.

# **6.1.1.2 Data Transfer via FTP - Ser[LOG] as FTP Client**

Ser[LOG] has an FTP client. Measured values can be transferred to an FTP server via FTP. Currently only unsecured FTP is supported. The checkbox "active" activates the FTP function. Up to 2 servers are supported. If the primary server ("Server 1") is not available, the secondary server ("Server 2") is used. The default port for FTP is port 21.

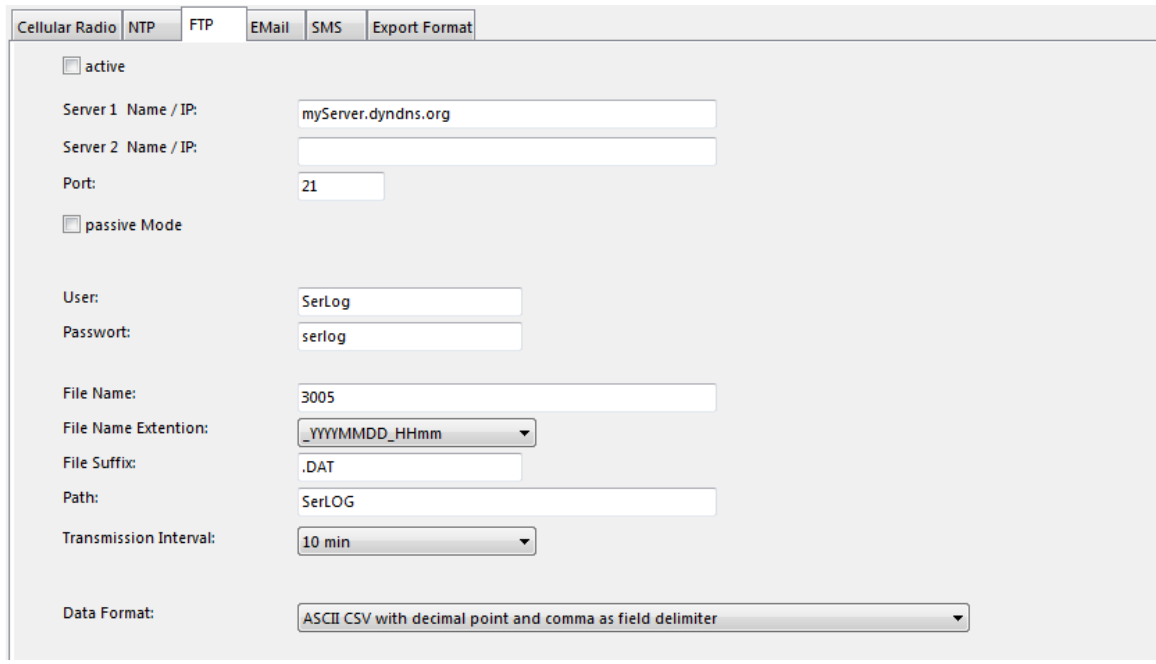

Ser[LOG] works in active mode by default, but can also be switched to passive FTP via the checkbox "passive mode". If the server[LOG] is behind a firewall, the firewall may block an incoming connection while FTP is active. In this case, you should switch to passive FTP (passive mode).

The login data for the FTP server are entered in the fields "User" and "Password".

The "File name" field defines the main name element for the data storage. If you want to avoid overwriting data, you can activate YYYYYMMDDD HHmm in the field "Name extension". This means that the main component is extended by the date and time of the transmission each time the data is saved.

In the "File suffix" field, the file name extension is entered in the ". xxx" format, e. g."csv".

The "Path" field specifies the directory below the FTP root directory (for the logged on user) in which the data is to be stored.

In the selection field "Dispatch interval" you can set the interval or time at which the data is stored on the FTP server.

Available for selection:

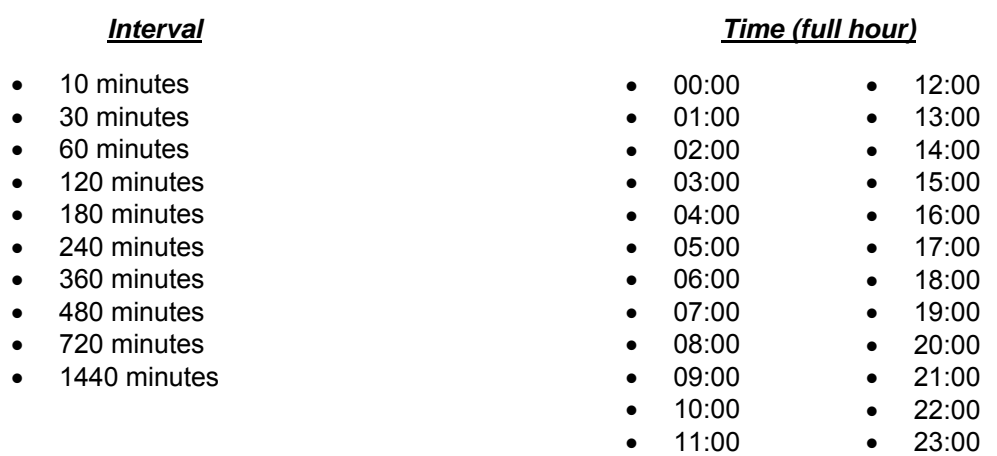

**Note:** If the function is used in conjunction with mobile communication, a transmission interval of less than 30 minutes is not recommended for a poor network connection.

The stored data is sent from one transmission to the next. The maximum extent of the data is limited to a period of up to one month.

The data for FTP export can be defined in 2 binary and 2 ASCII formats:

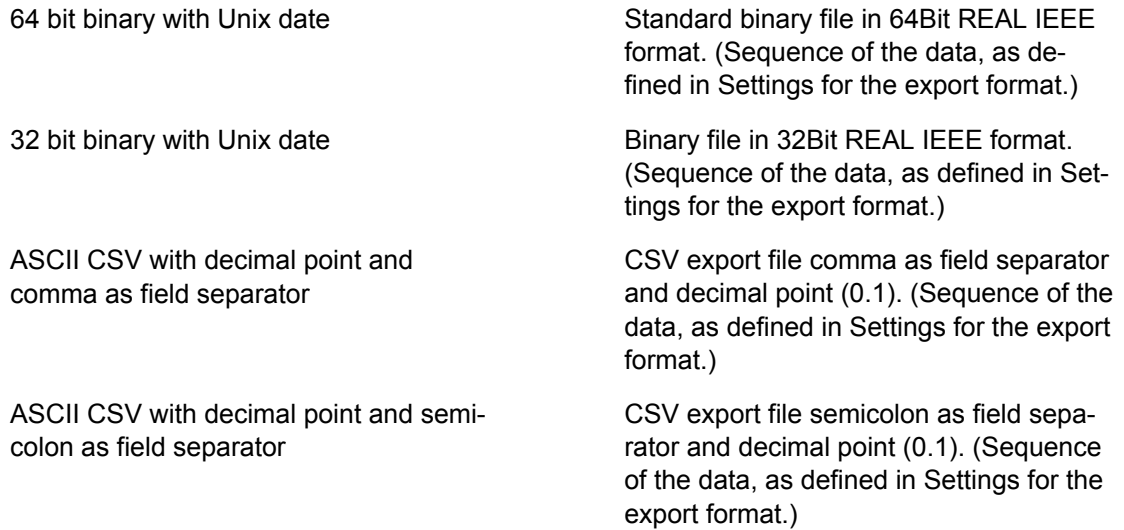

The sequence of the data and its information content for FTP export is defined in the settings for the "Export format". See chapter 6.1.1.4.

# **6.1.1.3 Transmission of measured values via Email / Email alarm**

The Ser[LOG] can send alarm messages or measured values via email. The checkbox "active" activates the email function. Then the usual access data to the mail server must be entered. The email address of the sender, the email addresses of the recipients (if necessary with CC address) and the subject are entered underneath.

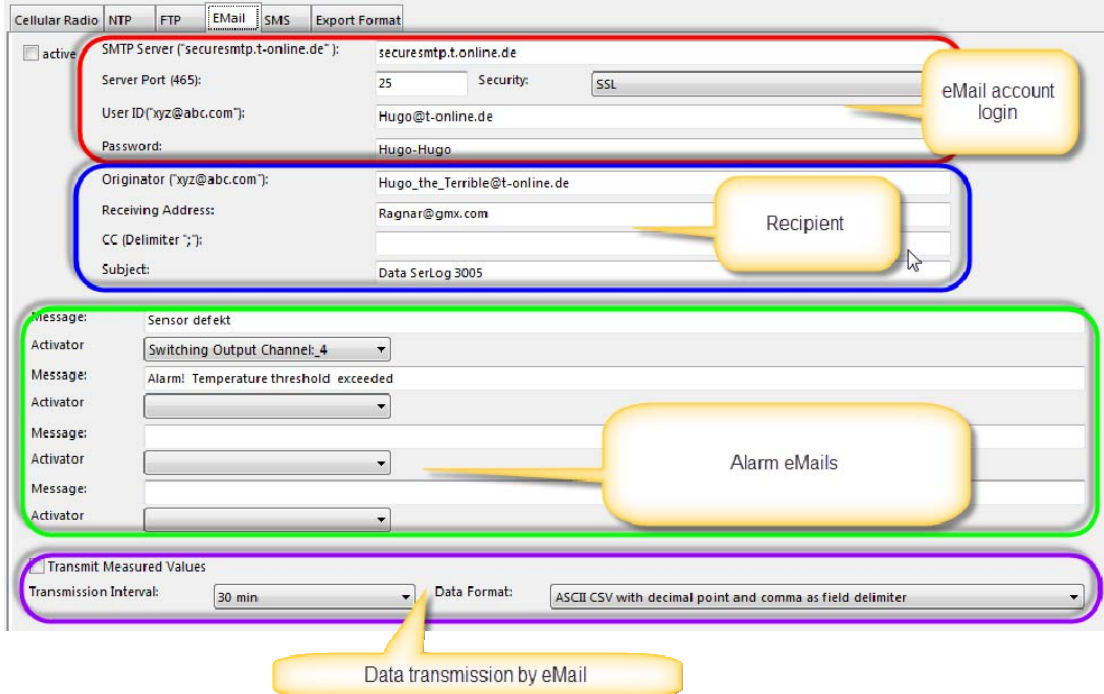

#### **Alarm emails**

Up to 4 different warning emails can be sent. In the fields "Message 1-4" the corresponding alarm text is entered and in the field "Initiator" the switching channel is defined, which triggers the dispatch of the emails. See also chapter 7 "Configuration of the switching outputs and alarms".

#### **Transmission of measured values via email**

If you also want to send data via email, the checkbox "Measured value transmission active" is selected.

In the selection field "Dispatch interval" you can set the interval or time at which the data will be sent by email. There is a choice:

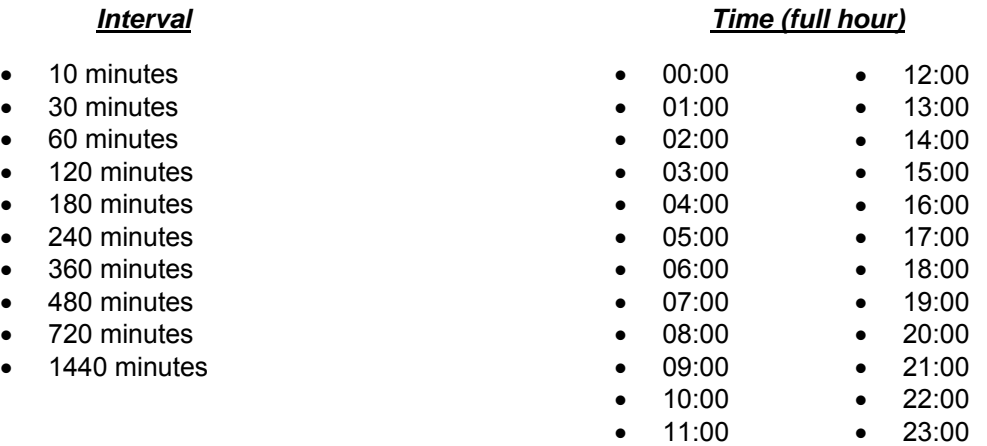

**Note:** If the function is used in conjunction with mobile communication, a transmission interval of less than 30 minutes is not recommended for a poor network connection.

The stored data is sent from one transmission to the next. The maximum extent of the data can be traced back to a period of up to 3 days. The data is sent directly in the text of the email. A file is not appended.

The data for e-mail dispatch can be defined in 2 ASCII formats:

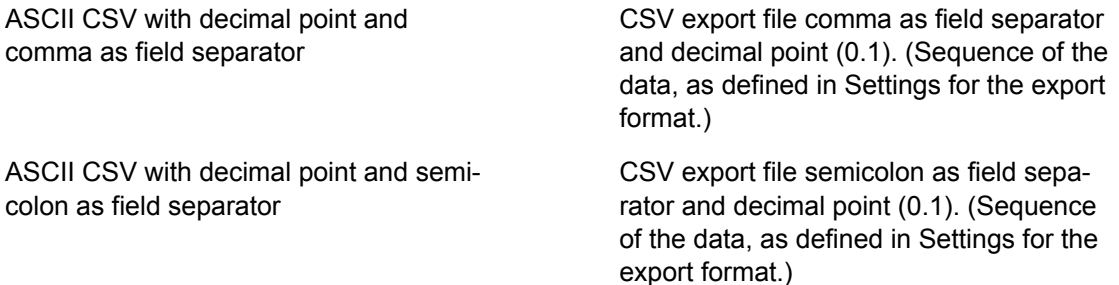

The order of the data and its information content for e-mail transmission is defined in the settings for the "Export format". See chapter 6.1.1.4

# **6.1.1.4 Setting the Export Format for FTP and Email**

The information content of the export files for FTP and email is defined in the "Export Format" tab. A total of 60 channels can be selected according to their configuration (chapter 5.3.6).

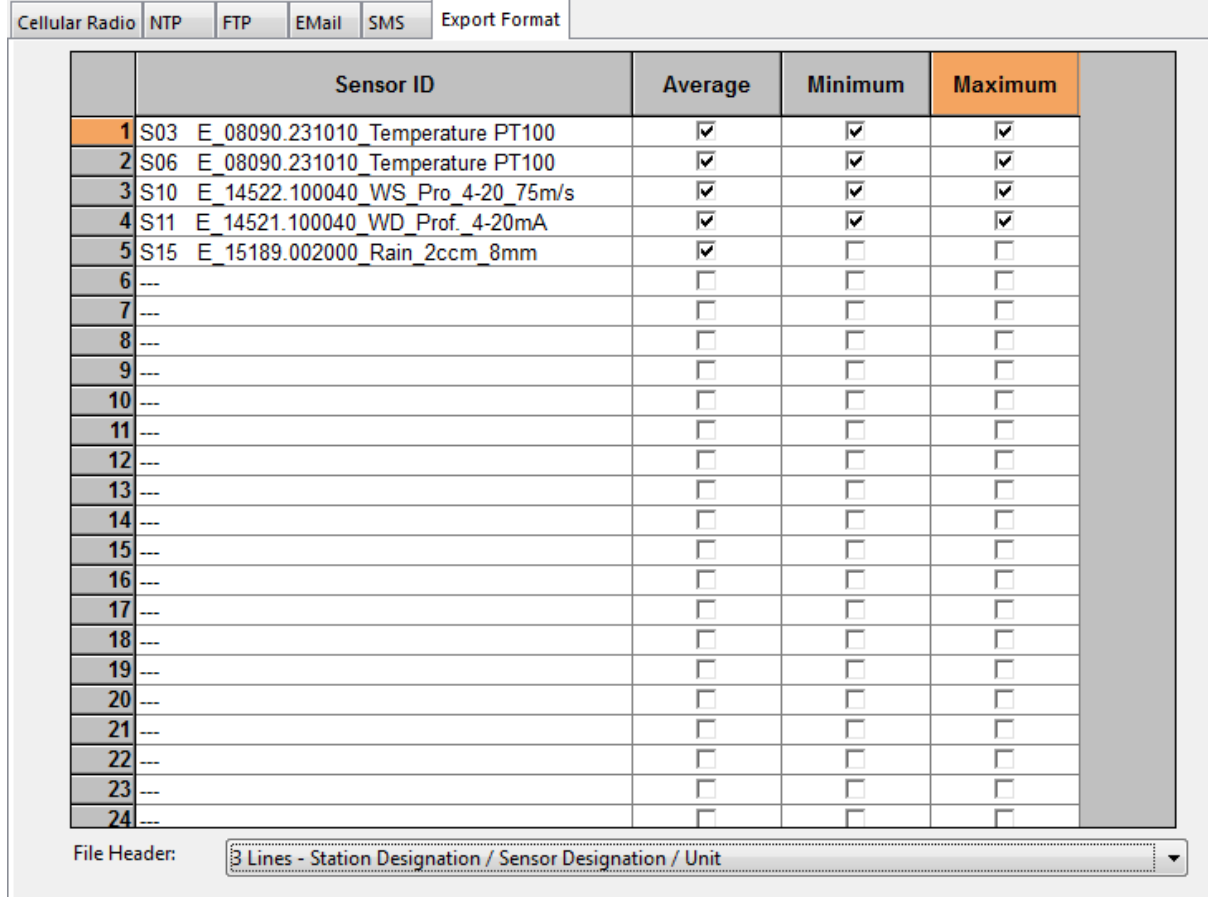

The sensors are selected in the column "Sensor". In the columns "Average", "Minimum" and "Maximum" you can set the type of value that should be transferred.

**Note:** If you want to transfer the extreme values minimum and maximum, then the checkbox "Extreme value storage" must be activated in the "General" tab of the operating modes.

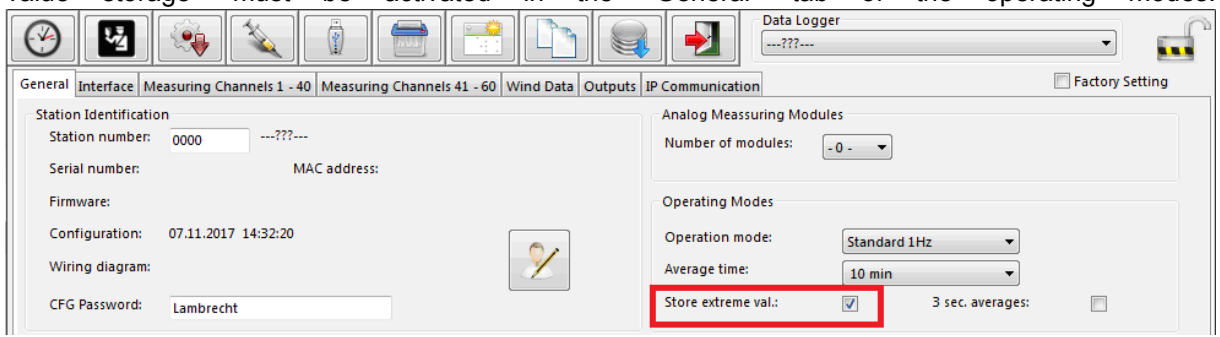

In the field "File header" you can define which information will be placed in front of the measured values during export. Available for selection:

- no header
- 1 line sensor identification
- 2 lines sensor identifier / unit
- 3 lines Station identification / Sensor identification / Unit
- 4 lines Station identification / Sensor identification / Sensor type / Unit

# **6.1.1.5 Settings for IP communication via mobile radio modem**

Modems from different manufacturers can be used for IP-based communication, provided that they support "PPP" (Point-to-Point Protocol).

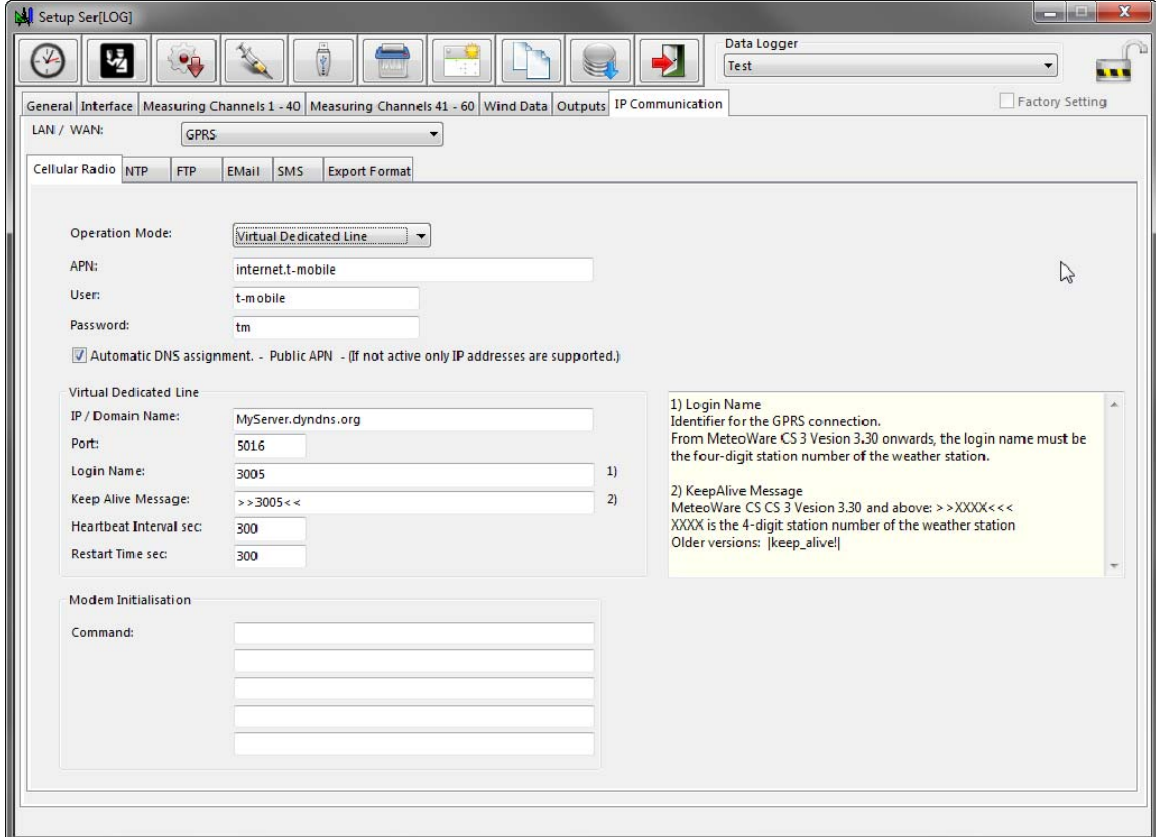

In the field "Operating mode" you can choose between

- "virtual leased line" or
- "GPRS on demand".

With the "virtual leased line", the Ser[LOG] establishes a connection to the Lambrecht application "MeteoWare CS3" or "MeteoWare-Net-Center".

With "GPRS on demand" only one connection to the Internet is established. For both types, Ser[LOG] can use "NTP","FTP" and "Email". If "SMS" is activated, the data connection (2G, 3G, 4G) is terminated and an SMS connection is established every time an SMS is sent. During this time SER[LOG] cannot use NTP, FTP and Email. After sending the SMS, the data connection is re-established.

The access data to the mobile network of the service provider are entered in the fields "APN","User" and "Password".

If you are communicating with a public APN, activate the checkbox "Automatic DNS assignment" (default).

If you are working with a private APN, this checkbox must be deactivated. In this case, only the IP addresses available behind the private APN can be used. This applies to the "virtual leased line","NTP","FTP" and "Email". SMS sending is not supported for private APNs.

**Note:** The use of a private APN requires the use of special SIM cards issued by the respective network operators. These cards usually do not support SMS sending.

In the "virtual leased line" frame, you can define the target computer ("IP / Domain Name") for which the leased line is set up.

In the "Port" field, please enter the port number on which the target computer can be reached (default value 5016).

The "Login Name" and "KeepAlive Message" fields are automatically assigned the station number by the system. The necessary unique station number should be mentioned here.

In the field "Heartbeat Interval" the entry is made, after how many seconds a KeepAlive message should be sent without communication of the Ser[LOG] (default value 300). If the KeepAlive messages cannot be triggered, the connection is restarted after the time specified in the "Restart Time" field.

Additional control commands for the modem can be entered in the Modem initialization frame. As a rule, this is not necessary.

# **6.1.1.6 Setting SMS alarm**

The Ser[LOG] can send up to 4 different alarm messages via SMS.

**Note:** The use of SMS for alarm messages only works in conjunction with a suitable mobile modem.

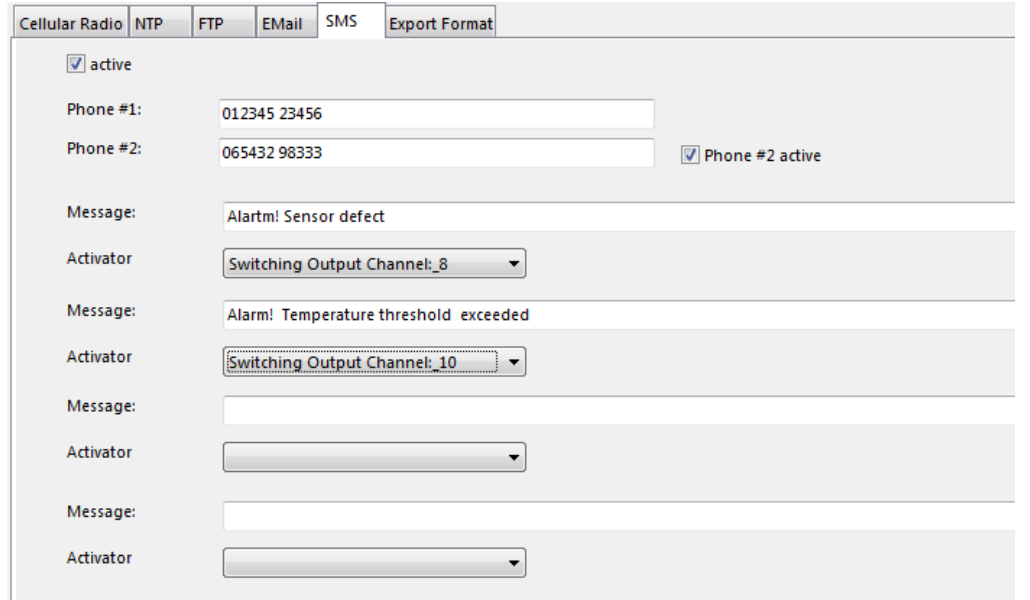

The SMS service of the Ser[LOG] supports up to 2 recipients. Their telephone numbers are entered in the fields "Phone number 1" and "Phone number 2". In order to also use the 2nd call number for sending, the checkbox "Phone number 2 active" is selected.

In the field "Message" the corresponding alarm text is entered and in the field "Initiator" the switching channel is selected, which triggers the sending of the SMS. See also Chapter 7 "Configuration of the switching outputs and alarms".

Note: Warnings by e-mail are preferable to warnings by SMS, because when an SMS is sent, the mobile data connection must first be terminated. This means that at this time there is no access to the server[LOG] and the device cannot operate via FTP or e-mail. From a cost point of view, it can also be cheaper to use the alarm via email instead of the SMS alarm.
# **7 Configuration of the switching outputs and alarms**

Ser[LOG] has two built-in potential-free bistable relays. If the supply voltage of the Ser[LOG] is switched off, these relays remain in the last switched position. The activation of the relays takes place via the switching output logic of the Ser[LOG]. A total of up to 10 switching channels can be configured, of which the first two channels are permanently connected to the two relays, with channel 1 on relay output R1 and channel 2 on relay output R2.

The other switching channels can be used for external Modbus relays, for triggering email or SMS alarms. The assignment of the switching channels to the used Modbus relays is made via the "Actuators" tab. See chapter 7.4.3 for more information.

The configuration of email alarms is described in chapter 6.1.1.3 "Transmission of measured values via email / email alarm".

The configuration of SMS alarms is described in chapter 6.1.1.6 "Setting SMS alarm".

As soon as the Ser[LOG] is switched on, the relays are first initialized, then the Ser[LOG] switches the relays according to the set logic.

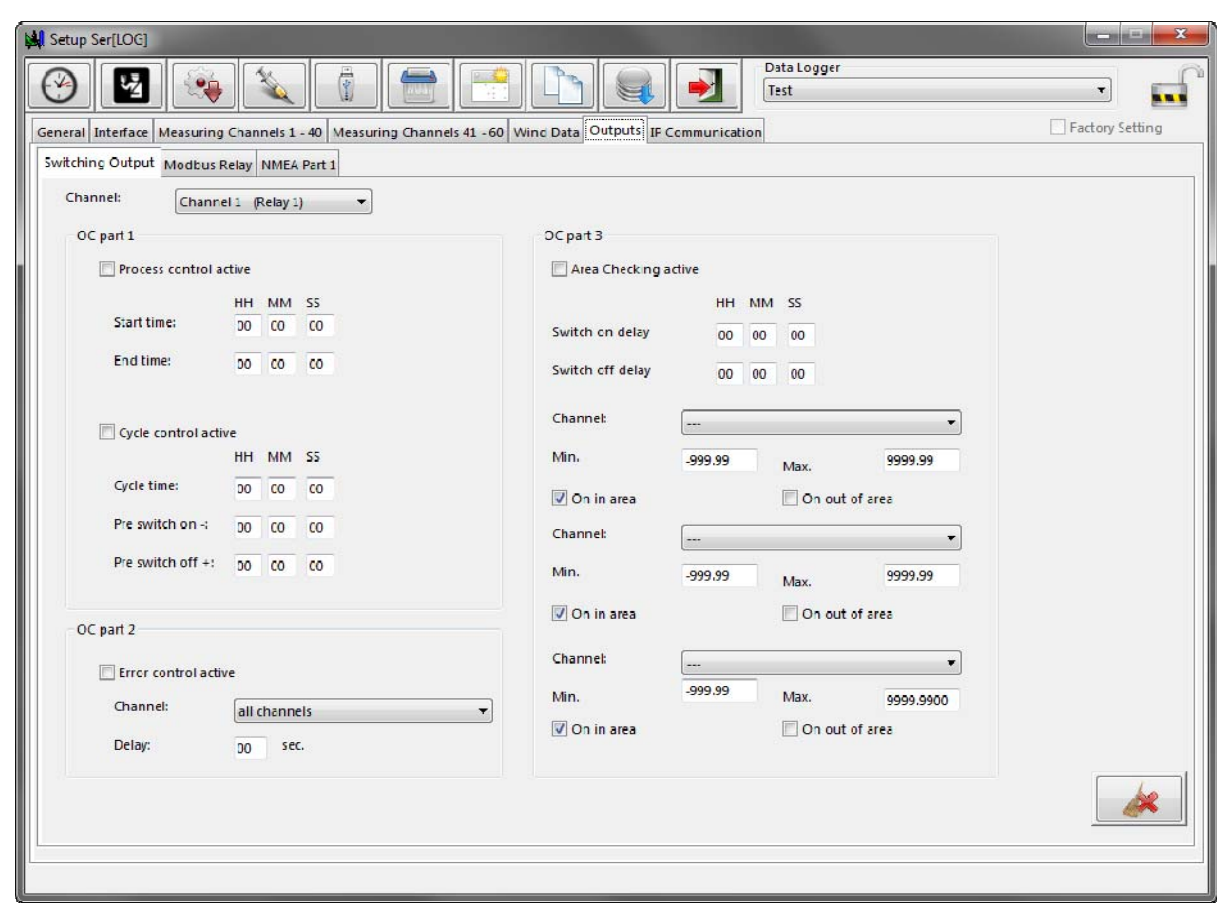

The switching channels are configured individually for each channel. The switching channel to be configured is selected in the "Channel" selection box. The following 4 control and monitoring functions are available for each switching channel:

- Process control
- Cycle control
- fault monitoring
- Area monitoring

## **7.1 Process control**

If the process control is activated alone, the system carries out a simple on/off function according to the settings Start time / End time. The indication of the time span refers to the system time used in the Ser[LOG] (e. g. UTC, MEZ, daylight saving time). In the basic state (set condition not fulfilled) the respective relay is on contact "S0" (OFF). As soon as the SerILOGI is switched on, the relays are initialized and the Ser[LOG] switches the relays according to the set logic.

If the process control is combined with one of the other functions "cycle control","error monitoring" or "range monitoring", then the process control limits this function to a certain period of time per day. Time windows can be selected in which the subordinate switching function is to take place. The process control and the other functions are linked to each other with a logical "AND".

Note: The process control is superior to the other functions when used in combination and determines the working period of the other control functions through the set time window.

The process control is activated via the checkbox "Process control active". In the fields next to the "Start time" the time in hour (HH), minute (MM) and second (SS) is set, at which the respective switching channel is set to 1 (ON).

Accordingly, the time in hour (HH), minute (MM) and second (SS) for which the respective switching channel is set to 0 (OFF) is set in the fields next to the "End time".

The set time always refers to the set local time of the Ser[LOG].

## **7.2 Cycle control**

The cycle control provides a regular switch-on and switch-off function which is repeated at equal intervals. In the basic state (set condition not fulfilled) the respective relay is on contact "S0" (OFF). As soon as the Ser[LOG] is switched on, the relays are initialized and the Ser[LOG] switches the relays according to the set logic.

If the process control is combined with the cycle control, then the process control limits this function to a certain time period per day. Time windows can be selected in which the cycle control is to take place. The process control and cycle control are quasi interlinked with a logical "AND".

**Note:** Cycle control cannot be combined with error or range monitoring!

The cycle control is activated via the checkbox "Cycle control active". In the fields next to the "Cycle time", the cycle is set in hours (HH), minutes (MM) and seconds (SS), after which the respective switching channel is set to 1 (ON). The set cycle times always refer to the full hour, starting at 00:00:00:00.

**Note:** The cycle control can be a simple switch-on process for a consumer or the supply voltage for a sensor, a GSM modem or other system components. When supplying sensors with power, it must be ensured that the time span set here corresponds to the average times of data acquisition.

The time before the cycle time at which the respective switching channel is set to 1 (ON) is set in the fields next to "Flow" in hours (HH), minutes (MM) and seconds (SS).

The time after the cycle time at which the respective switching channel is set to 0 (OFF) is set in the fields next to "Run-on" in hours (HH), minutes (MM) and seconds (SS).

The duration of the switching process (time period) results from the sum of pre run + post run.

It applies:

- **1. Switch-on time = cycle time minus lead time span**
- **2. Deactivation time = cycle time plus delay time span**
- **3. Duration of the switching process = flow + run-on time**

**Note:** In order to exclude simultaneous switching on and off (time span = 0), the entered numerical values in the two fields "Forward" and "After-run" must not be 00:00:00 at the same time!

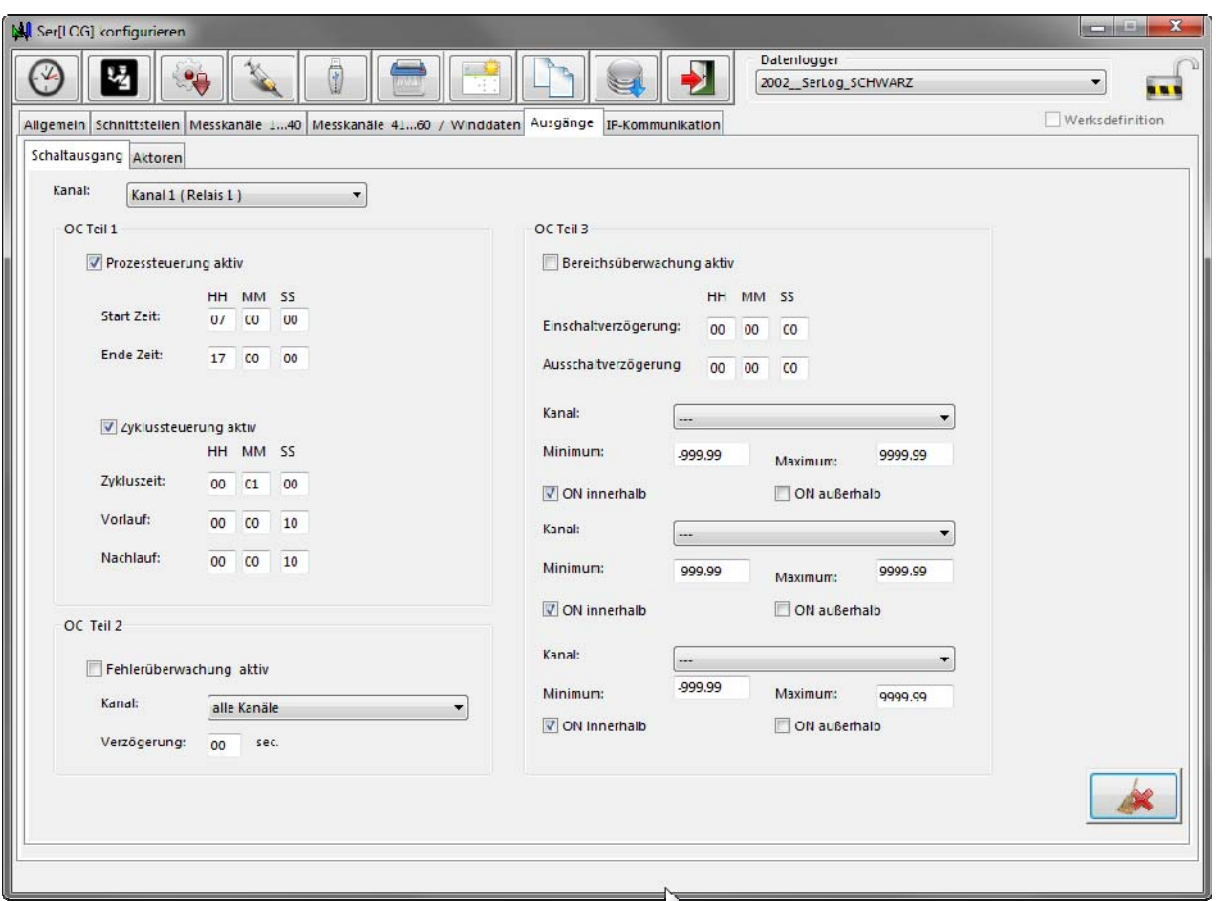

*Example of a combination of process control and cycle control* 

In the example above, relay 1 switches on every minute for 20 seconds (10 seconds advance + 10 seconds follow-up) from 7:00 to 17:00.

## **7.3 Error monitoring**

Fault monitoring is used to trigger a switching process in the event of sensor failures, e. g. wire breakage or exceeding the measuring range. In the basic state (set condition not fulfilled) the respective relay is on contact "S0" (OFF). As soon as the Ser[LOG] is switched on, the relays are initialized and the Ser[LOG] switches the relays according to the set logic. The error monitoring can be set for one sensor or for all sensors together.

Error monitoring is activated via the checkbox "Error monitoring active". In the "Measurement channel" selection field, the sensor value to be monitored (measurement channel) can be selected or the error monitoring for "all channels" (measurement channels) can be set.

The "Delay" field is used to set the minimum time for which an error must be present before the output is switched. The delay time can be set in the range from 0 to 60 seconds to suppress any errors that occur only briefly if necessary.

**Note:** Error monitoring can be combined with process control and area monitoring. A simultaneous cycle control together with error monitoring at the same switching output is not possible!

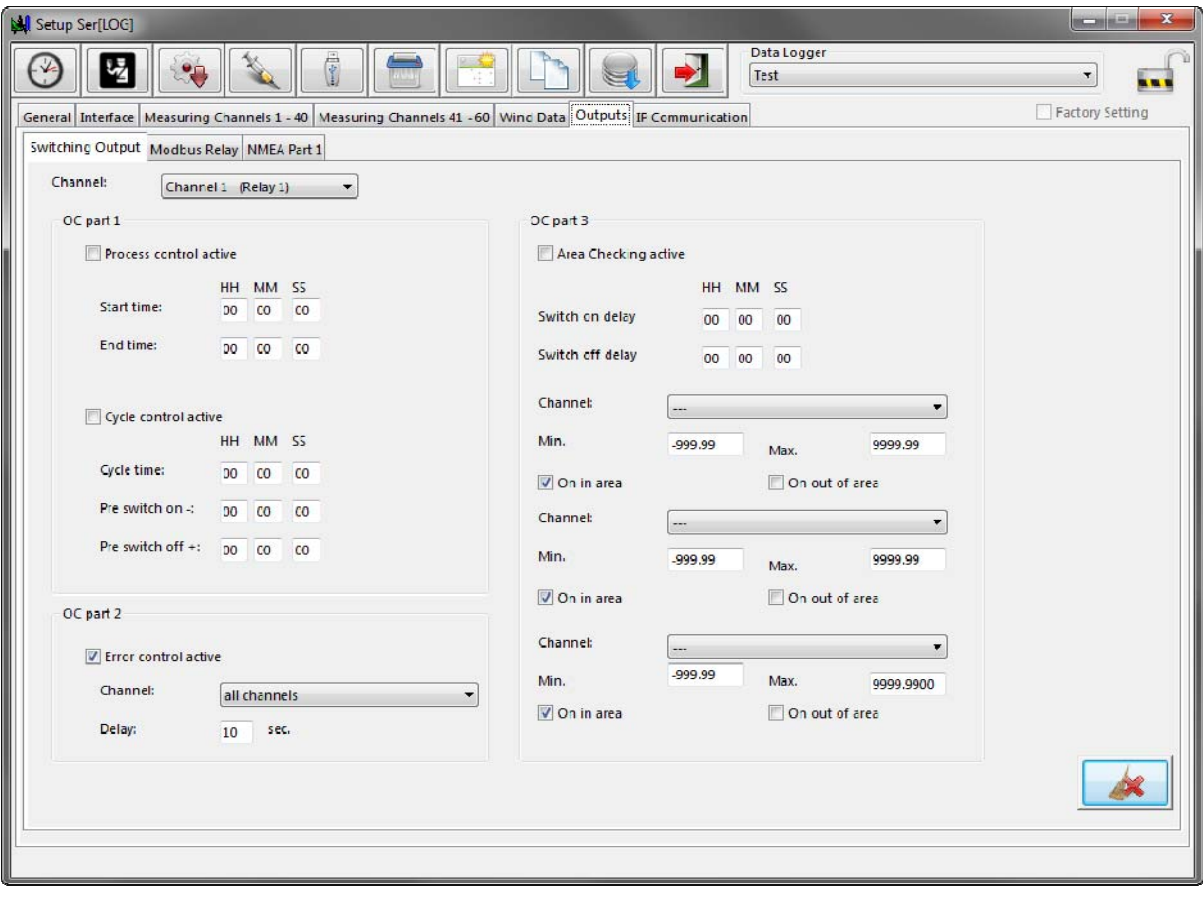

## **7.4 Area monitoring**

The range monitoring is used to monitor limit values (MIN/MAX) while simultaneously taking into account the data from up to three different sensors. By means of additional selection boxes "ON within" and "ON outside", it can be determined in which range the switching function is to take place. In the basic state (set condition not fulfilled) the respective relay is on contact "S0" (OFF). As soon as the Ser[LOG] is switched on, the relays are initialized and the Ser[LOG] switches the relays according to the set logic.

**Note:** Area monitoring cannot be combined with cycle control! Area monitoring can be combined with process control and error monitoring.

## **7.4.1 Simple area monitoring (OR operation)**

Up to 3 sensors can be selected for range monitoring per switching output.

If different sensors (1 to max. 3) are selected for range checking, the sensor data is linked via a logical "OR operation", i. e. a switching process takes place when a limit value condition is reached.

The area monitoring is activated via the checkbox "Area monitoring active". The time in hours (HH), minutes (MM) and seconds (SS) for which the event (area violation) must be present is set in the fields next to the "On delay" before the respective switching channel is set to 1 (ON).

Correspondingly, in the fields next to the "Off-delay end", the time in hours (HH), minutes (MM) and seconds (SS) for which the event (range violation) is no longer present is set before the respective switching channel is reset to 0 (OFF) again.

In the "Measurement channel" selection box, the sensor value (measurement channel) to be monitored is selected.

The limit values for range monitoring are entered in the "Minimum" and "Maximum" fields below them.

**Note:** The minimum numerical value must always be smaller than the maximum numerical value!

The switching logic can be set via the checkboxes "ON within" and "ON outside".

Either the checkbox "ON within" can be activated and thus a warning can be issued as soon as the measured value is found within the range configured with "Minimum" and "Maximum" or the checkbox "ON outside", whereby a warning occurs as soon as the measured value is outside the configured range.

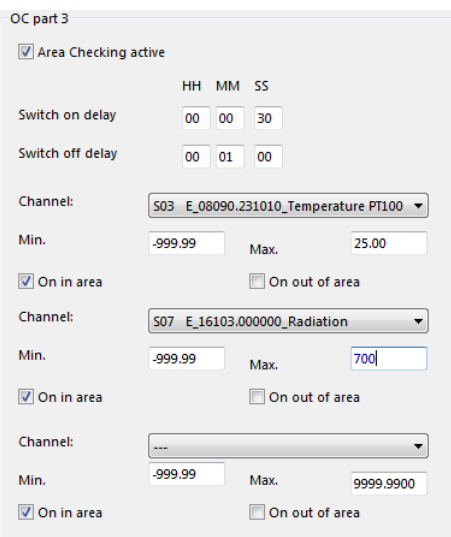

### *Example - simple area monitoring*

The relay signals that the temperature limit value (S 03) has been exceeded when the set maximum limit value is exceeded: 25 °C

OR

of global radiation (S 06) when the set maximum limit value is exceeded: 700 W/m².

with a switch-on delay of 30 seconds or a switch-off delay of one minute.

# **7.4.2 Group-related area monitoring (AND operation)**

The configuration of the group-related range monitoring is equivalent to the configuration of the "simple range monitoring" described in chapter 7.4.1, however, a logical "AND operation" for 2 measuring channels can be realized by a special selection of the measuring channels. To do this, the same measuring channel must be selected for measurement channels 2 and 3.

This function can be used, for example, to implement wind direction dependent wind speed warnings or frost warnings.

For the second measured value in the selection fields "Measuring channel 2" and "Measuring channel 3", 1 or 2 value ranges can be entered.

If only 1 value range is to be monitored, the same values must be entered for "Measuring channel 2" and "Measuring channel 3" at "Minimum" and "Maximum" respectively. (See example "Area monitoring wind speed AND wind direction (1 segment)" below.

If 2 value ranges are to be monitored, one value range must be entered for "Measuring channel 2" at "Minimum" and "Maximum" and for "Measuring channel 3" the other value range must be entered at "Minimum" and "Maximum". (See example "Area monitoring wind speed AND wind direction (2 segments)" below.

This assignment results in the following switching condition:

**The switching process is triggered when the limit values of measuring channel 1 AND measuring channel 2 OR measuring channel 3 are exceeded.** 

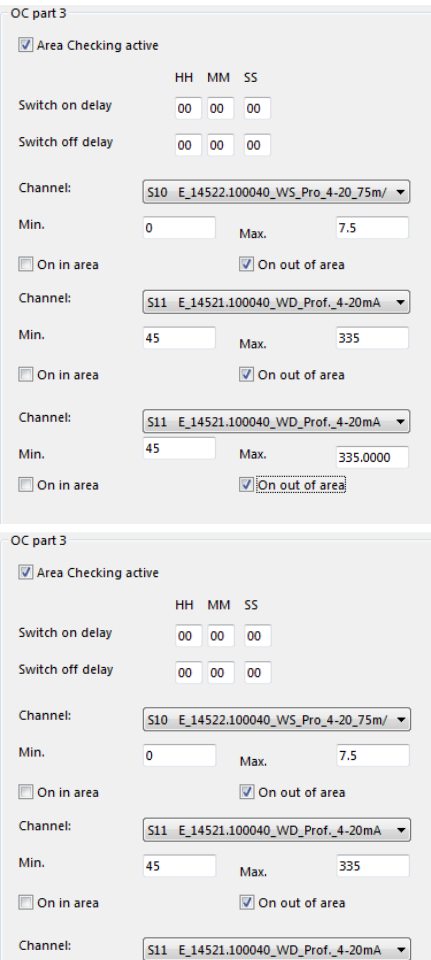

 $\overline{135}$ 

Max.

On out of area

225

Min.

 $\sqrt{2}$  On in area

#### *Example - Area monitoring Wind speed and wind direction (1 segment)*

The relay signals that the wind speed limit value (S05) has been exceeded only in a 45 to 315 degree segment when the wind direction is northbound.

**Note:** For only one segment of the wind direction, the same entries must be made in both fields.

**Note:** The segment from "45 to 315 degrees around north" goes above the zero point of the full circle. Since the minimum numerical value must always be smaller than the maximum numerical value, the switching logic "ON outside" must be set here.

#### *Example - Area monitoring Wind speed and wind direction (2 segments)*

The relay signals that the wind speed limit value (S05) has been exceeded only for wind directions around north or south in segments of 315 to 45 degrees or 135 to 225 degrees.

**Note:** The segment from "45 to 315 degrees around north" goes above the zero point of the full circle. Since the minimum numerical value must always be smaller than the maximum numerical value, the switching logic "ON outside" must be set here. For the 135 to 225 degree segment, however, the switching logic must be set to "ON within".

## **7.4.3 Modbus relay**

The Ser[LOG] can be extended with up to 10 Modbus relays. These Modbus relays can be assigned to the 10 switching channels.

**Note:** Switching channels 1 and 2 are permanently connected to relay outputs R1 and R2 of the Ser[LOG], but can also be assigned to a Modbus relay in addition.

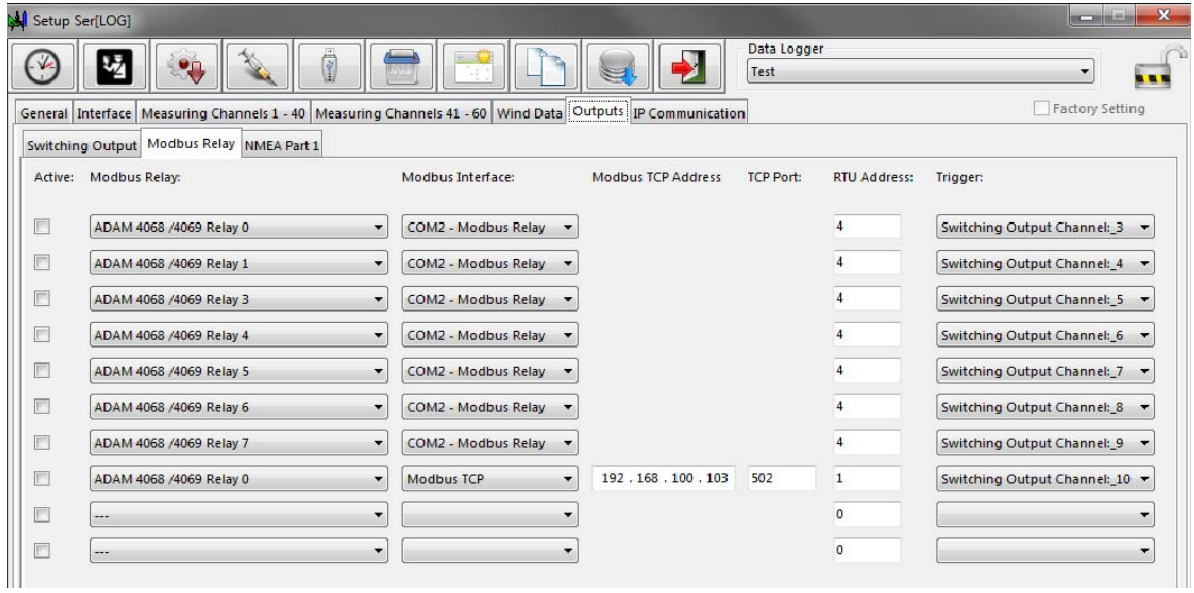

Relays with "Modbus RTU" must not be configured on a "Modbus sensor bus", for which a separate bus (Modbus actuator bus) must be configured on a COM interface.

For this purpose, the standard:"RS485" and the protocol: "Modbus relay" must be selected in the

Ser[LOG] configuration under the register selection "Interface" for the COM interface used.

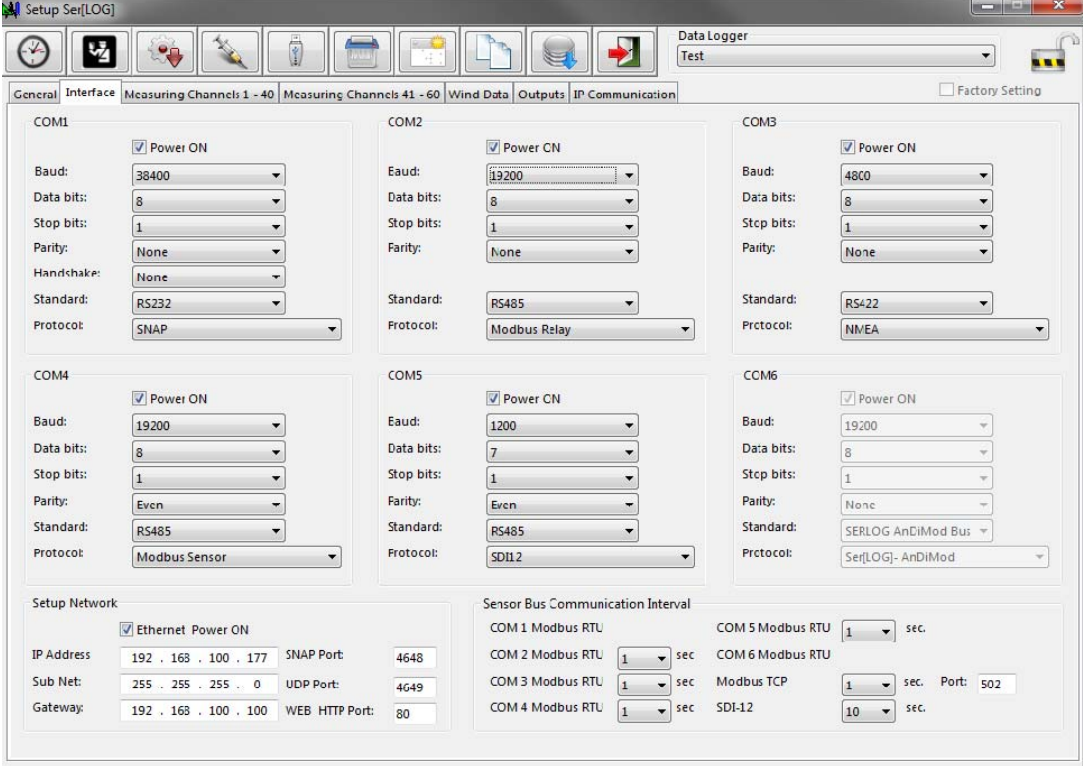

Up to 10 Modbus relays can be defined. By activating the checkbox "Active" the respective definition line is armed.

In the selection box of the "Modbus Relay" column, a relay from the Modbus relay database is loaded. Similar to the sensor database, own Modbus relays can also be defined. Please refer to the following chapter 7.4.4.

In the selection box of the "Modbus Interface" column, the interface on which the Modbus relay is located is selected. Available for selection:

- COM  $X$  Modbus relay  $(X = each$  configured COM interface)
- Modbus TCP

The device address of the respective Modbus relay must be entered in the field of the column "RTU address".

If "Modbus TCP" is selected as the "Modbus interface", the fields "Modbus TCP address" and "TCP port" are also displayed, which must be filled in accordingly. The TCP port is usually set to its default port 502.

The Modbus relay is assigned to a switching output via the selection box in the "Trigger" column. If this switching output trips, the corresponding Modbus relay is switched. Multiple use of a switching output is possible.

### **7.4.4 Definition of new Modbus relays**

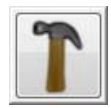

Pressing the button "Define Modbus relay" in the main selection opens the "Settings Modbus relay settings" window.

Like Modbus sensors, Modbus relays are considered as single channels and not as Modbus devices. A separate definition is created for each relay.

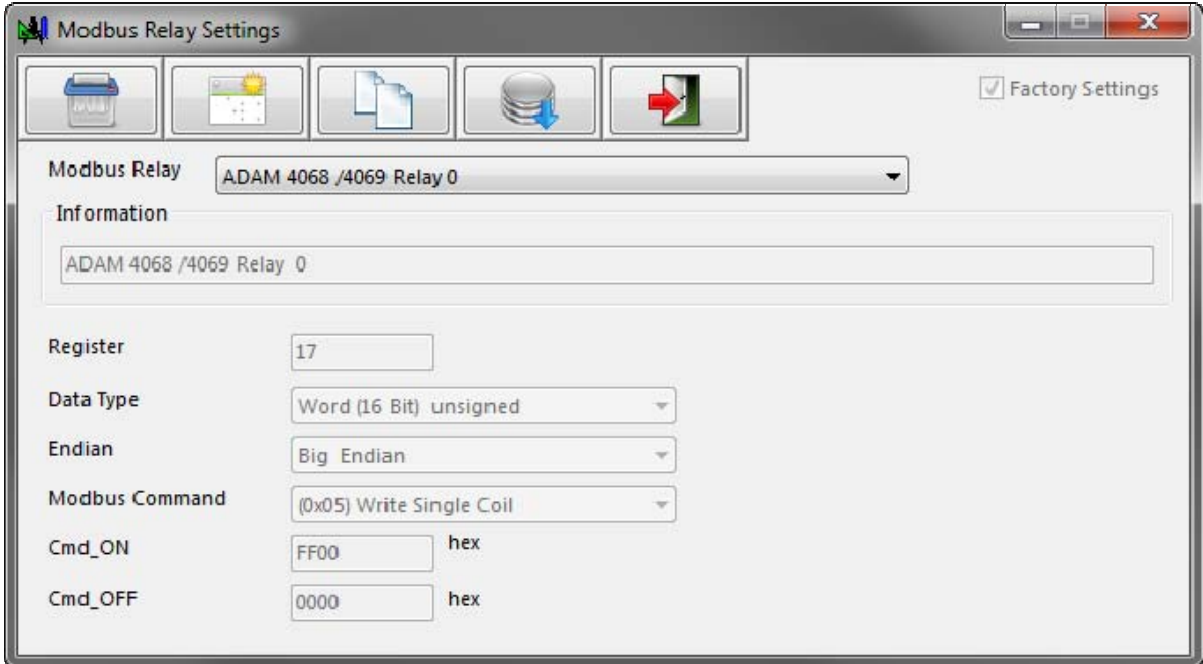

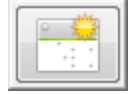

To create a new Modbus relay, click on the "New Data Set" button. The Ser[LOG]- Commander then switches to a "new" definition window. In this mode, the "Modbus Relay" selection box is an input field in which you can enter the name of the Modbus relay.

In the "Information" field you can enter a descriptive text for the Modbus relay. The register of the Modbus relay to be controlled must be entered as a decimal number in the "Register" field.

The "Data type" of the register is selected in the selection field:

- Integer (16Bit) signed
- Word (16Bit) unsigned
- Long Integer (32Bit) signed
- Double Word (32Bit) unsigned

The standard bit sequence for Modbus is "Big Endian", but there are also devices that use "Little Endian". The respective bit sequence can be selected in the field "Endian".

Ser[LOG] currently offers only Modbus command 0x05 for controlling Modbus relays. The value used to switch on the relay is entered in the Cmd\_ON field, the value used to turn off the relay is entered in the Cmd\_OFF field.

# **8 Configuration of wind data processing**

In the Ser[LOG] configuration  $\Box$  under the register selection "Wind data", Ser[LOG] offers the possibility to calculate moving average values for up to 2 pairs of wind sensors.

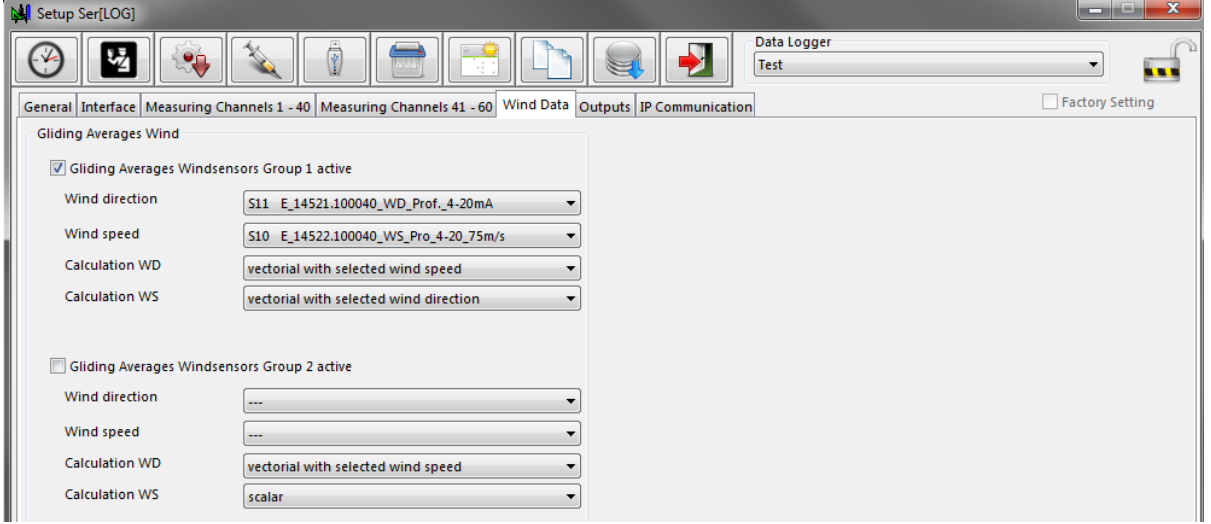

The calculation of the moving wind data for each sensor pair is activated via the checkbox "Moving wind speed sensor pair[...] active".

In the "Wind direction" field, select the wind direction sensor previously created in the sensor configuration, which is to be linked to the wind speed sensor selected in the "Wind speed" selection box.

In the field "Calculation type WR", the calculation type for the averaging of the wind direction measurement is selected for the wind direction sensor:

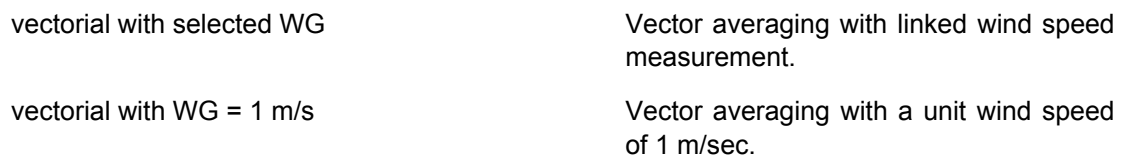

In the field "Calculation type WG" the calculation method for the calculation of the averaging of the wind speed measurement is selected for the wind speed sensor:

vectorial with selected WR Vector averaging with the linked wind direction measurement. scalar Simple (scalar) averaging of the wind speed measurement, independent of the wind direction.

It has been proven to calculate the wind direction vectorially with a virtual speed of 1 m/s and to consider the wind speed as a scalar value. The data calculated here can be displayed with the LAM-BRECHT application MeteoWare-CS3.

# **9 SDI-12 Dialogue - Tool**

The Ser[LOG]-Commander provides additional tools via the button . Among other things, this collection offers a tool for direct dialogue with SDI-12 devices.

In the "Station" field, first select the Ser[LOG] via which the SDI-12 dialog is to be executed.

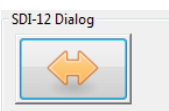

The SDI-12 dialog is started with the button .

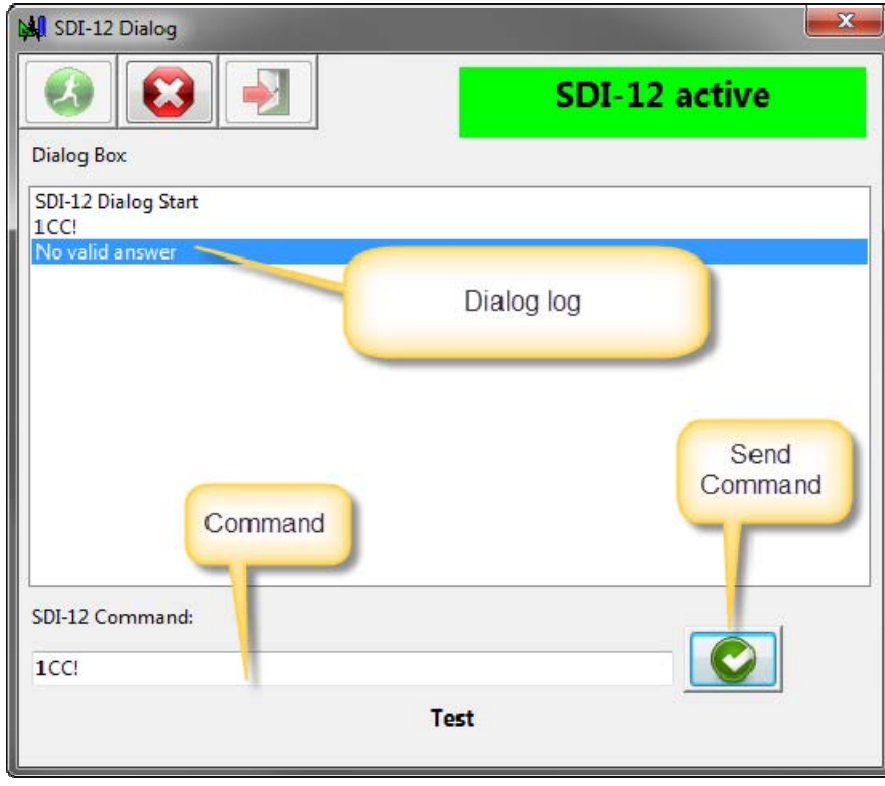

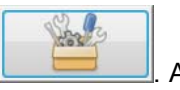

The dialog is started by  $\Box$  The status display then indicates that SDI-12 is active.

#### **Important note: The SDI-12 connection for data acquisition is switched off during this time!**

In the field "Command input" a SDI-12 command can be entered and sent by

The command and the response to it are displayed in the dialog box.

The SDI-12 dialog is terminated by  $\Box$  and the SDI-12 connection for measured value acquisition is switched on again!

# **10 Firmware Update**

The Ser[LOG]-Commander provides additional tools via the button **the collection commander of the server** . This collection provides a tool for updating the Ser[LOG] firmware under the "Firmware Update" tab.

In the selection field "Station" select the name of the Ser[LOG] whose firmware is to be updated.

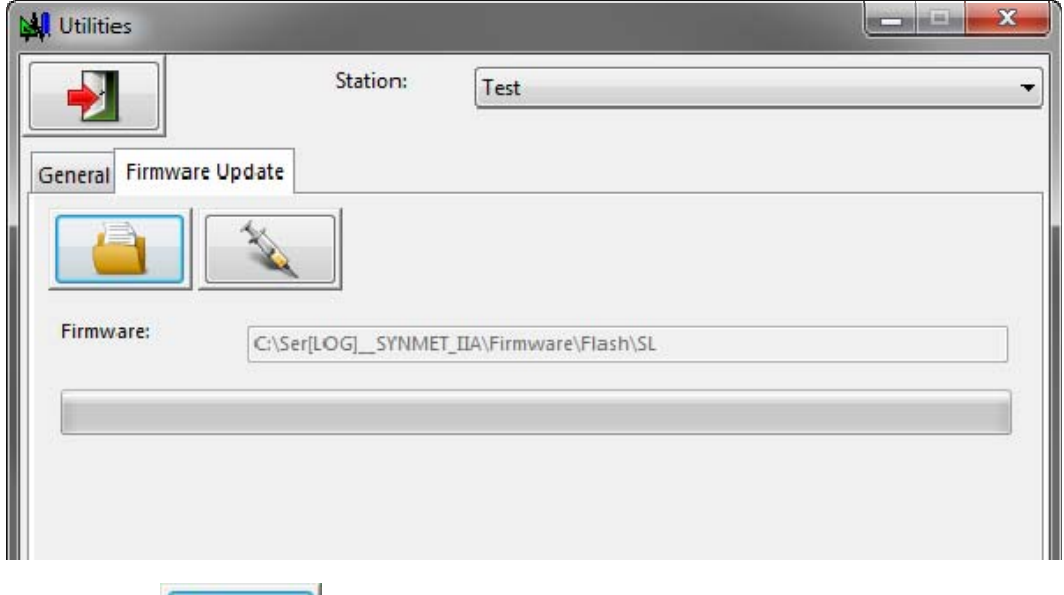

Pressing the **button opens a Windows file dialog for selecting the firmware to be loaded.** 

The button starts the firmware update and the firmware is transferred to the device. First only the file transfer takes place, then the Ser[LOG] checks the firmware for validity and integrity and only then the firmware is written into the flash memory of the logger.

**Note:** Please note that the Ser[LOG] must be connected to the PC via the interface configured for the respective station. If necessary, adjust the interface in the "Ser[LOG] configuration". See also chapter 5.3.1.1, chapter 5.3.1.2 and chapter 5.3.4.

Malfunctions or damaged firmware cannot affect the Ser[LOG]. If no valid, valid firmware is delivered, the Ser[LOG] ignores the update attempt and continues to work with its existing firmware.

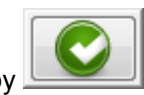

# **11 Other functions - USB stick readout**

As described in chapter 3.2, data can be exported via the USB interface directly on the Ser[LOG] with a USB memory stick. The configuration of the Ser[LOG] is always saved with the measured values on the USB stick. This configuration can either be loaded directly via the USB stick to another Ser[LOG] or read out together with the stored measured values using the Ser[LOG]-Commander.

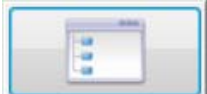

To do this, click on the **button to access a menu** that can be used to access other functions, some of which are rarely used. See also chapter 4.8.

One of these functions "Read USB stick" reads the configuration from the USB stick and, if it does not yet exist, creates it automatically in the station database of the Ser[LOG]-Commander.

At the same time, the measured values stored on the USB stick are read out and saved in a CSV file. This enables fast data export if the stored measured values have been collected manually.

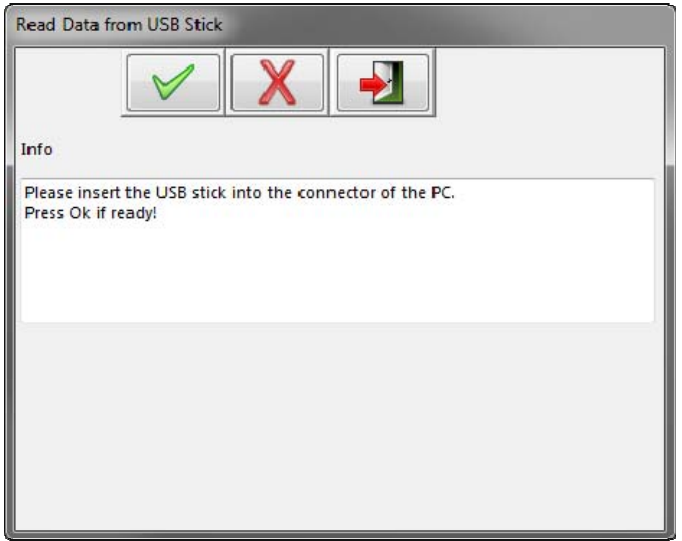

The small application prompts you to insert the USB stick into the PC. By pressing the button "OK" the detected removable drives are displayed and can be selected in the field "removable drives". If the correct drive is not included or if the USB stick has not yet been inserted, the drive list can be

updated by clicking the  $\Box$  button.

Pressing the "OK" button  $\sim$  again loads the data from the USB stick!

**Important note: The application asks after downloading the data whether the USB stick should be deleted! It is therefore recommended to use a USB stick that is only intended for data export and does not contain any other important data!** 

# **12 Connection diagrams**

## **12.1 Overview - Terminal assignment Ser[LOG]***Plus*

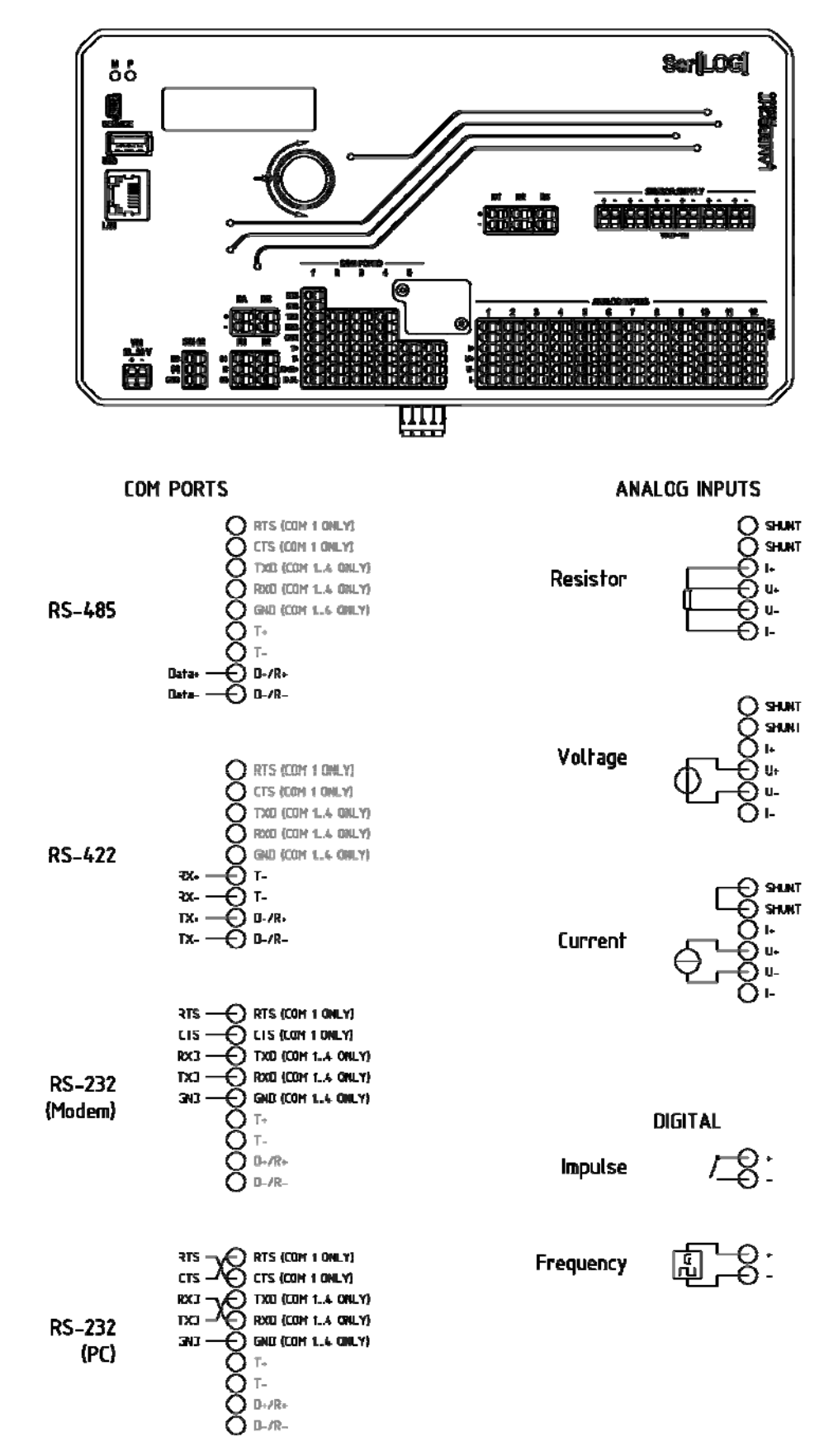

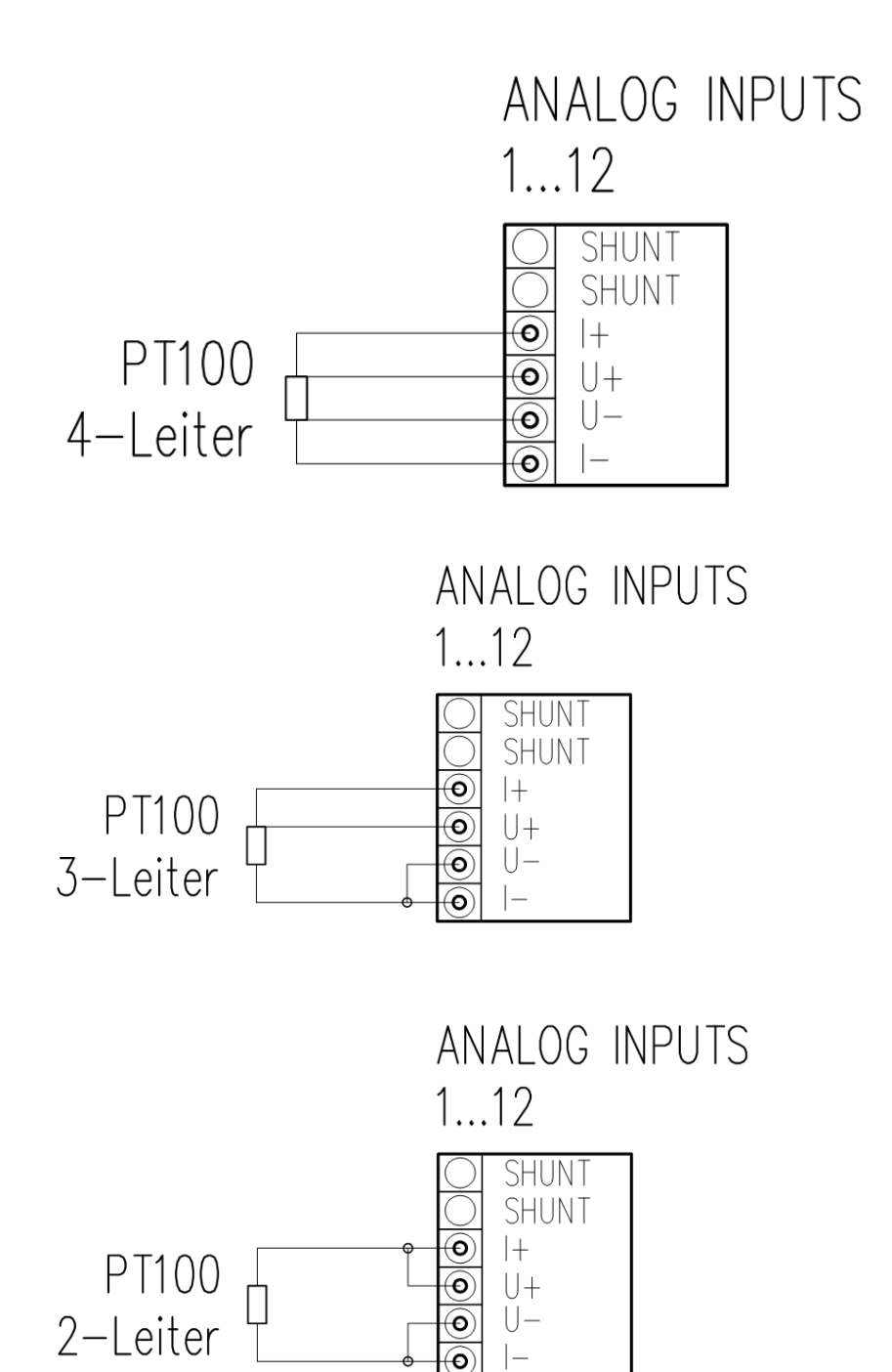

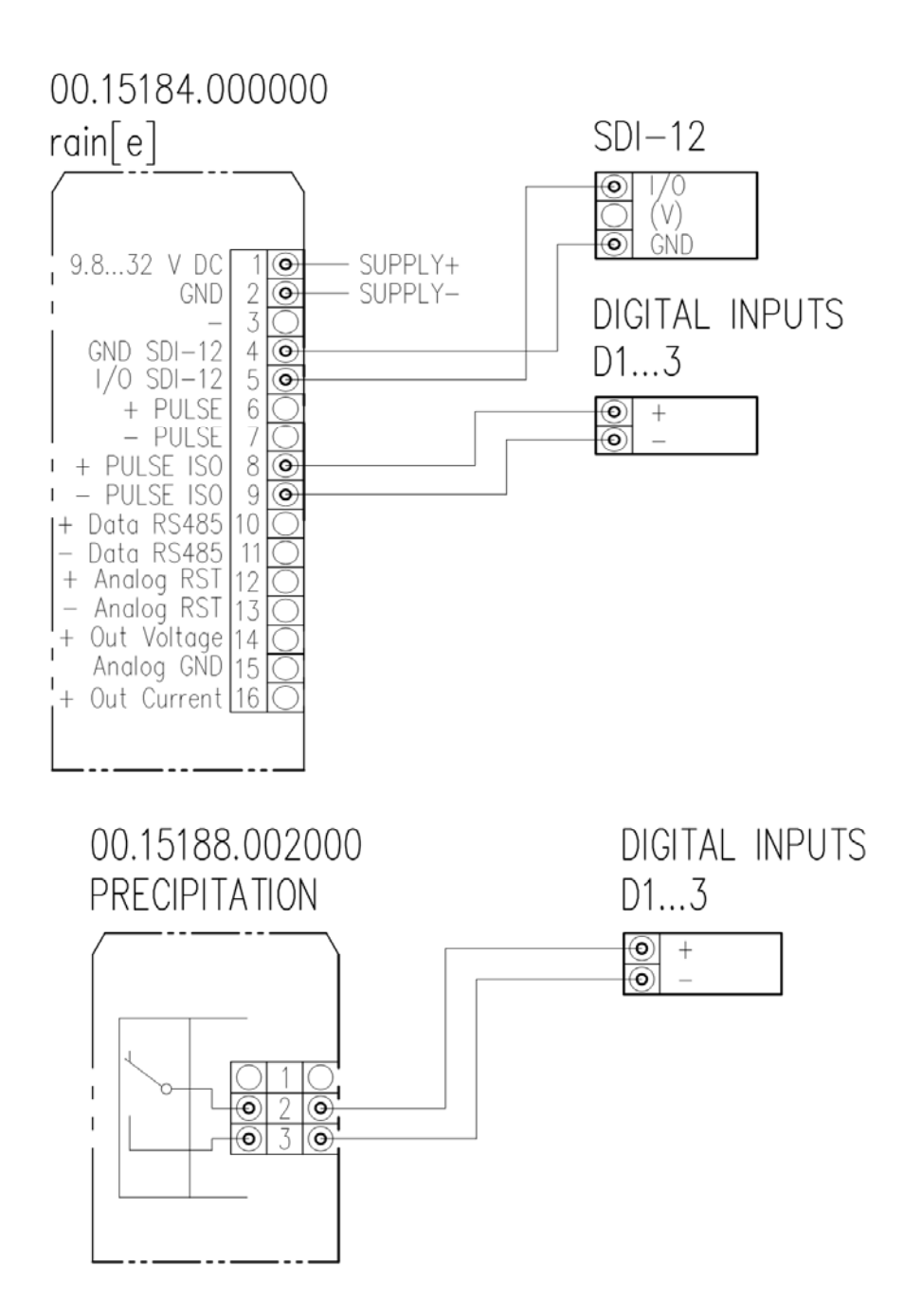

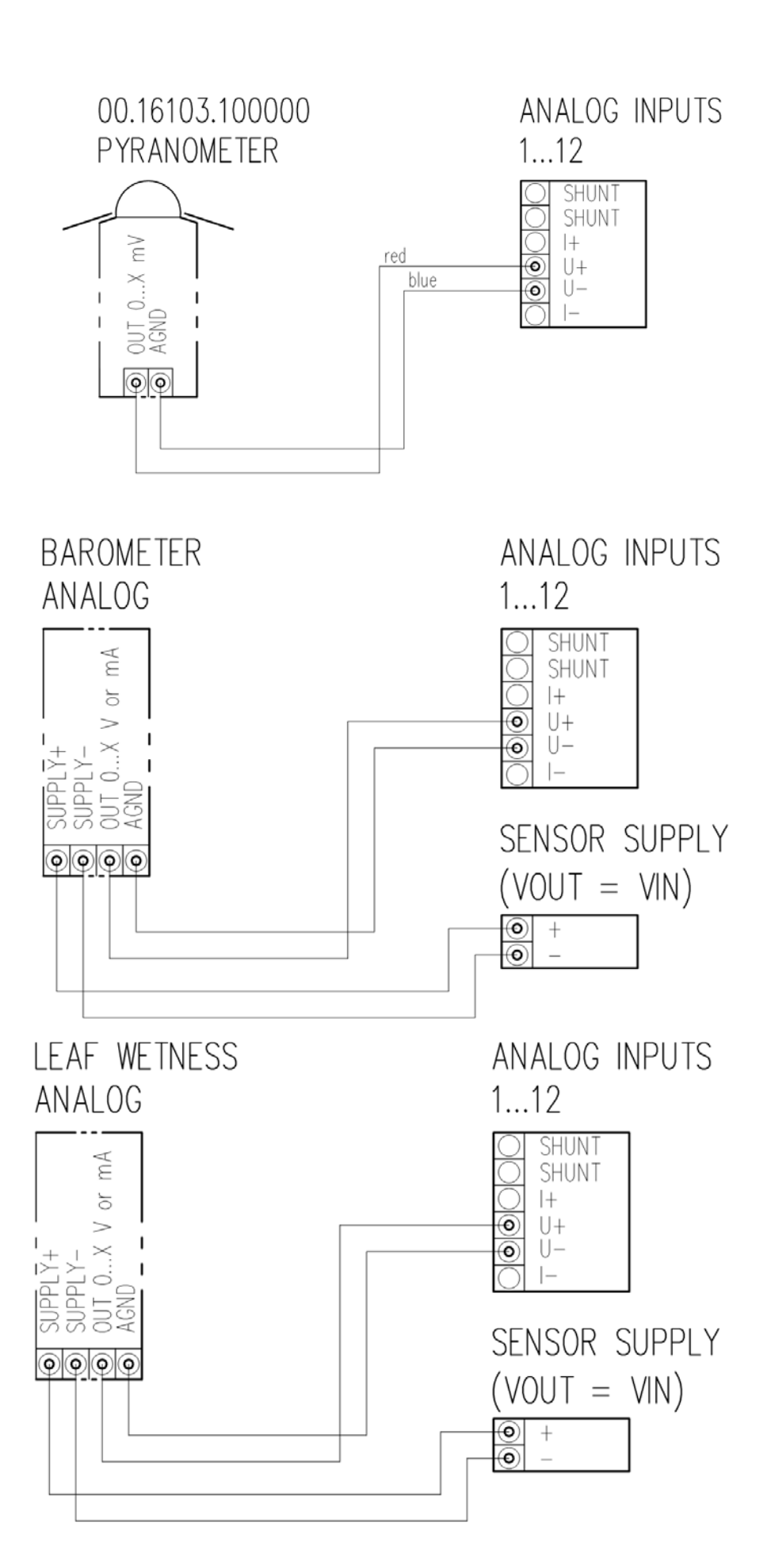

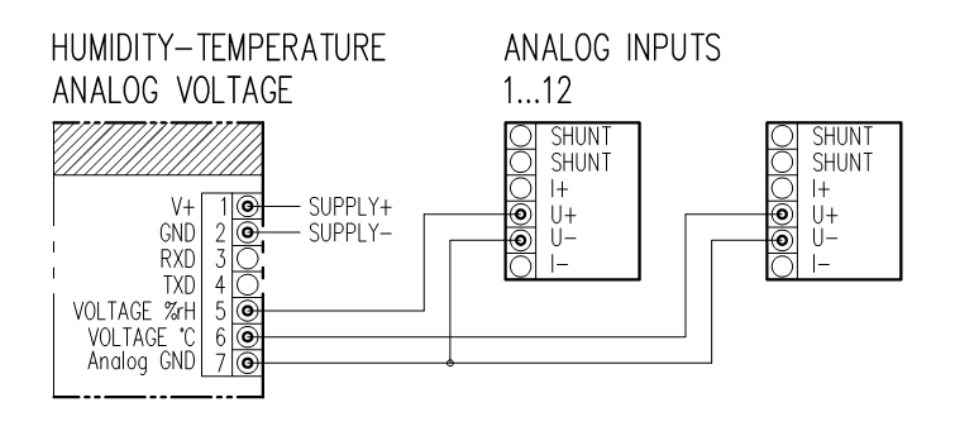

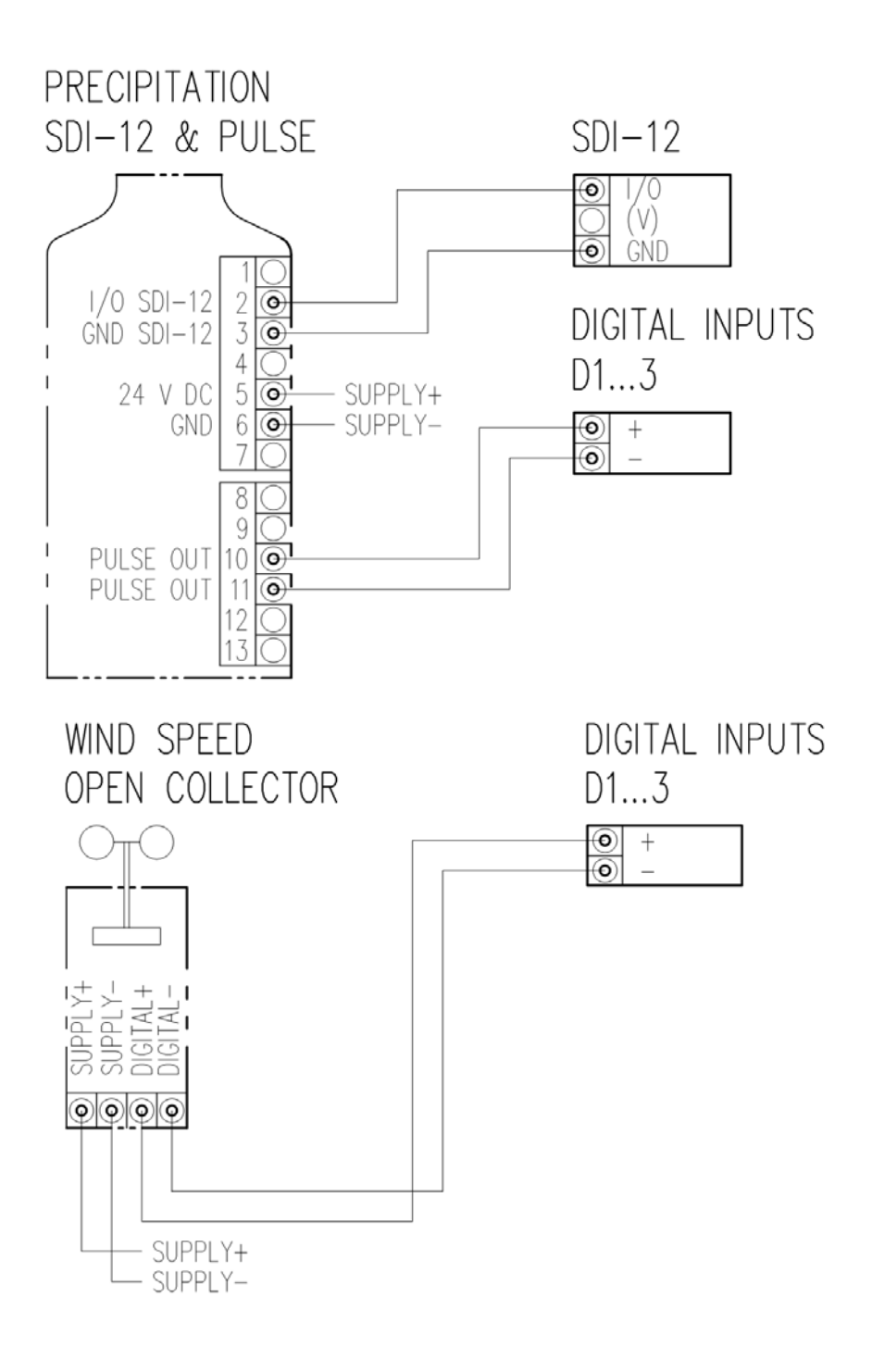

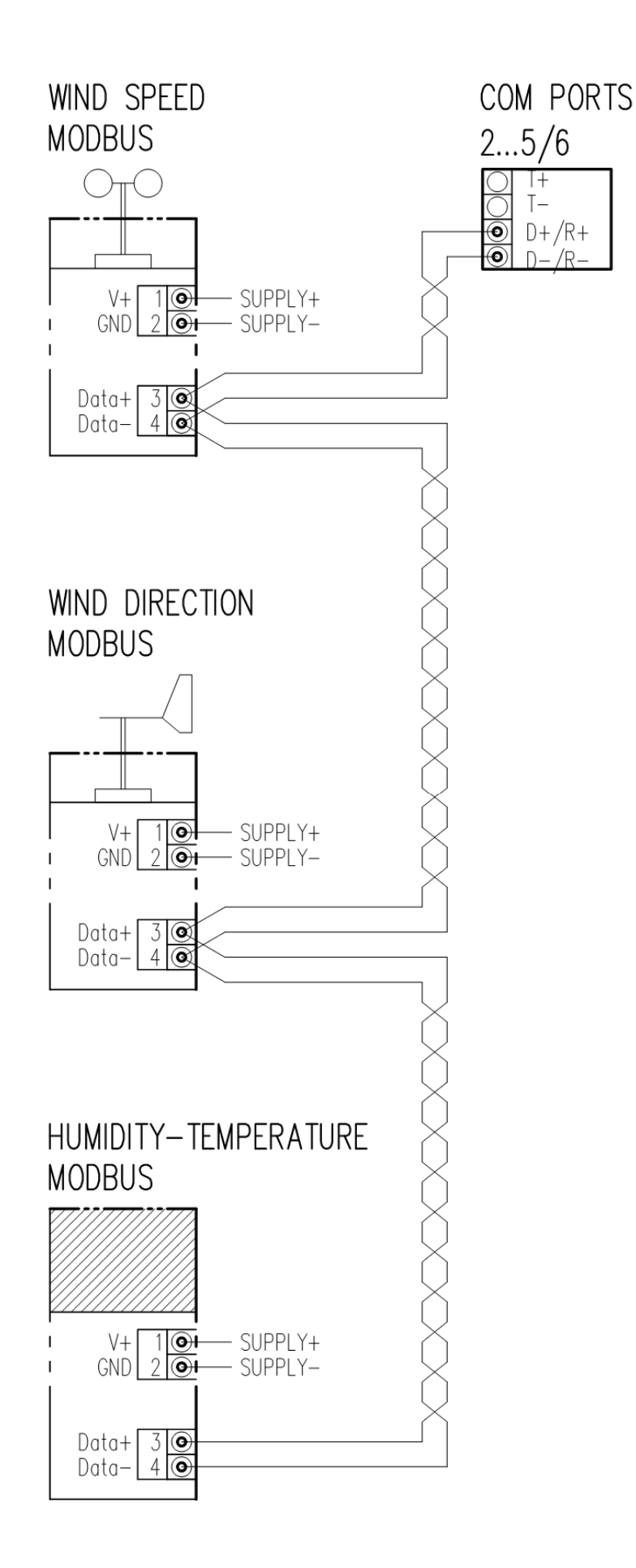

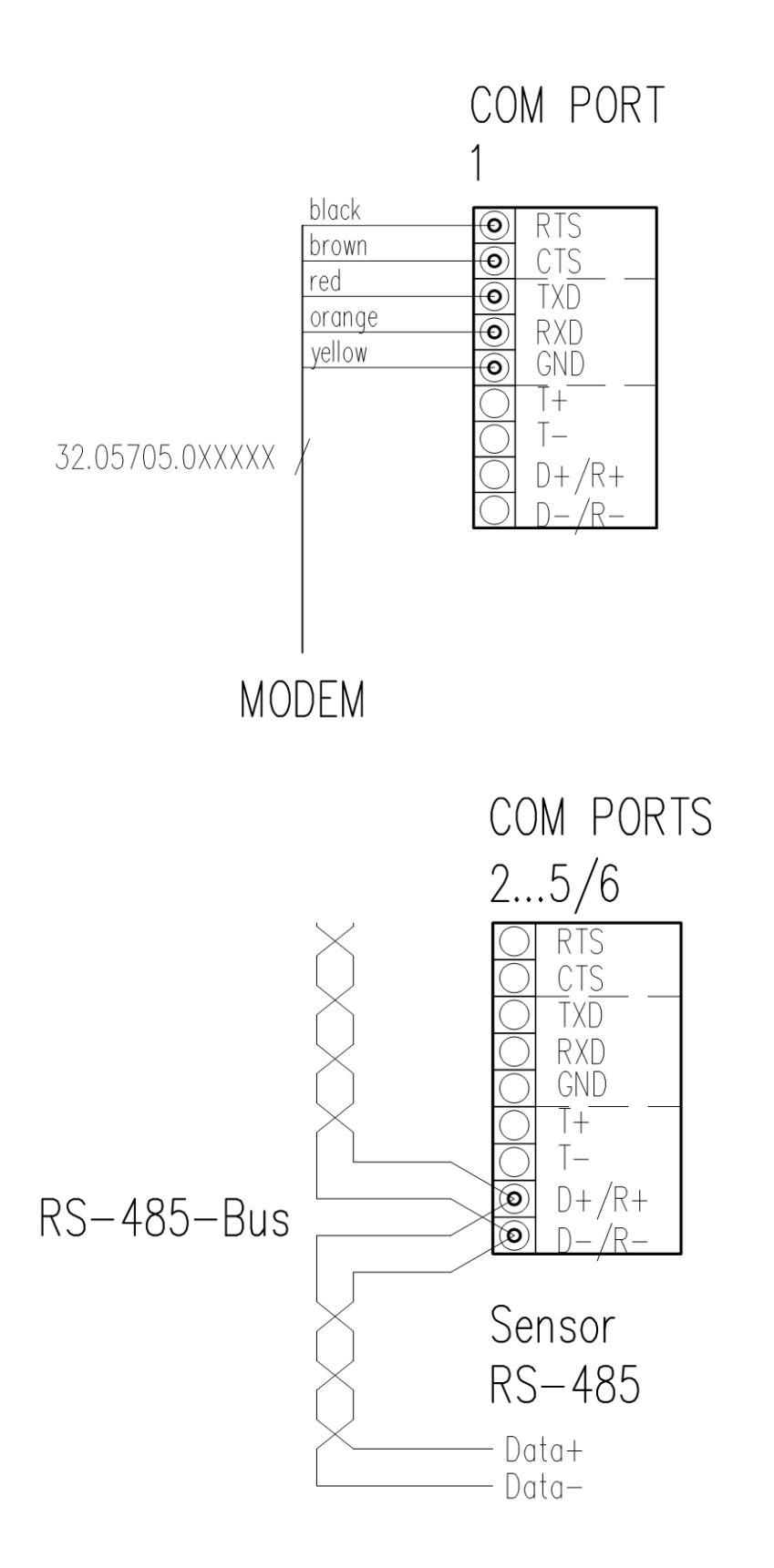

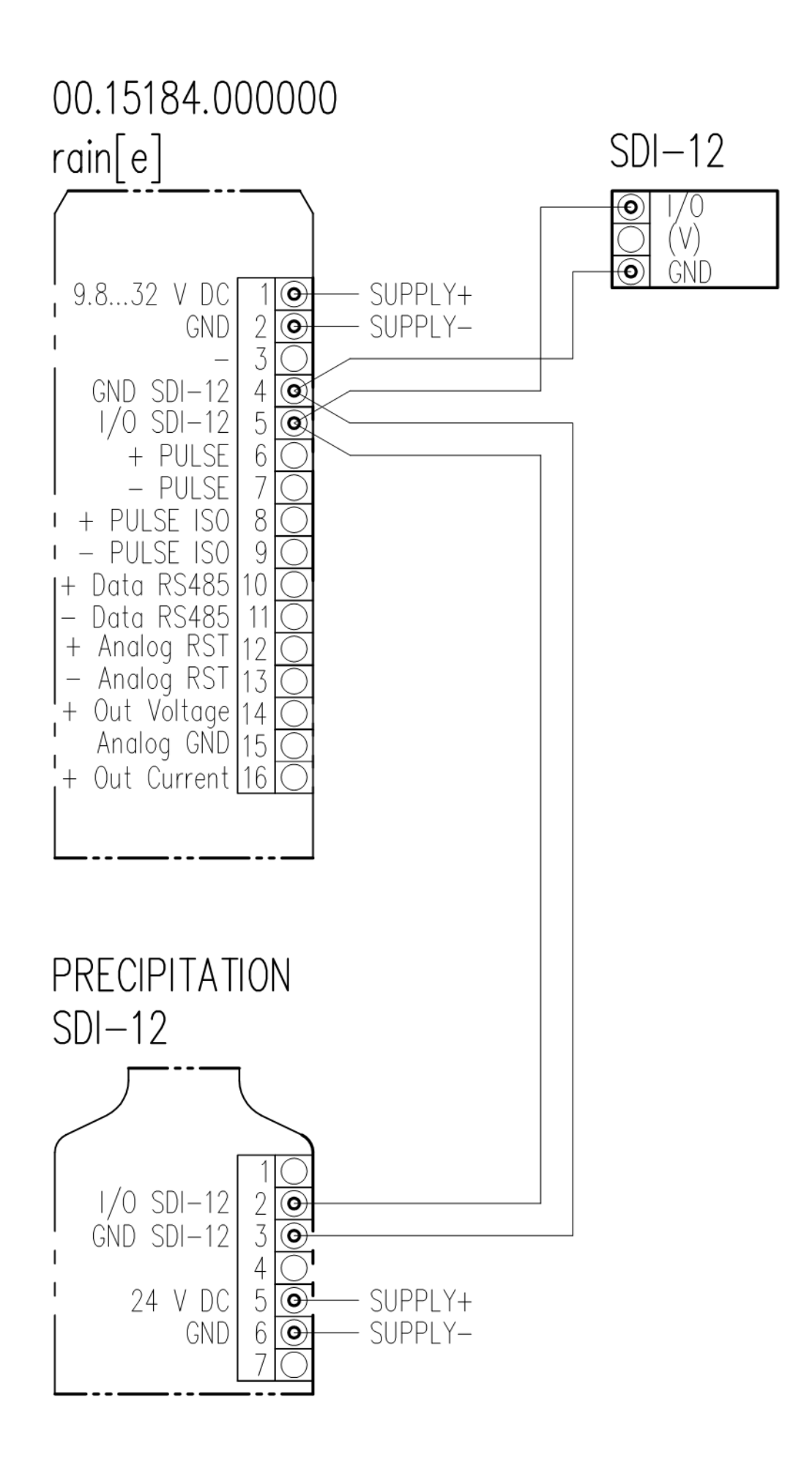

# **13 Supported serial protocols**

The Ser[LOG] supports the following serial protocols:

#### **Sensor protocols**

- NMEA
- RPT350
- PTB330
- LDWHM\_12
- $ID-40$
- CL31 msg 2\_base
- FS11
- rain[e] 'SDI-12 on RS485'
- Pluvio 1 DWD
- Pluvio 2 'M' command
- X81
- VFP-730 'compressed format'
- 15189 'SDI-12 on RS485'
- LPM Distrometer 'Tel. 6'
- Modbus Sensor
- SDI-12 (only COM5)

### **13.1 NMEA**

The Ser[LOG] can process a subset of the data sets according to the NMEA 0183 standard. The RS422 interface is recommended. However, the Ser[LOG] can also receive NMEA protocols via the RS485 interface, provided that they are transmitted in talker mode (sensor sends the data sets automatically every second).

### **13.2 RPT350**

Proprietary protocol of the precision air pressure sensor 00.08126.475002. The sensor is no longer available.

### **13.3 PTB330**

Proprietary protocol of the precision air pressure sensor 00.08127.080002.

### **13.4 LDWHM\_12**

Proprietary protocol of the cloud height measuring device LDW HM-12 from Impulsphysik. The sensor is no longer available.

#### **13.5 LD-40**

Proprietary protocol of Vaisala's LD-40 cloud height meter. The sensor is no longer available.

### **13.6 CL31 msg 2\_base**

Proprietary protocol of the CL31 cloud height measuring device from Vaisala.

### **13.7 FS11**

Proprietary protocol of the Vaisala FS11 visual range finder.

#### **Other protocols**

- SNAP
- GPRS PPP
- Modbus Actuator / Actor
- Ser[LOG] AnDiMod-Bus

## **13.8 rain[e] 'SDI-12 on RS485'**

Pseudo-SDI-12 protocol on an RS485 interface. The exact timing of an SDI-12 bus cannot be kept! Only one rain[e] and no other sensor can be connected to the interface. The address of the rain[e] must be set to 0. The sensor is queried every 20 seconds. Both the standard and extended SDI protocols of rain[e] are supported.Pseudo-SDI-12 protocol on an RS485 interface. The exact timing of the SDI-12 bus cannot be adhered to! Only one rain[e] and no other sensor can be connected to the interface. The address of the rain[e] must be set to 0. The sensor is queried every 20 seconds. Both the standard and extended SDI of rain[e] is supported.

## **13.9 Pluvio 1 DWD**

Proprietary Talker protocol in the DWD version of Ott's Pluvio 1 precipitation sensor. The device is no longer available

## **13.10 Pluvio 2 'M Command'**

Proprietary protocol of the precipitation sensor Pluvio 2 from OTT. With the M command, measured values are queried via RS485.

## **13.11 X81**

Proprietary Talker protocol of the air pressure sensor 8126 X81.

## **13.12 VFP-730 'compressed format'**

Proprietary Talker protocol of the Biral VFP-730 Visual Range / Present Weather sensor.

### **13.13 15189 'SDI-12 on RS485'**

Pseudo-SDI-12 protocol on an RS485 interface. The exact timing of the SDI-12 bus cannot be adhered to! Only one 15189 serial and no other sensor can be connected to the interface. The address of the 15189 serial must be set to 0. The sensor is queried every 20 seconds.

### **13.14 LPM Distrometer 'Tel. 6'**

Proprietary Talker protocol of the Distrometer LPM by Thies Clima.

### **13.15 Modbus Sensor**

The Ser[LOG] can call up measured values from sensors that support Modbus RTU via the RS485 interface. Sensors are already defined in the sensor library, with which data can be retrieved via Modbus RTU. Further Modbus sensors can be defined by the user.

### **13.16 SDI-12 (nur COM5)**

SDI-12 sensors are configured in the Ser[LOG]-Commander via the COM5 interface. The Ser[LOG] supports only a subset of the SDI-12 specification. Only measured values from sensors generated with the CC command can be recorded.

Predefined sensors in the sensor library are available for the LAMBRECHT rain[e].

## **13.17 SNAP**

The SNAP protocol is used for communication between the PC and the Ser[LOG]. If data are to be retrieved via an interface or the Ser[LOG] is to be configured, the SNAP protocol must be selected.

## **13.18 GPRS PPP**

The GPRS PPP (Point-to-Point-Protocol) is used if the Ser[LOG] is to transmit data via GPRS or another internet-based mobile phone data transmission to the GPRS server of the LAMBRECHT evaluation software MeteoWare CS-3. See the MeteoWare CS-3 manual for further details on configuration.

### **13.19 Modbus Actuator / Actor**

As described, among other things, the Ser[LOG] can switch up to 8 external Modbus relays within the scope of a process or cycle control or error and alarm messages. If the Modbus actuators are connected via a serial interface, the protocol "Modbus Actuator" must be selected accordingly.

## **13.20 Ser[LOG] – AnDiMod-Bus (only COM6)**

If the Ser[LOG] is extended by an AnDiMod module, the LAMBRECHT specific protocol "Ser[LOG] -AnDiMod-Bus" must be selected on the COM6 interface.

# **14 List of predefined sensors**

Status 08 March 2018

# **14.1 Predefined status sensors**

## **14.1.1 Standard status sensors**

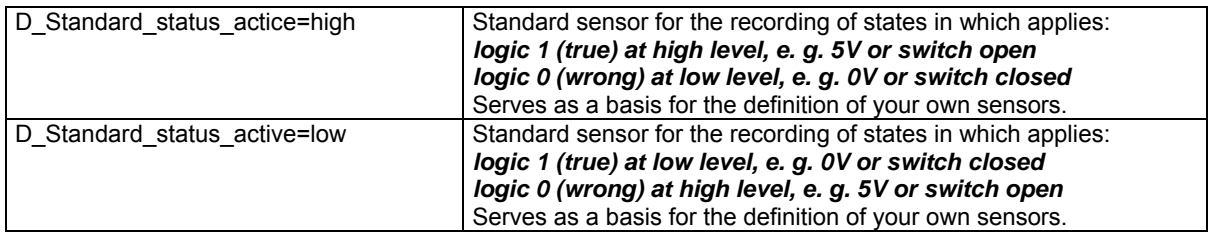

# **14.1.2 LAMBRECHT status sensors**

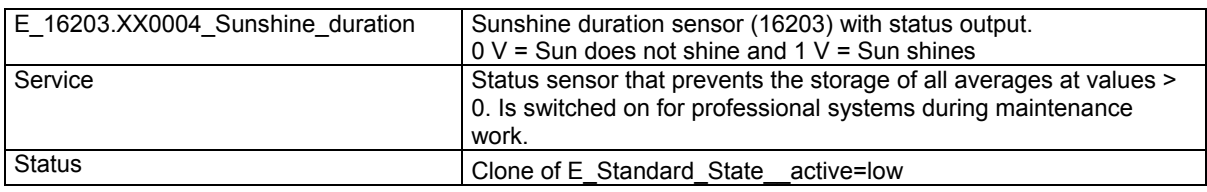

# **14.2 Predefined digital sensors**

# **14.2.1 Standard digital sensors**

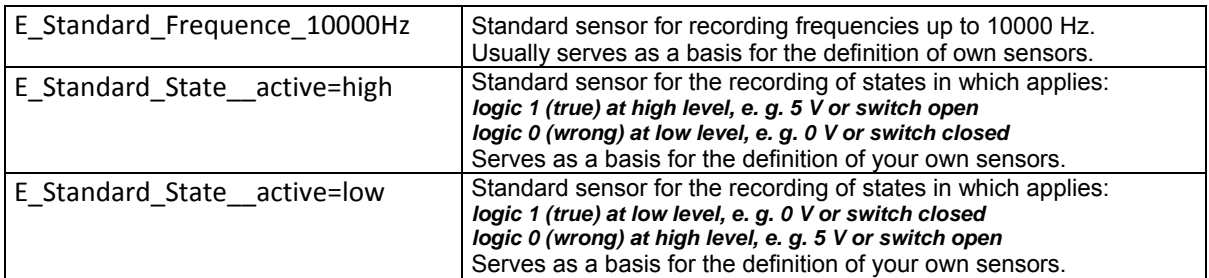

# **14.2.2 LAMBRECHT digital sensors**

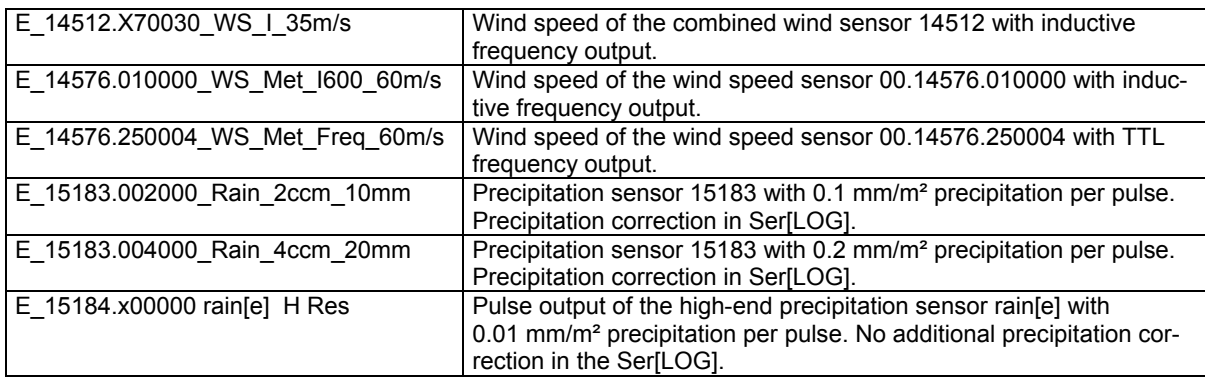

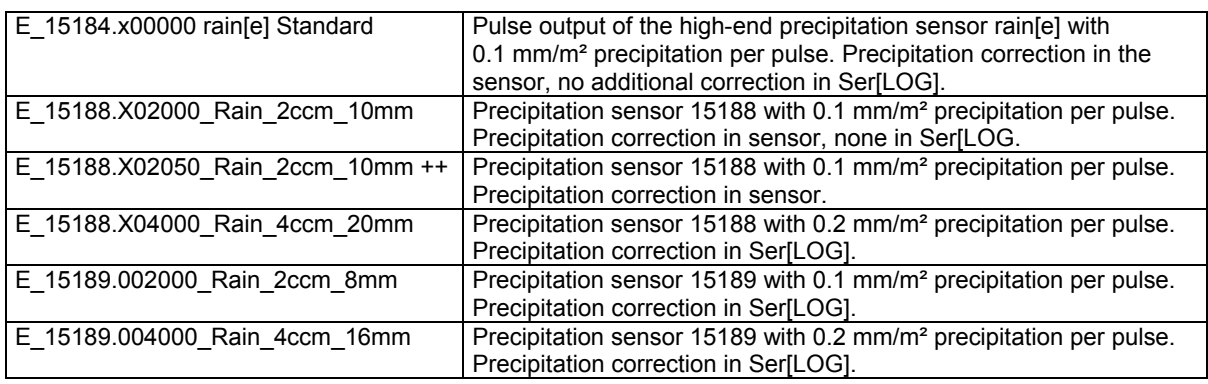

# **14.3 Predefined analog sensors**

# **14.3.1 Standard analog sensors**

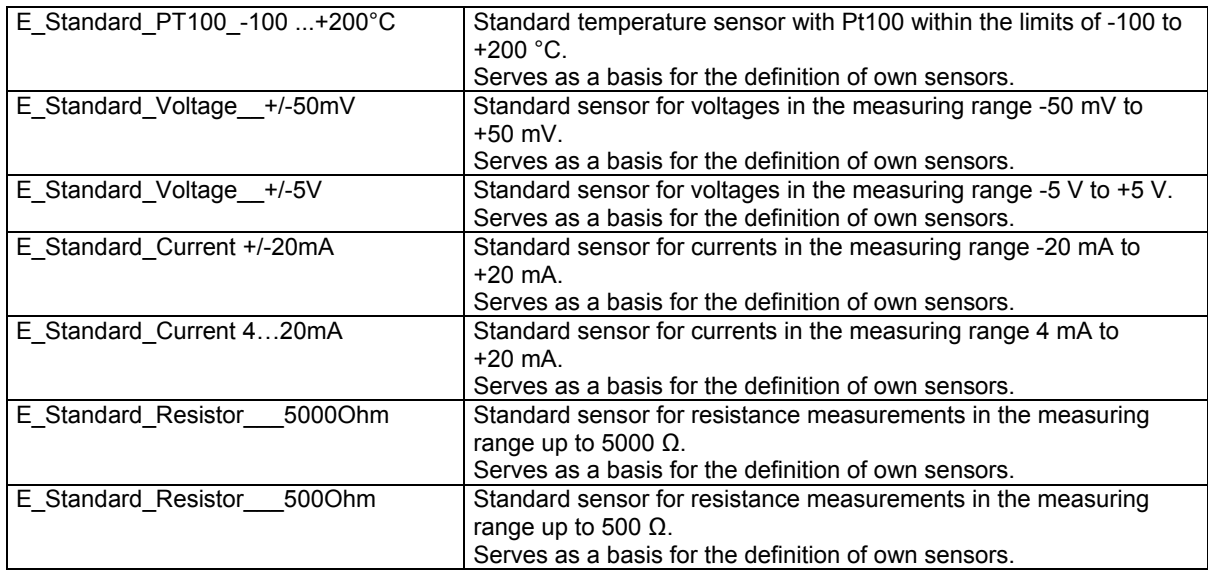

# **14.3.2 LAMBRECHT analog sensors**

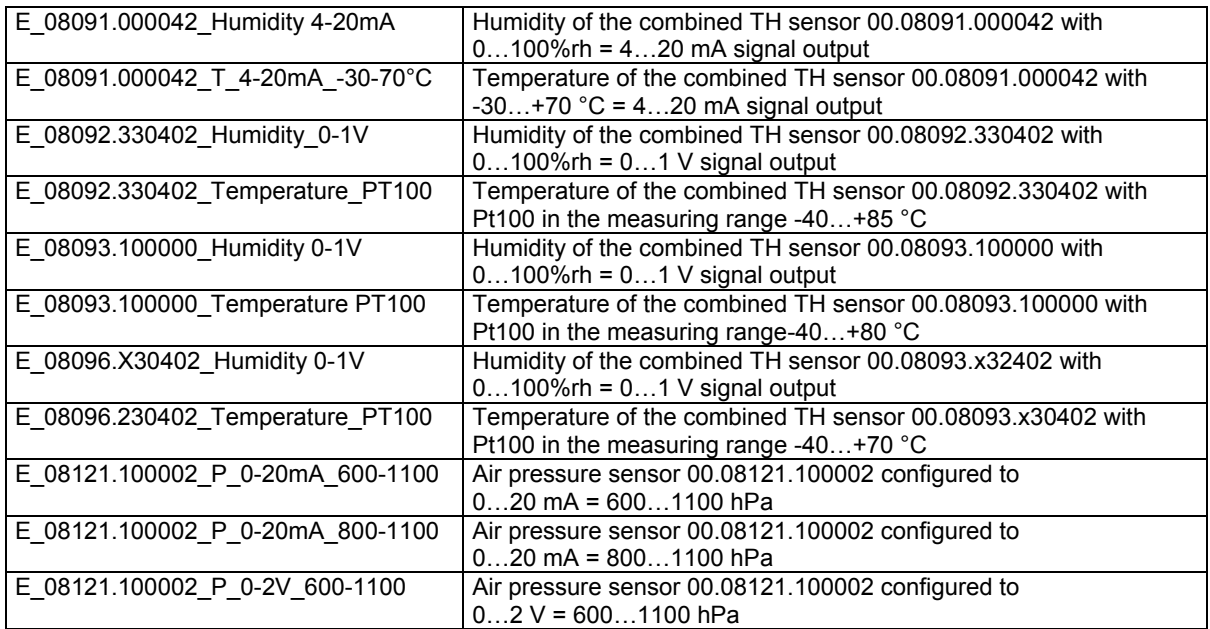

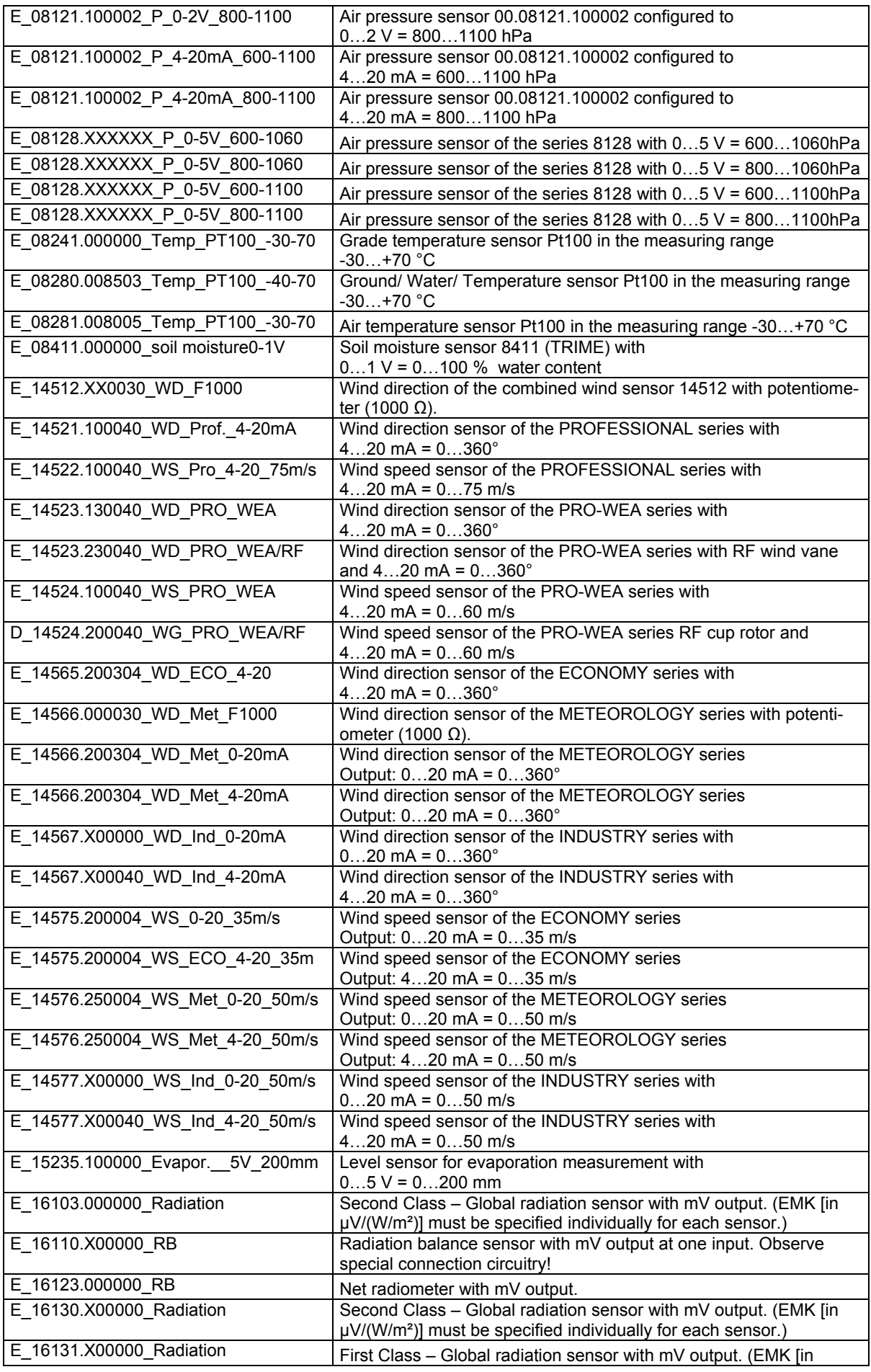

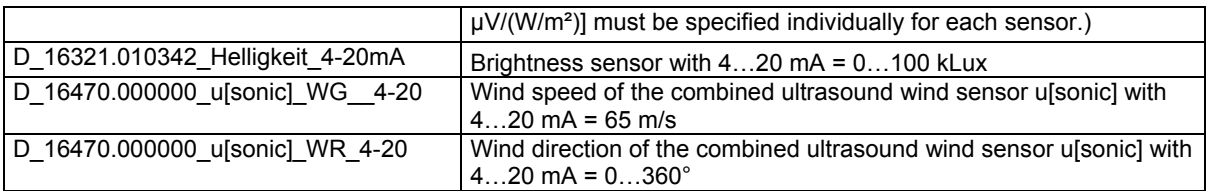

# **14.4 Available serial sensors**

# **14.4.1 LAMBRECHT serial sensors**

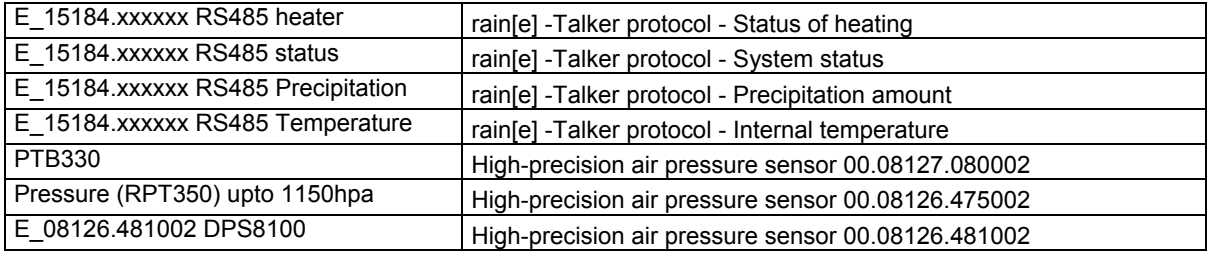

# **14.4.2 LAMBRECHT SDI-12 sensors**

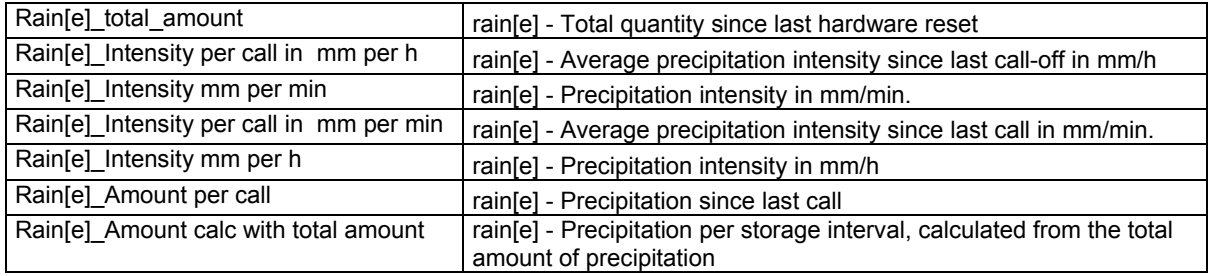

# **14.4.3 LAMBRECHT Modbus sensors**

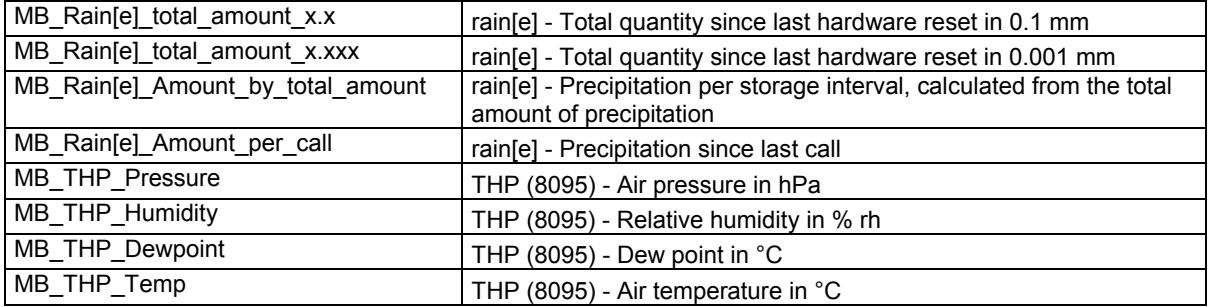

# **14.4.4 NMEA sensors**

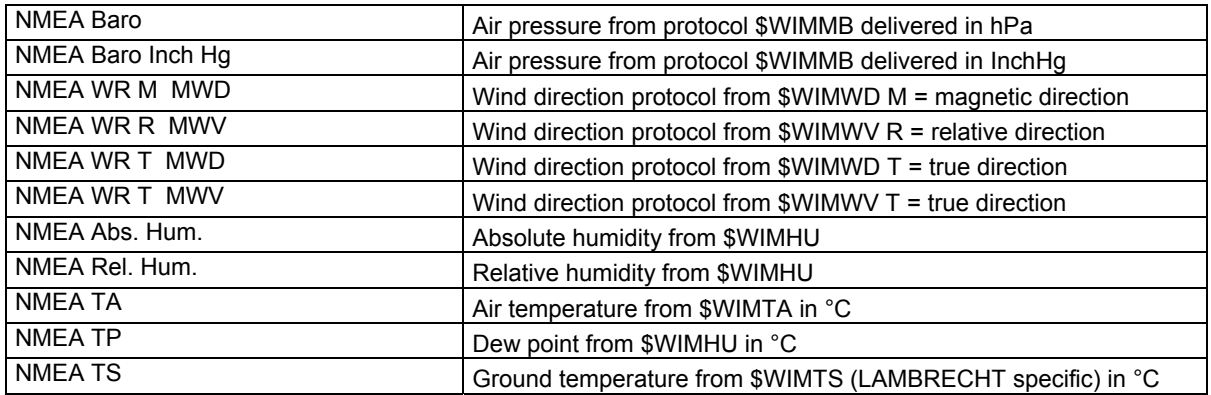

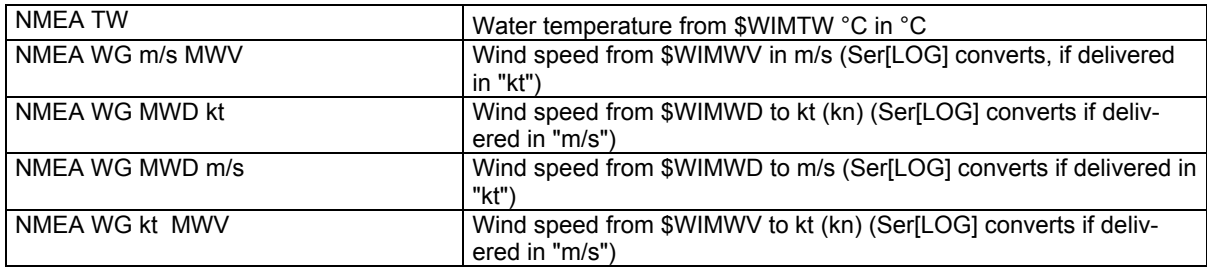

# **14.4.5 Additional serial sensors (proprietary)**

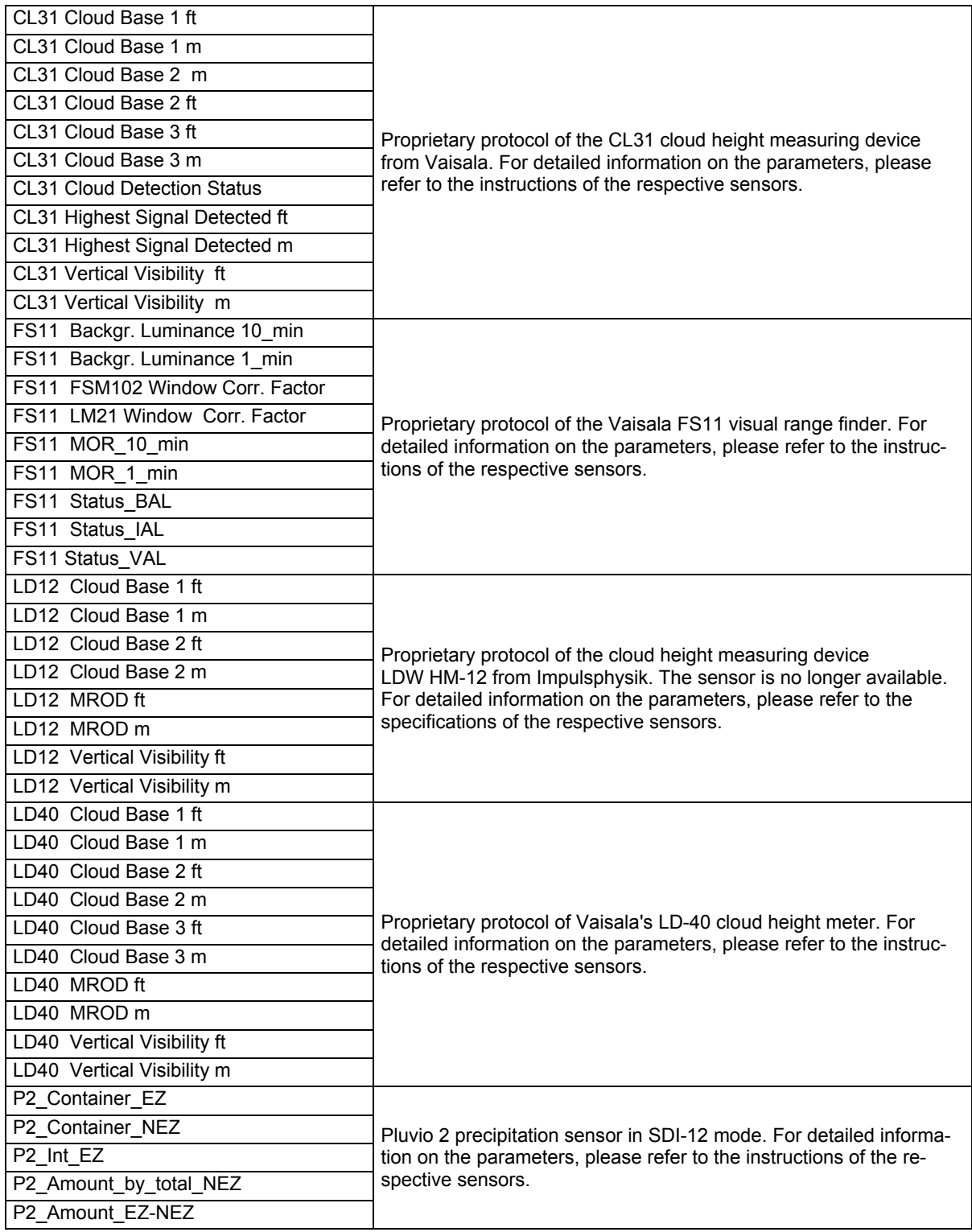

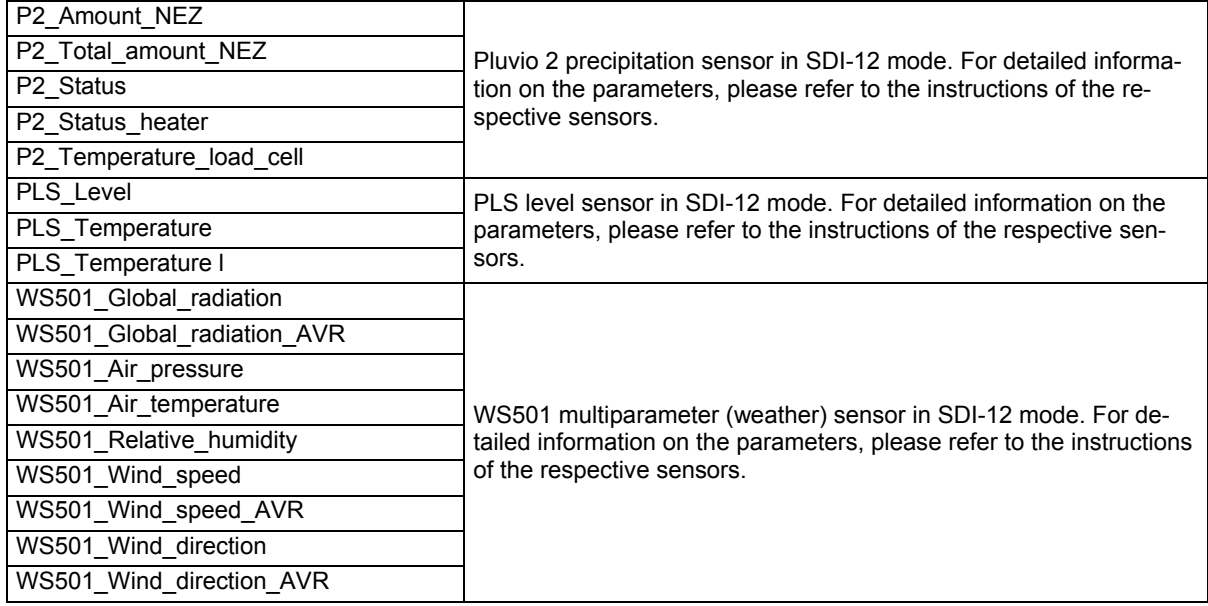

# **14.4.6 Virtual sensors**

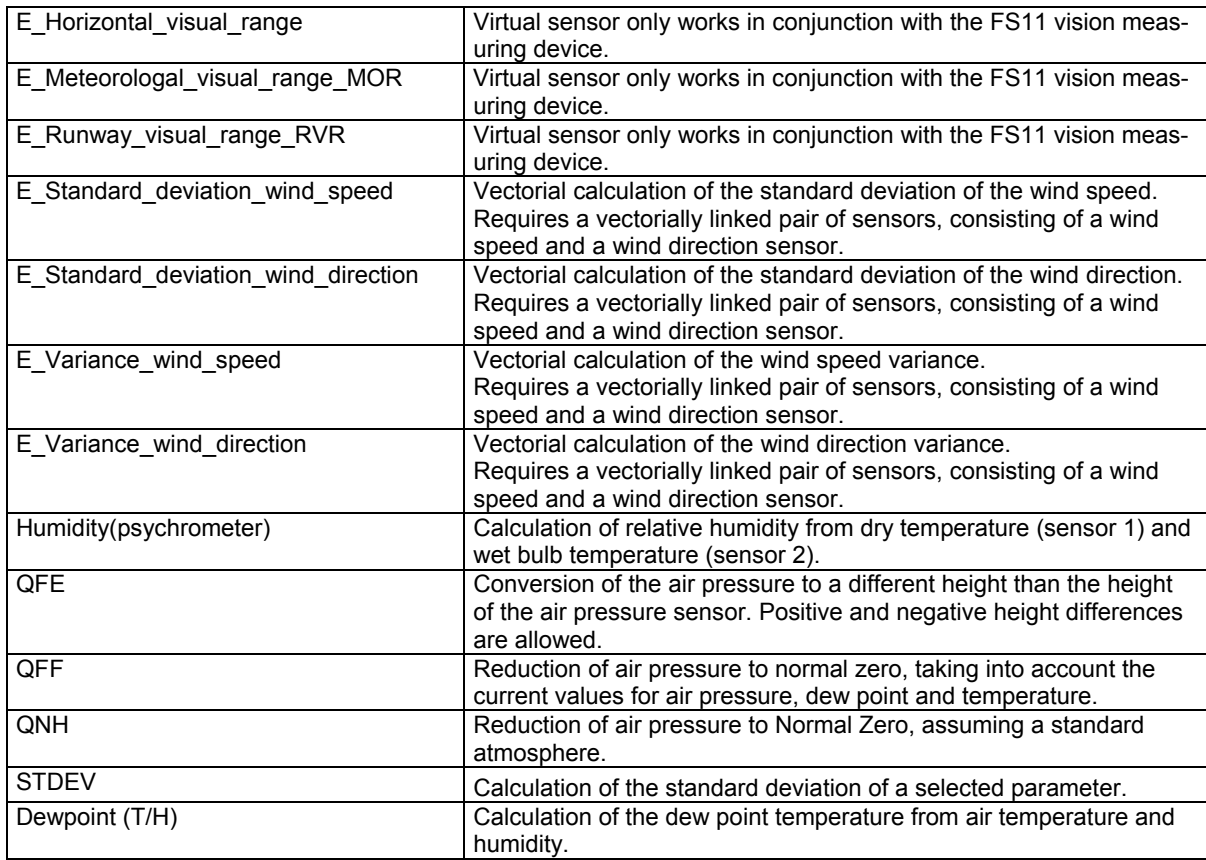

# **14.4.7 Virtual Sensors - Special Function Redundancy**

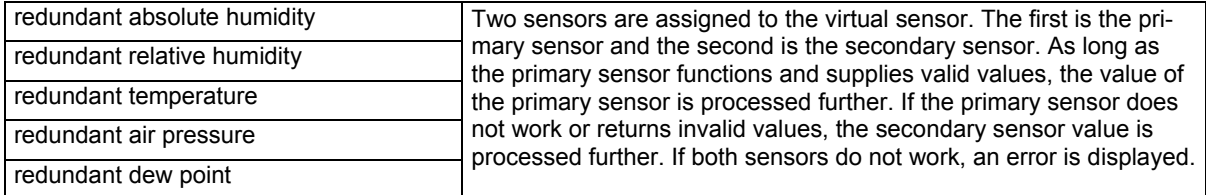

# **15 Jumper field terminating resistor and interface driver RS485 / RS422**

The Ser[LOG] has 6 serial interfaces, some of which can be operated as RS232, RS422 or RS485. Modbus and a SDI-12 interface are also available.

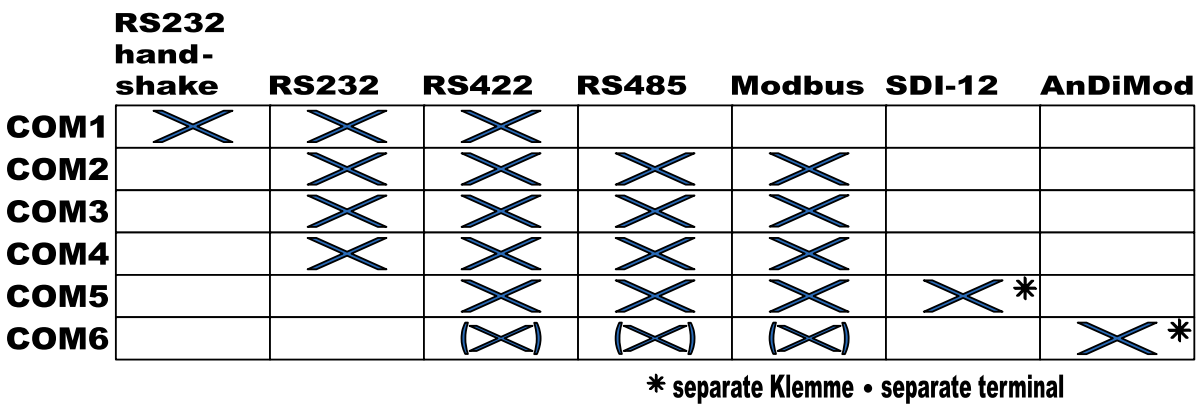

micht bei Ser[LOG] Plus · not at Ser[LOG] Plus

An RS232 interface with handshake line is only available on COM1.

If SDI-12 sensors are used, they are connected via the separate SDI-12 terminal on the Ser[LOG]. The COM5 interface is occupied by SDI-12 and the COM5 connection is deactivated.

If the Ser[LOG] is extended with one or more AnDiMod modules, the connection is made via the separate 4-pin terminal on the bottom of the housing. The AnDiMod modules occupy the COM6 interface and the COM6 connection is deactivated.

Since the Ser[LOG]Plus already has an integrated AnDiMod module, COM6 is not available from the outset.

COM2 to COM6 can be switched from RS485 (factory setting) to RS422 via jumper.

**Please note that the configuration of the used interfaces must also be done on the software** 

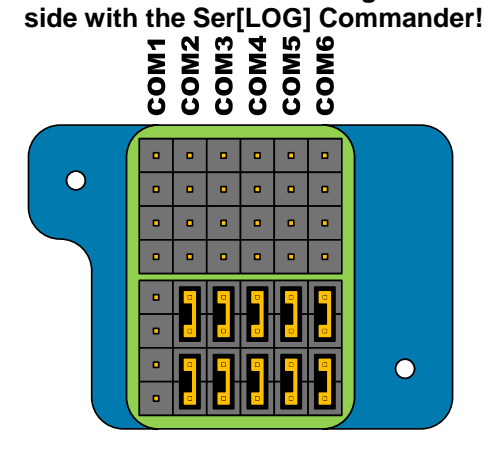

### **Factory setting:**

- **COM1:** RS232 or RS422\*; no terminating resistors
- **COM2:** RS232 or RS485\*; no terminating resistors
- **COM3:** RS232 or RS485\*; no terminating resistors
- **COM4:** RS232 or RS485\*; no terminating resistors
- **COM5:** RS485\*; no terminating resistors
- **COM6:** RS485\*; no terminating resistors

\*configurable via software

# **15.1 Switching the COM2 to COM6 from RS485 to RS422**

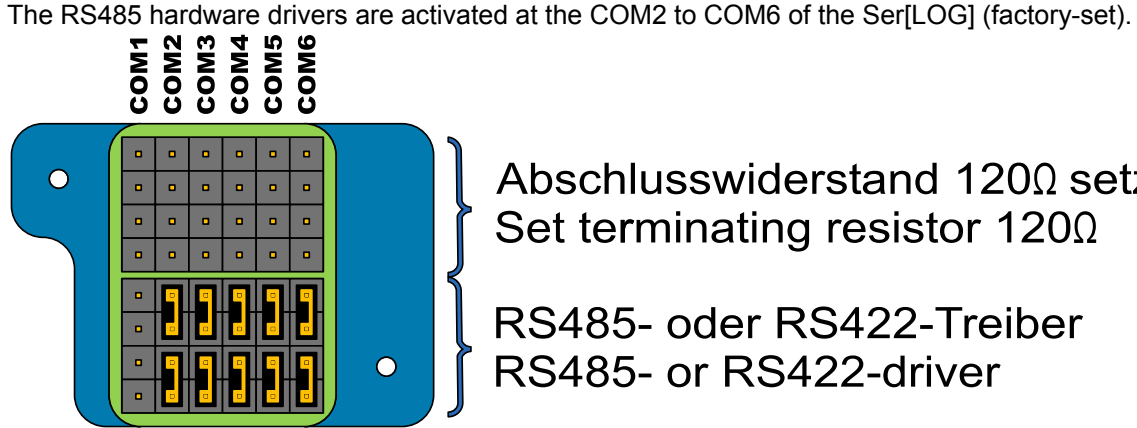

# Abschlusswiderstand 120Ω setzen Set terminating resistor  $1200$

RS485- oder RS422-Treiber RS485- or RS422-driver

By loosening the two Torx screws (size Tx6) the small cover on the right above the COM ports can be removed and the jumper fields underneath can be reached.

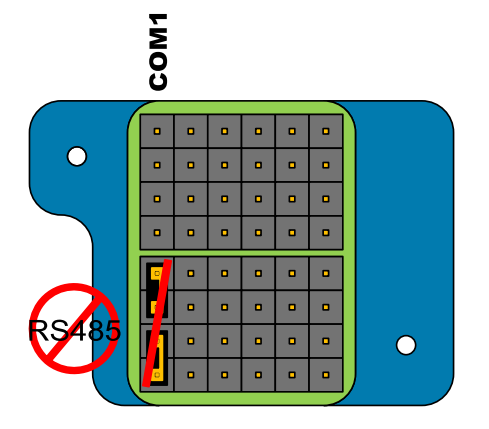

The hardware drivers of the COM interfaces COM2-COM6 can be switched from RS485 to RS422 via the lower jumper field.

COM 1 can only be operated as RS232 or RS422. Switching to RS485 is not possible!

The functions of the COM interfaces that can be set are arranged in columns, with each column representing a COM interface, from left to right starting with COM1.

The COM interfaces COM2-COM6 can be operated as RS485 if the two lower jumpers are inserted in the column of the respective COM interface. If the two lower jumpers are not plugged in, the interface can be operated as RS422.

## **15.2 Adding terminating resistors for RS485 or RS422**

As per factory-set, there are no terminating resistors connected to the COM1 to COM6 of the Ser[LOG]. If required, e. g. for long cable lengths, these can be added.

Note: Please note that switching on the 120  $\Omega$  terminating resistors increases the current consumption of the system. If the cable ends (e. g. at the sensor) are additionally terminated with terminating resistors, the current consumption increases additionally. The actual power consumption depends on the configuration and the overall system and must be determined separately if required.

By loosening the two Torx screws (size Tx6) the small cover on the right above the COM ports can be removed and the jumper fields underneath can be reached.

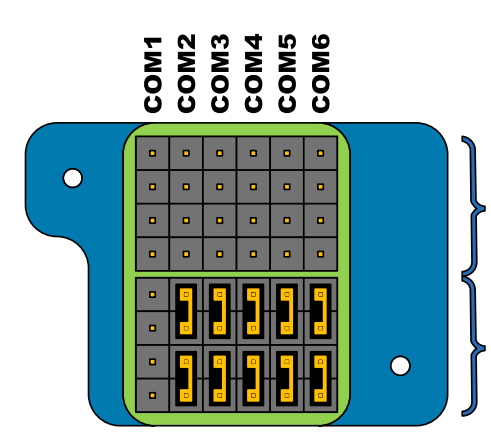

# Abschlusswiderstand 120Ω setzen Set terminating resistor 1200

RS485- oder RS422-Treiber RS485- or RS422-driver

The 120  $\Omega$  terminating resistors can be added via the upper jumper field.

The functions of the COM interfaces that can be set are arranged in columns, with each column representing a COM interface, from left to right starting with COM1.

The terminating resistors are added when the two upper jumpers are inserted in the column of the respective COM interface.

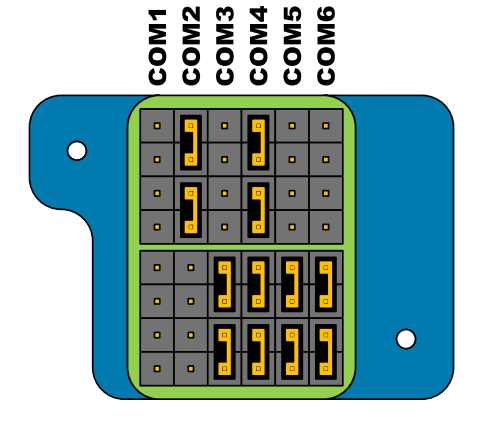

#### **Example:**

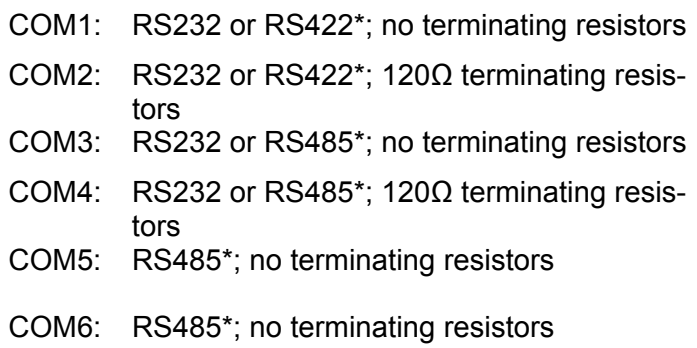

\*configurable via software

# **16 Warranty**

**Please note the loss that unauthorised manipulation of the system shall result in the loss of warranty and non-liability. Changes to system components require express written permission from LAMBRECHT meteo GmbH. These activities must be performed by a qualified technician.**

### **The warranty does not cover:**

- 1. Mechanical damage caused by external impacts (e. g. icefall, rockfall, vandalism).
- 2. Impacts or damage caused by over-voltage or electromagnetic fields which are beyond the standards and specifications of the device.
- 3. Damage caused by improper handling, e. g. by using the wrong tools, incorrect installation, incorrect electrical installation (incorrect polarity) etc.
- 4. Damage caused by using the device outside the specified operation conditions.

# **17 Ser[LOG] sensor assignment**

#### **Serial interfaces**

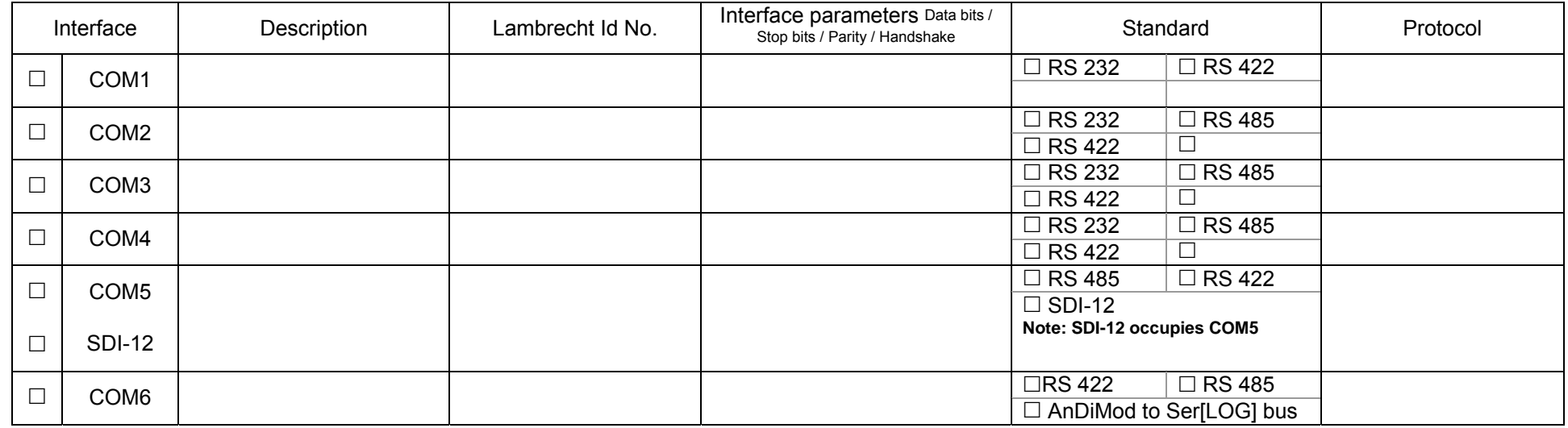

Note: With Ser[LOG]Plus the COM6 is already occupied by an AnDiMod module!

#### **Digital sensors**

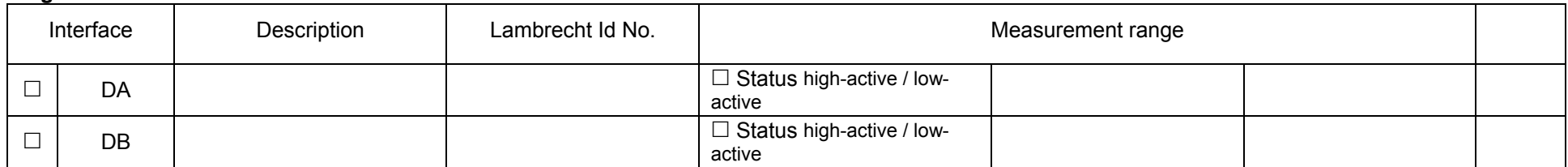

# **17.1 Sensor assignment - AnDiMod or Ser[LOG]Plus analog section**

AnDiMod Address 1 AnDiMod Address 2 AnDiMod Address 3 Ser[LOG]*Plus* (analog)

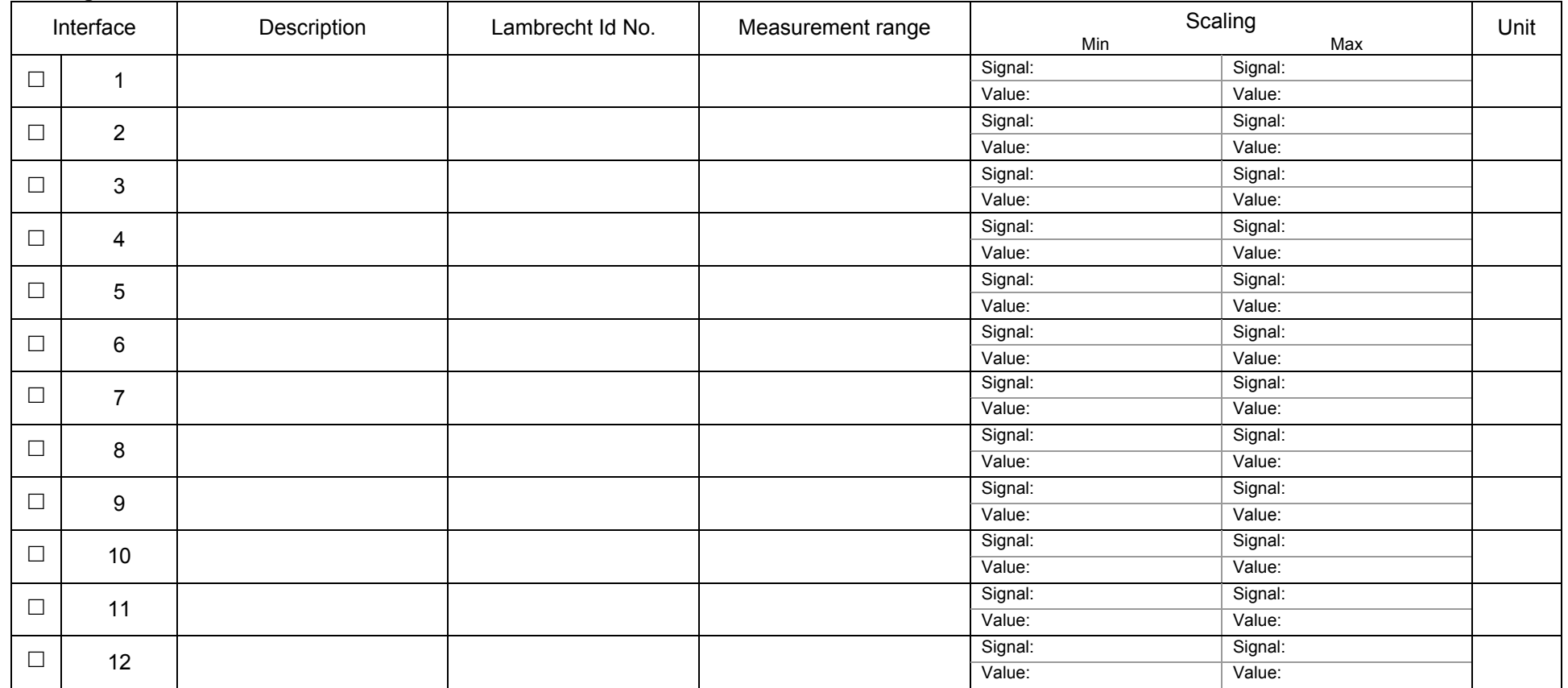

#### **Analog sensors**

#### **Digital sensors**

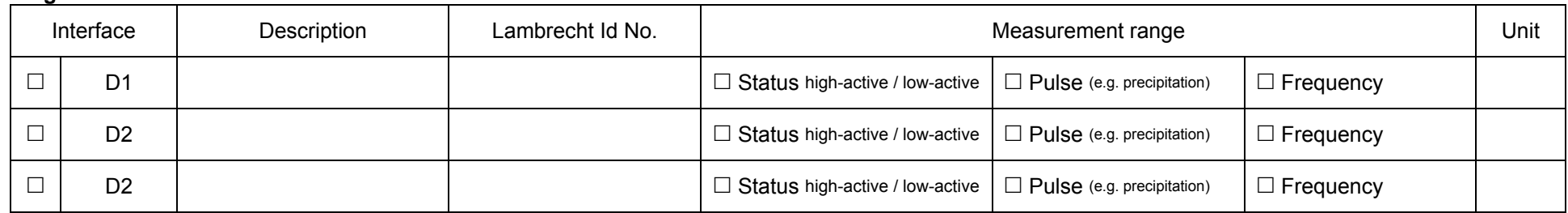
## **17.2 Sensor assignment - AnDiMod or Ser[LOG]Plus analog section**

AnDiMod Address 1 AnDiMod Address 2 AnDiMod Address 3 Ser[LOG]*Plus* (analog)

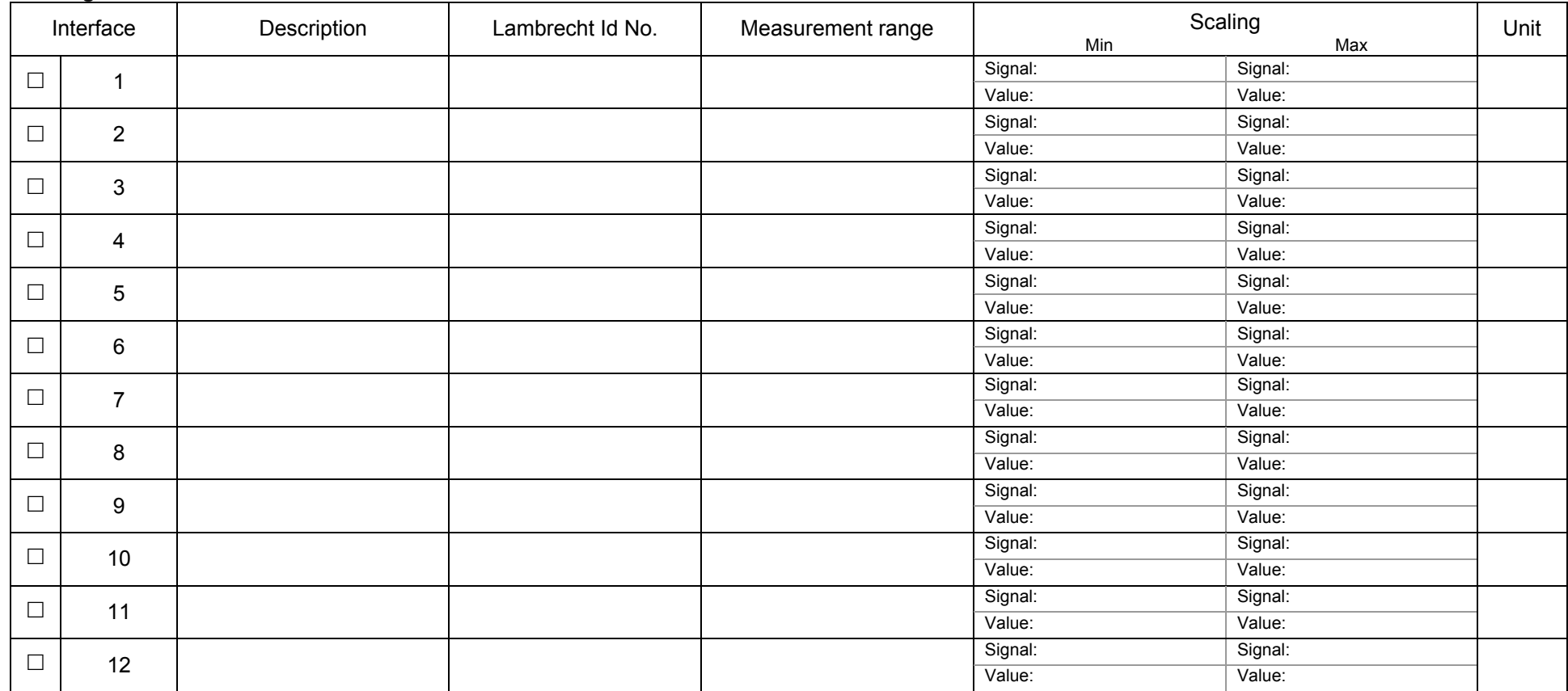

#### **Analog sensors**

#### **Digital sensors**

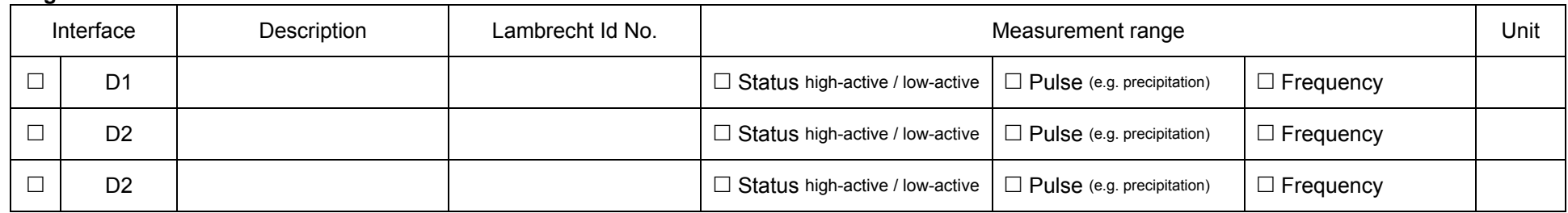

## **17.3 Sensor assignment - AnDiMod or Ser[LOG]Plus analog section**

AnDiMod Address 1 AnDiMod Address 2 AnDiMod Address 3 Ser[LOG]*Plus* (analog)

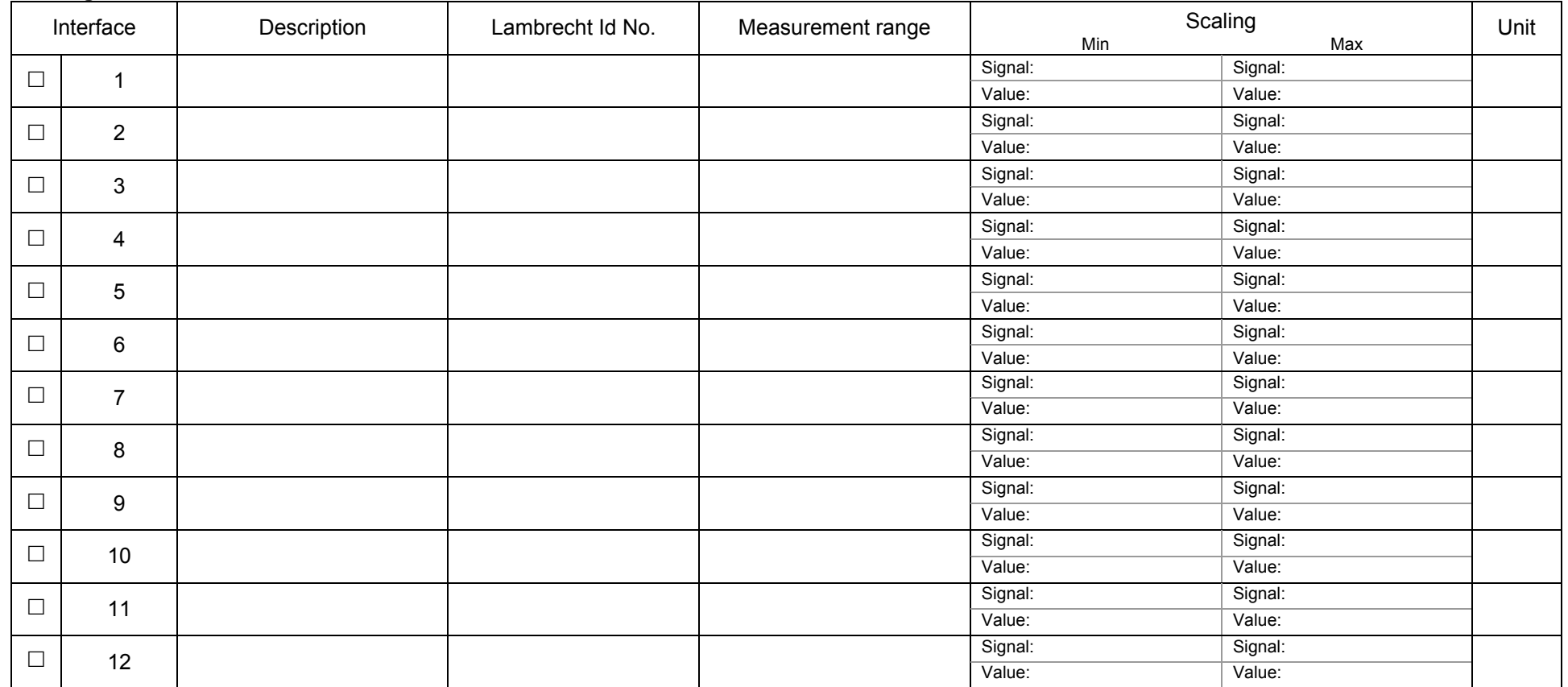

#### **Analog sensors**

#### **Digital sensors**

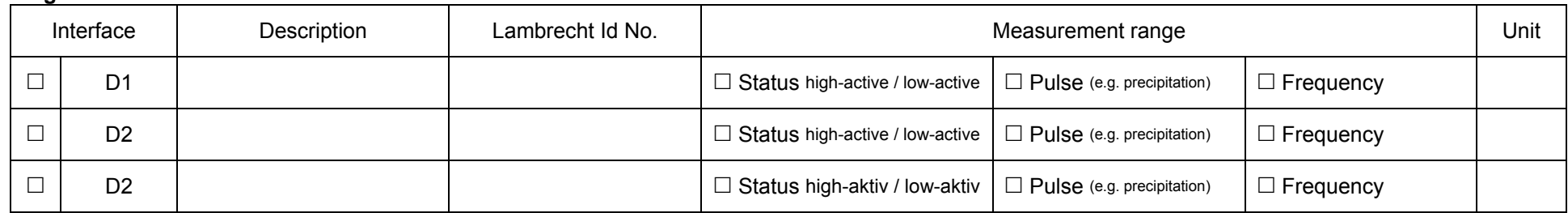

#### **ASCII character table** 18

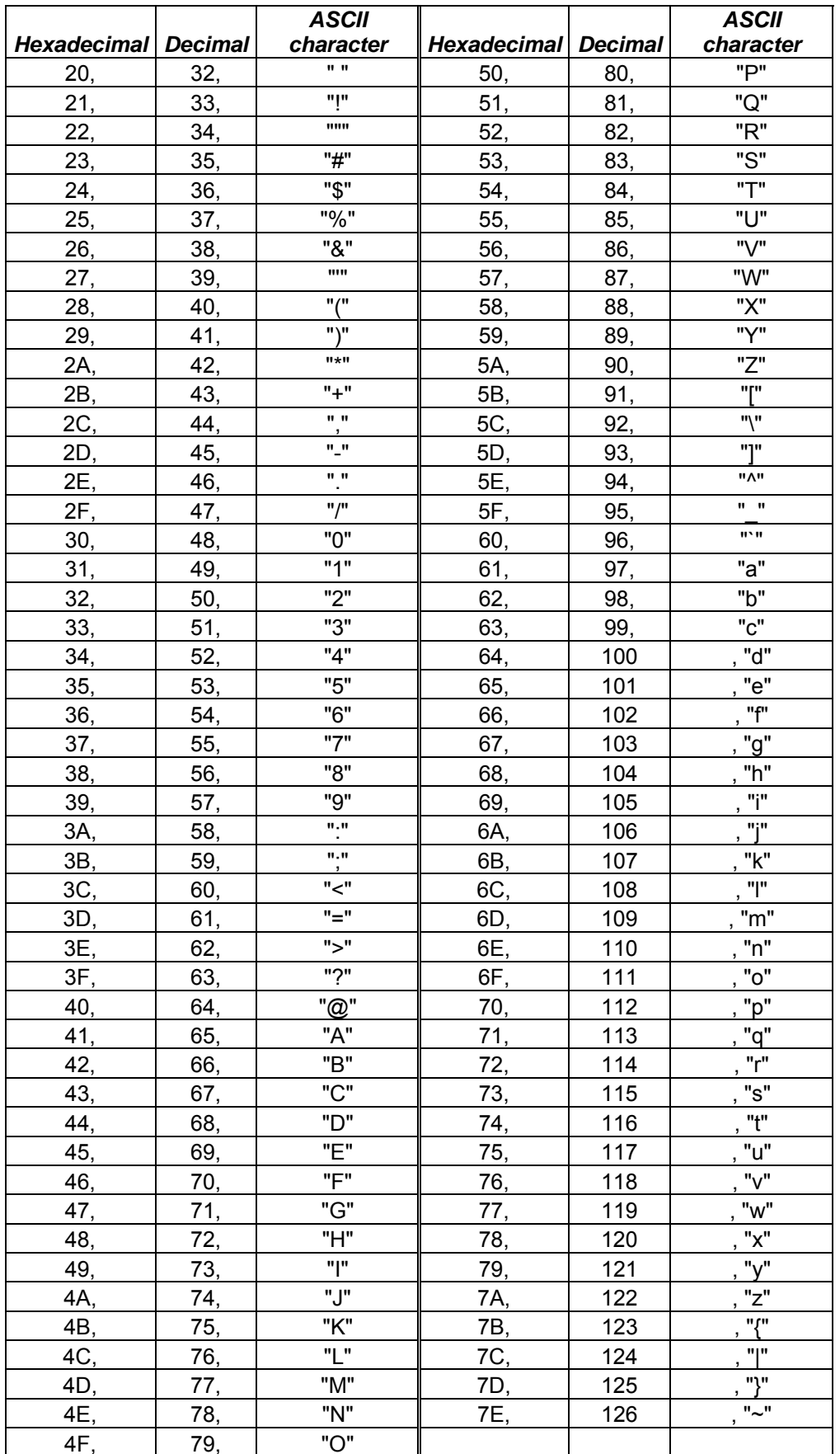

# **19 Technical data**

## **Ser[LOG]**

### **Id-No. 00.95770.000000**

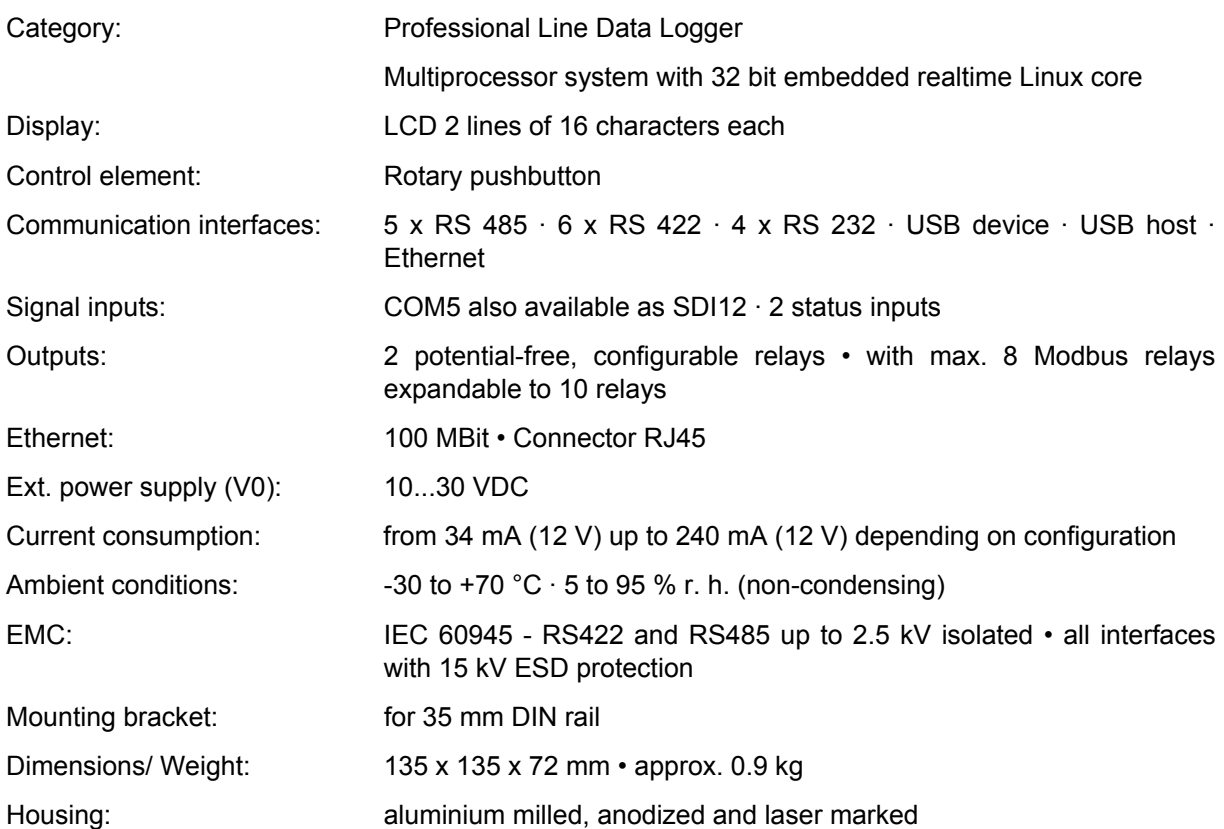

#### **Communication channels**

#### Ser[LOG] - User:

optionally via USB storage medium, cable, network, Bluetooth or mobile communication (GPRS, ED-GE, UMTS, HDSP, LTE) • Support of dialogs (SNAP), FTP, email, SMS

#### Ser[LOG] - Sensors:

optional NMEA, Modbus-RTU, Modbus-TCP, SDI12 and numerous proprietary protocols (other protocols available on request)

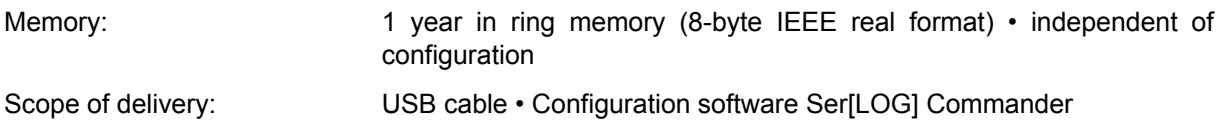

## **Ser[LOG]Plus**

#### **Id-No. 00.95770.100000**

Technical like Ser[LOG]. Differences:

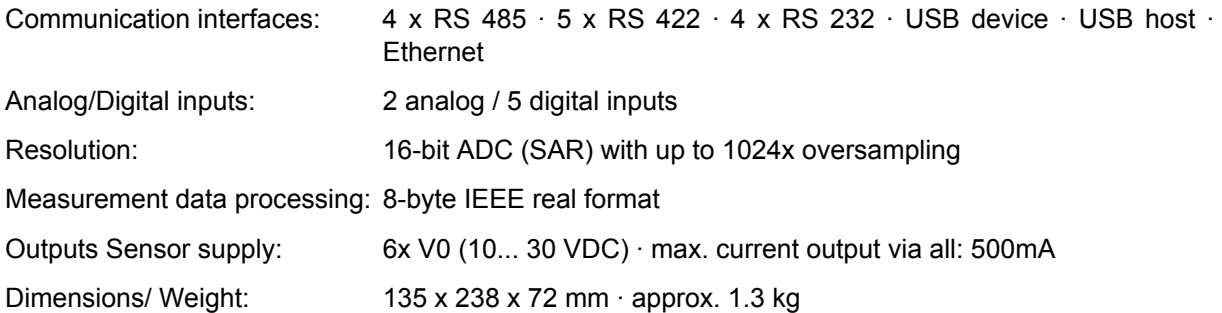

## **AnDiMod - expansion module analog/digital inputs**

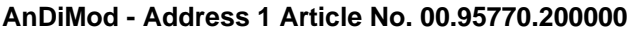

**AnDiMod - Address 2 Article No. 00.95770.200001** 

#### **AnDiMod - Address 3 Article-No. 00.95770.200002**

Extends the analog and digital inputs of Ser[LOG] and Ser[LOG]Plus (observe order!).

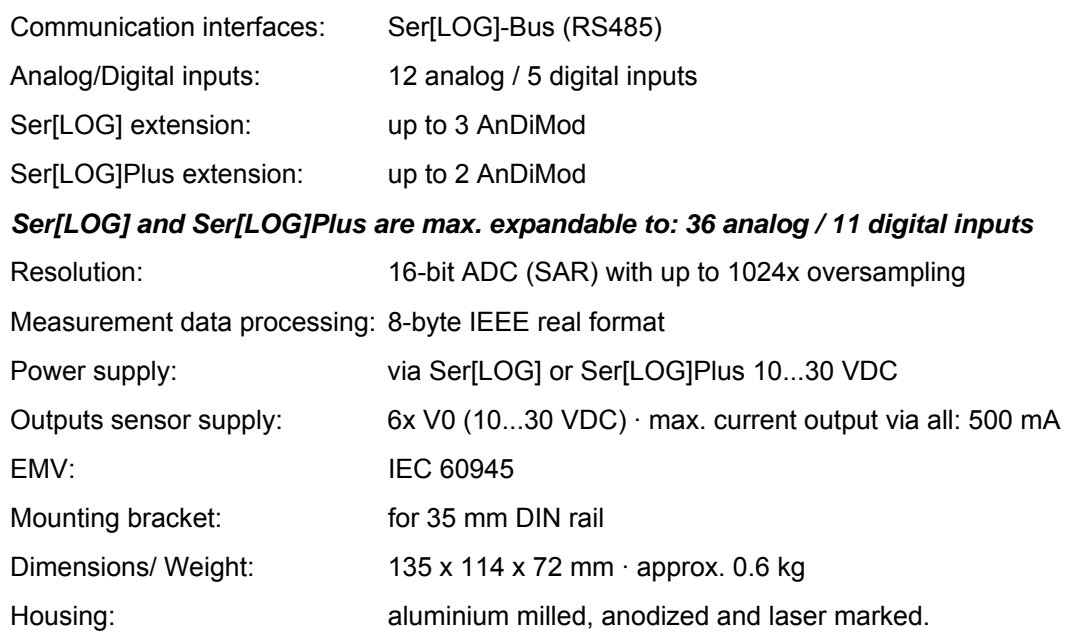

**Subject to technical modifications. Subject to technical modifications. SerLOG\_Manual (11.18)** 

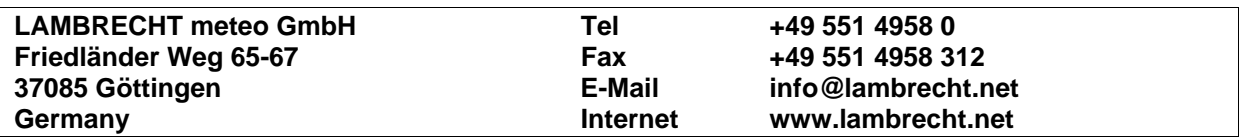